# **SADC**

# Les outils indispensables pour gérer votre entreprise

à distance

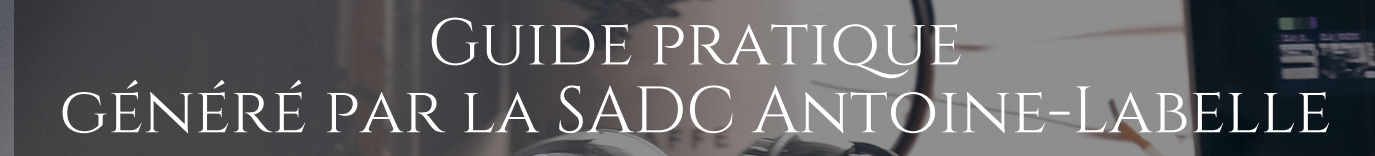

## Introduction

<span id="page-1-0"></span>Les modes de communication changent. En tant qu'entrepreneur, il est essentiel de **s'adapter** pour assurer la **continuité du flux d'information** entre les membres des équipes, **partager** les données pertinentes et maintenir la **productivité des équipes**.

La crise du Covid-19 a poussé les entrepreneurs à adopter de **nouvelles méthodes de travail** et des **nouveaux processus de communication** pour assurer la pérennité de leur entreprise.

Avant cette crise, la question ne se posait pas. Vous et vos collaborateurs arriviez le matin au travail, après un petit café et une mise au point sur les objectifs, informations, messages ou dossiers en cours, chacun vaquait à ses occupations. Des réunions physiques formelles ou informelles étaient organisées pour **faire le point sur l'avancement des tâches**. Quand une question émergeait, on allait directement la poser au collègue qui saurait donner la réponse.

Aujourd'hui, la crise impose à ces mêmes collègues de rester à la maison, de faire du **télétravail**. Oui mais voilà, c'est une tout **autre façon de fonctionner**. Certains y vont à l'improvisation qui, à terme, peut devenir un processus lourd. De plus, la motivation (doublée d'un sentiment d'inconfort et d'angoisse) diminue. Au bout de la ligne, c'est la productivité de l'entreprise qui est atteinte.

#### **Bonne nouvelle!**

Il existe des **outils collaboratifs** pour réunir les équipes et travailler à distance.

Ces outils ne sont pas nouveaux, au contraire, certains existent depuis des années, et sont utilisés par ces nouveaux **travailleurs qui opèrent de partout dans le monde**.

Au début, travailler à distance peut paraître inconfortable et grâce à ces outils, vous vous apercevrez très vite qu'**on peut diriger et gérer une entreprise alors que nos collaborateurs sont géographiquement à différents endroits**. Tout est une question d'organisation et de communication. Il se pourrait même que vous augmentiez votre productivité et exploitiez encore mieux votre gestion du temps grâce à ces outils collaboratifs.

La SADC d'Antoine Labelle a entendu vos demandes et a mis en place ce guide qui présente les principaux outils du travail collaboratif.

*Note : le masculin est utilisé pour alléger le texte*

## Table des matières

## <span id="page-2-0"></span>**[Introduction](#page-1-0)**

Table des [matières](#page-2-0)

### **Slack : l'outil de [communication](#page-3-0)**

Comment [fonctionne](#page-4-0) Slack? [L'interface](#page-7-0) Slack Les canaux de [discussion](#page-9-0) Les [messages](#page-11-0) directs Tirez le [meilleur](#page-12-0) parti de Slack

## **Trello : l'outil [d'organisation](#page-14-0)**

Comment [fonctionne](#page-15-0) Trello? [Inscription](#page-16-0) à Trello [L'interface](#page-20-0) Trello [Personnaliser](#page-20-1) ou modifier votre profil Trello [Afficher](#page-22-0) le menu de votre tableau Trello Les 3 [principes](#page-23-0) de base de votre tableau Trello [Comment](#page-24-0) ajouter des listes dans votre tableau? [Comment](#page-26-0) ajouter des cartes dans votre tableau? Créer une [équipe](#page-29-0) Tirez le [meilleur](#page-34-0) parti de Trello [Exemples](#page-35-0) de tableaux Trello

### **Google Docs : travailler [ensemble](#page-35-1)**

Comment [fonctionne](#page-37-0) Google Docs? Créer un nouveau [document](#page-39-0) Partager votre [document](#page-40-0) [Enregistrer](#page-42-0) votre document [Google](#page-43-0) Drive

### **[Conclusions](#page-46-0)**

## **La SADC [d'Antoine](#page-47-0) Labelle**

# <span id="page-3-0"></span>**Slack : l'outil de communication**

Slack permet de souder les équipes, où que vous soyez. Lorsque la communication et les outils sont centralisés, les équipes restent productives malgré la distance entre leurs membres. Surtout, Slack va **diminuer le nombre de courriels échangés en interne**.

Chaque membre de votre équipe doit pouvoir s'exprimer clairement et recevoir les informations nécessaires à sa mission, même s'il se trouve à des centaines de kilomètres de votre siège social. C'est là que Slack intervient!

Fini les nombres incalculables de courriels, Slack est une messagerie instantanée qui fait gagner un temps précieux et offre un cadre de communication ciblée.

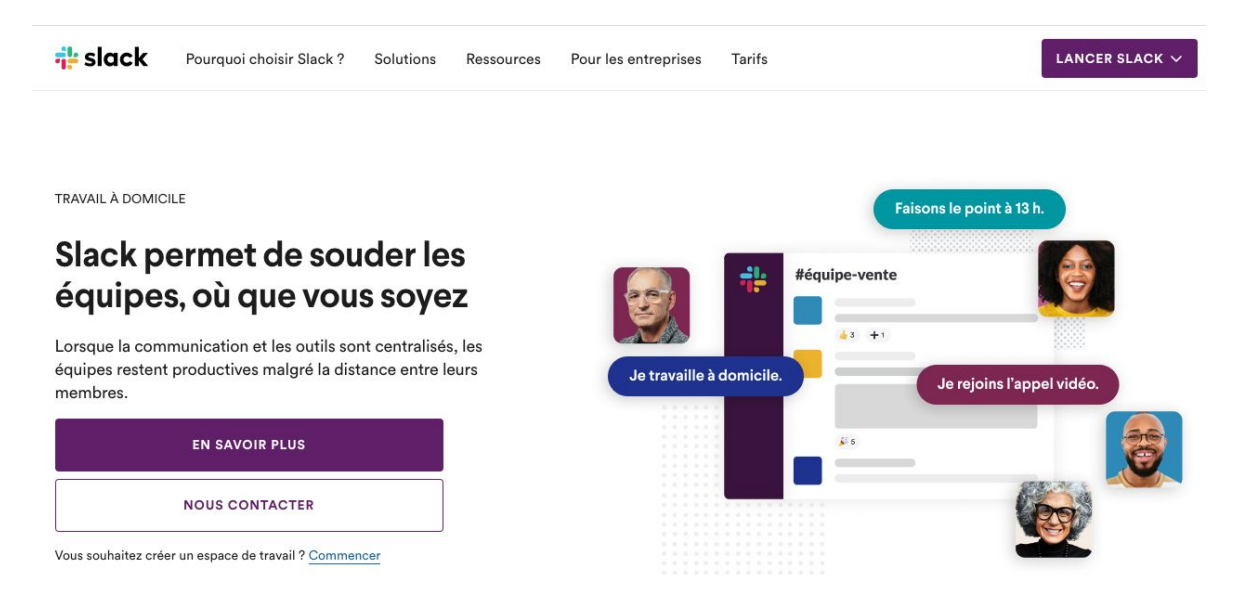

Outil de collaboration fabuleux, il vous aide, vous et vos collaborateurs à rester en contact de manière intuitive, à partager des documents en toute sécurité, à éditer des "to-do lists" communes…

Slack dispose d'une version gratuite qui offre toutes les fonctionnalités pratiques dont vous avez besoin. Vous pourrez déjà démarrer et instaurer une meilleure communication avec cette version.

Une version Premium (payante) est disponible si vous voulez aller plus loin.

Avec Slack, vous disposez de plusieurs outils pour que votre équipe augmente sa productivité :

- Un espace de travail unique pour toute l'équipe
- Des canaux de discussions classés par sujet
- Une messagerie privée
- L'organisation d'appels audio et vidéo à plusieurs
- Un partage facilité des fichiers

## <span id="page-4-0"></span>**Comment fonctionne Slack?**

Après vous êtes inscrit sur la plateforme en ligne. Slack vous invite à créer un groupe de travail. Une URL est créée pour votre groupe de travail et Slack se charge d'envoyer une invitation aux collaborateurs que vous avez ajoutés.

Rendez-vous sur [www.slack.com](http://www.slack.com/)

## **Inscription à Slack**

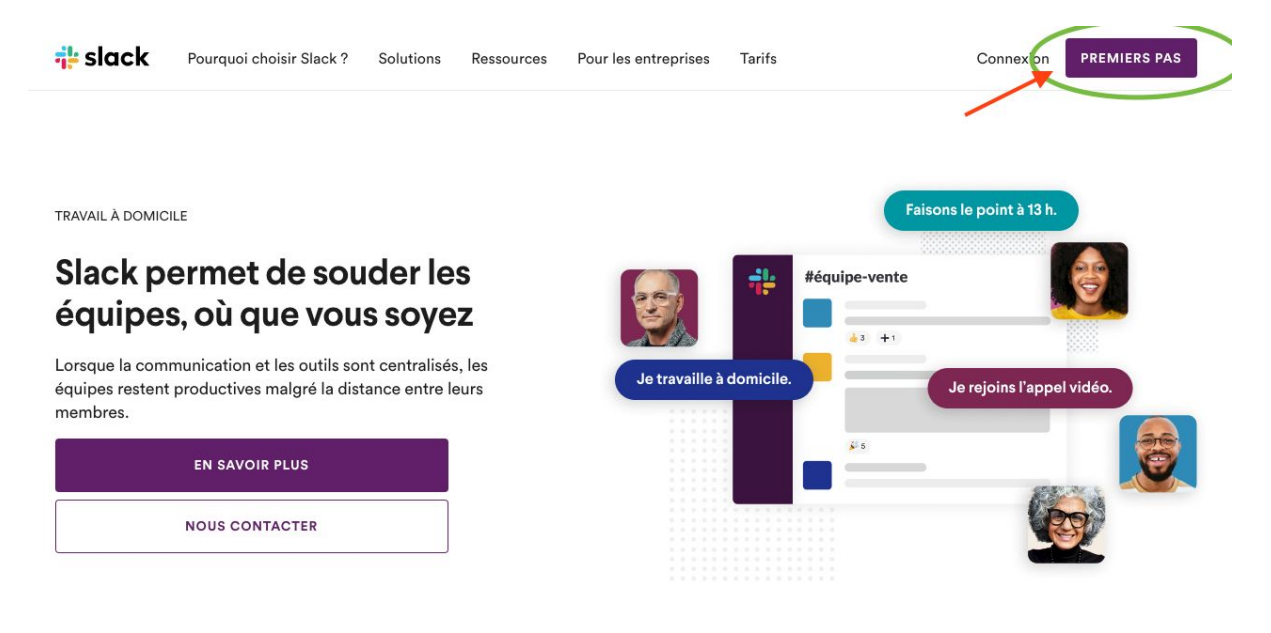

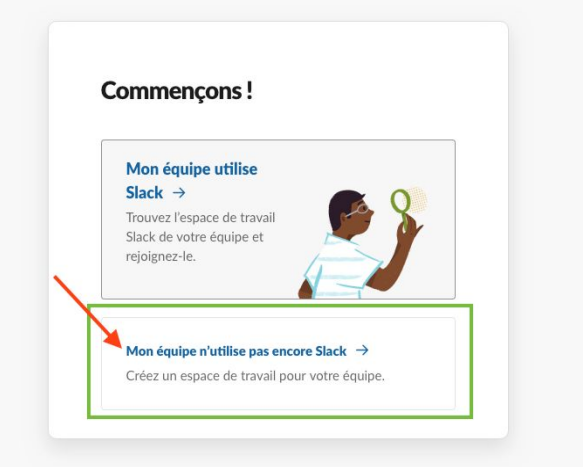

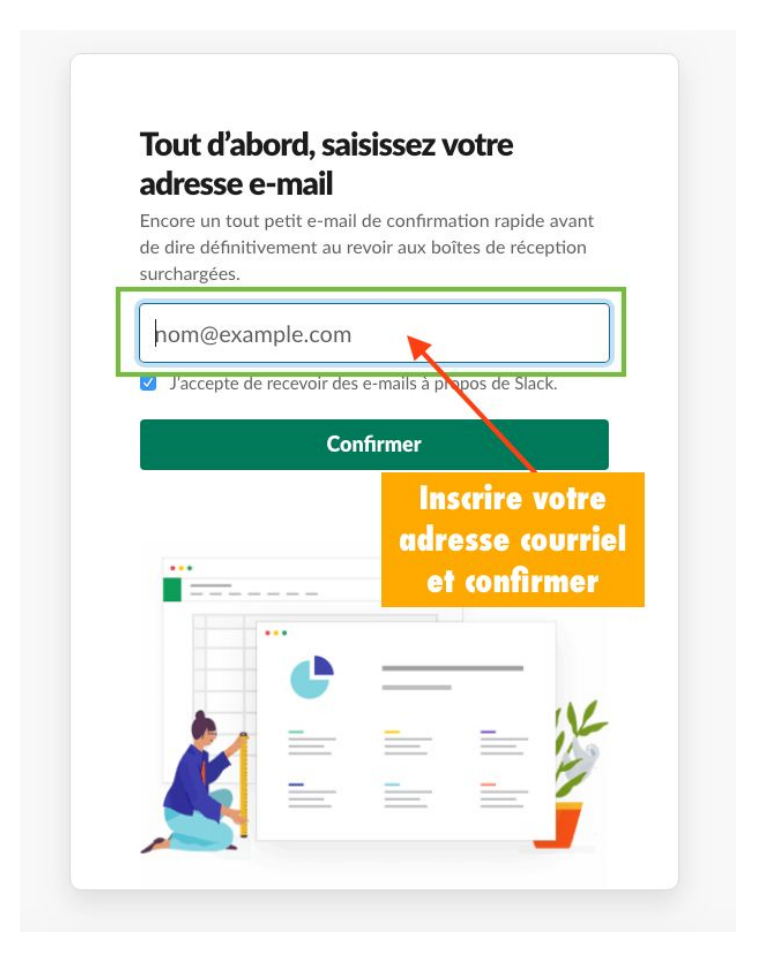

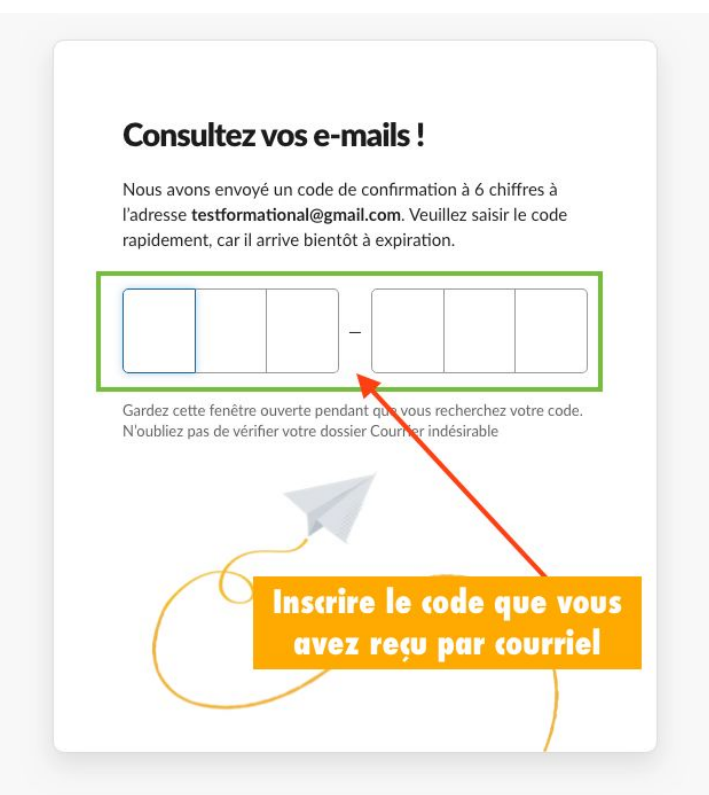

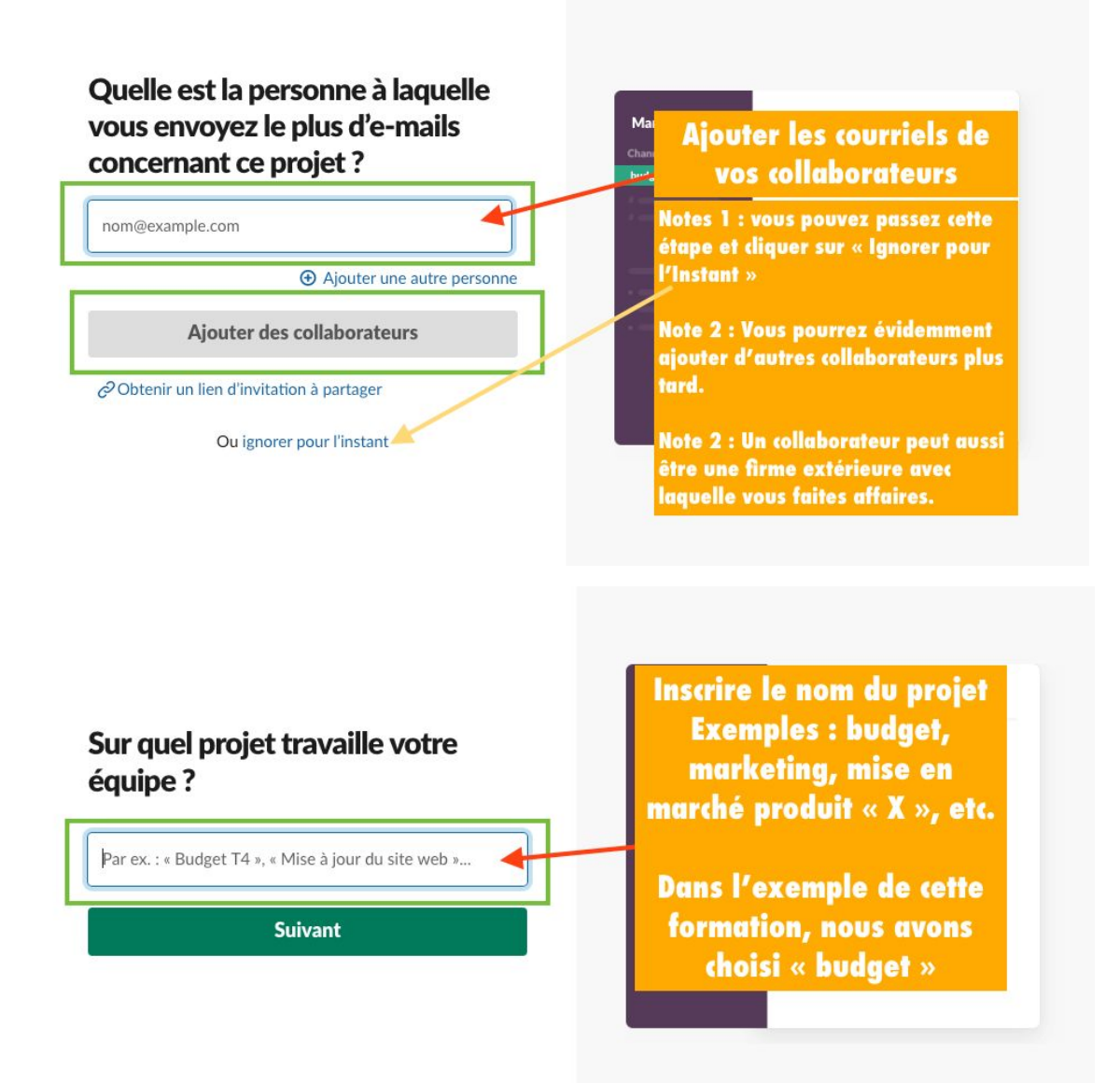

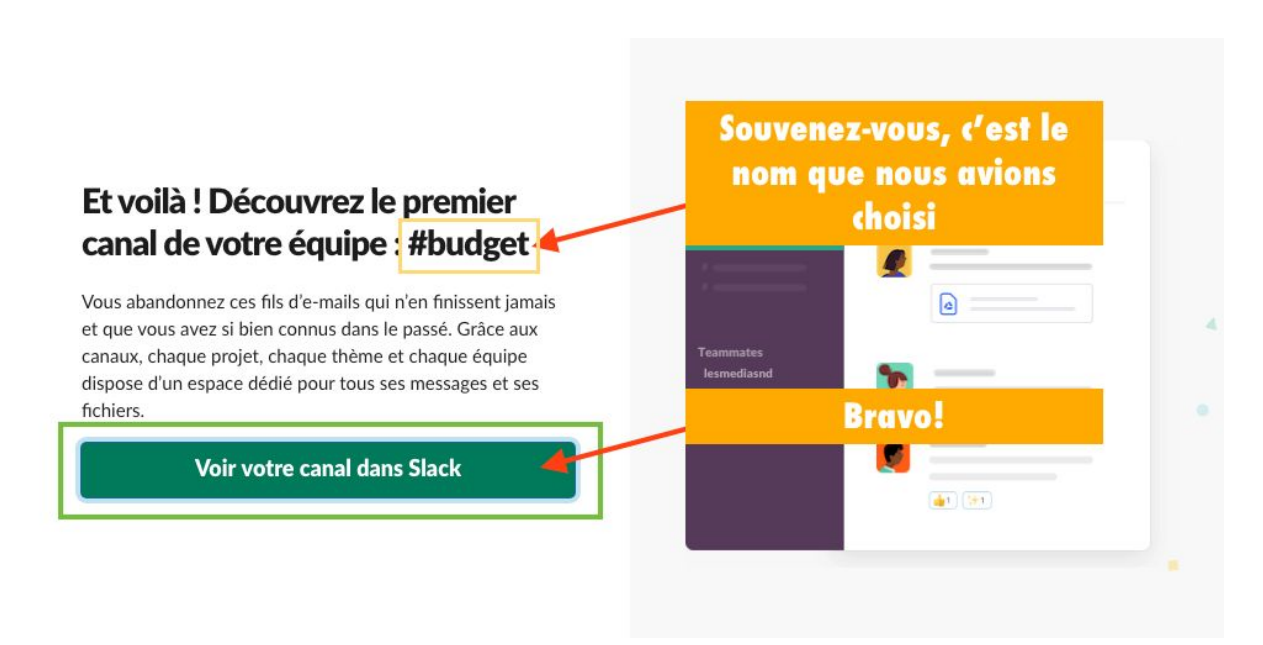

## <span id="page-7-0"></span>**L'interface Slack**

Découvrez dans les visuels ci-dessous, les différents éléments qui figurent dans votre espace de discussion.

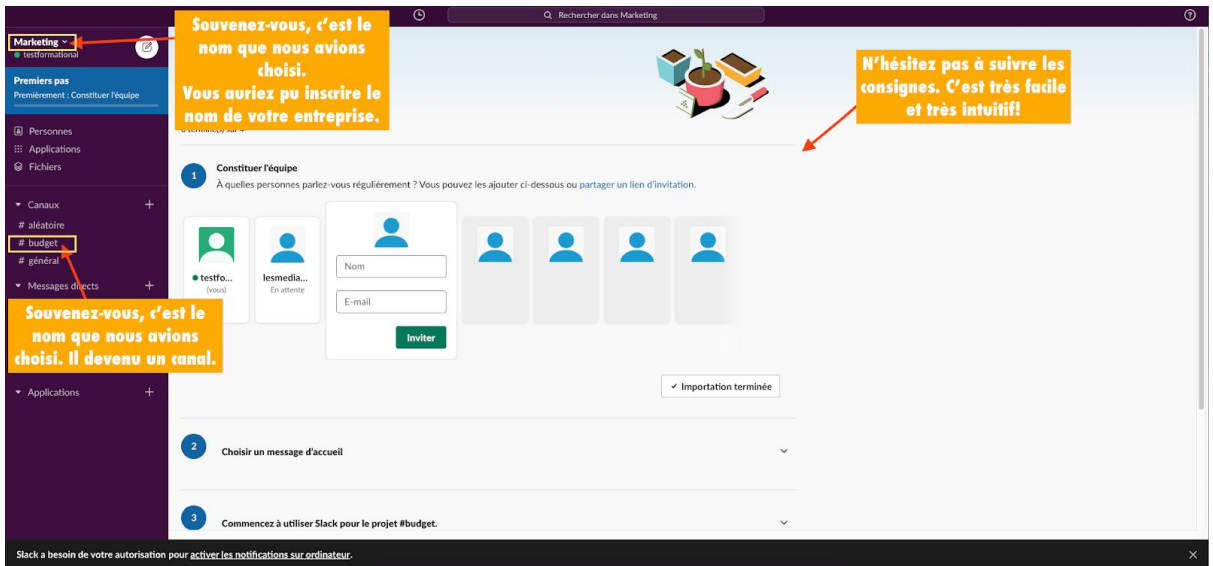

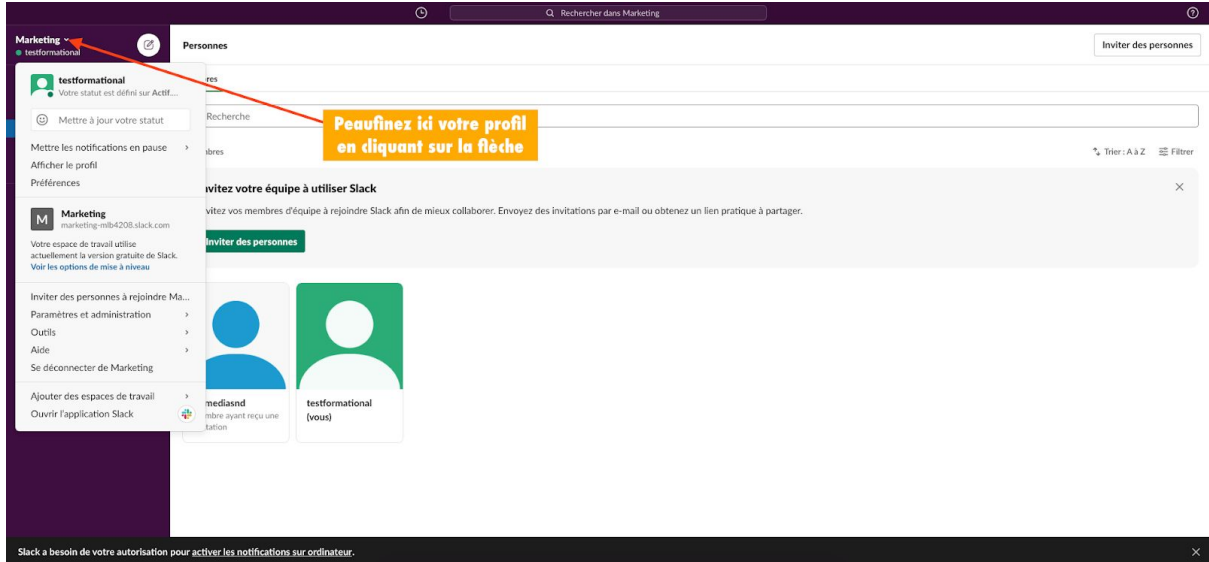

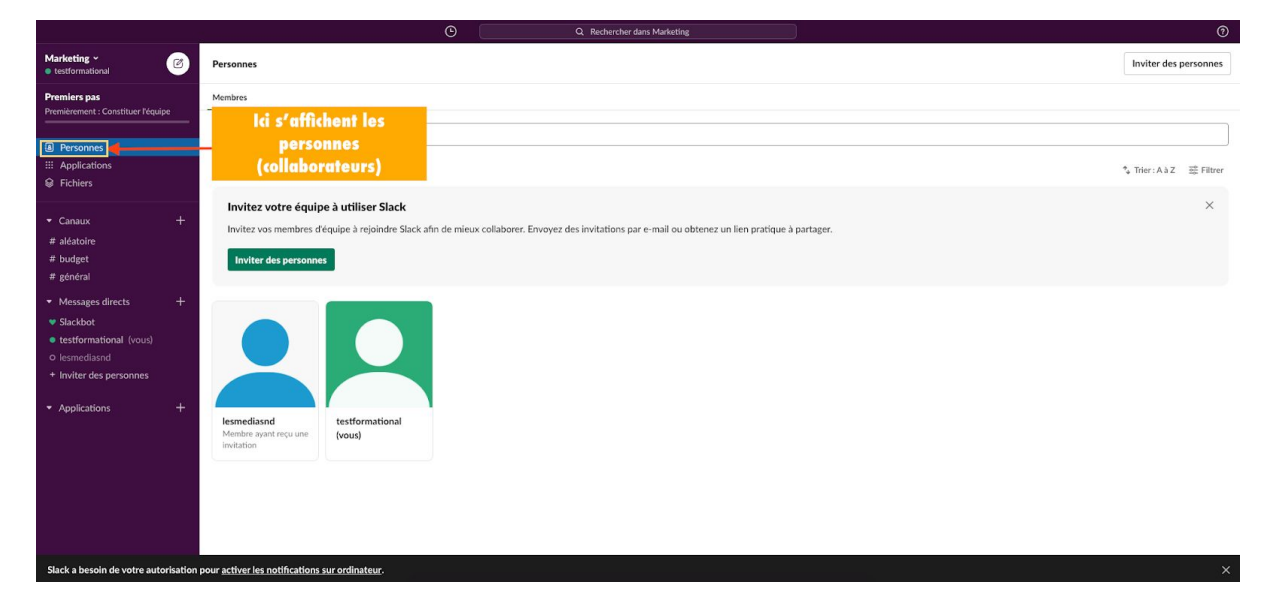

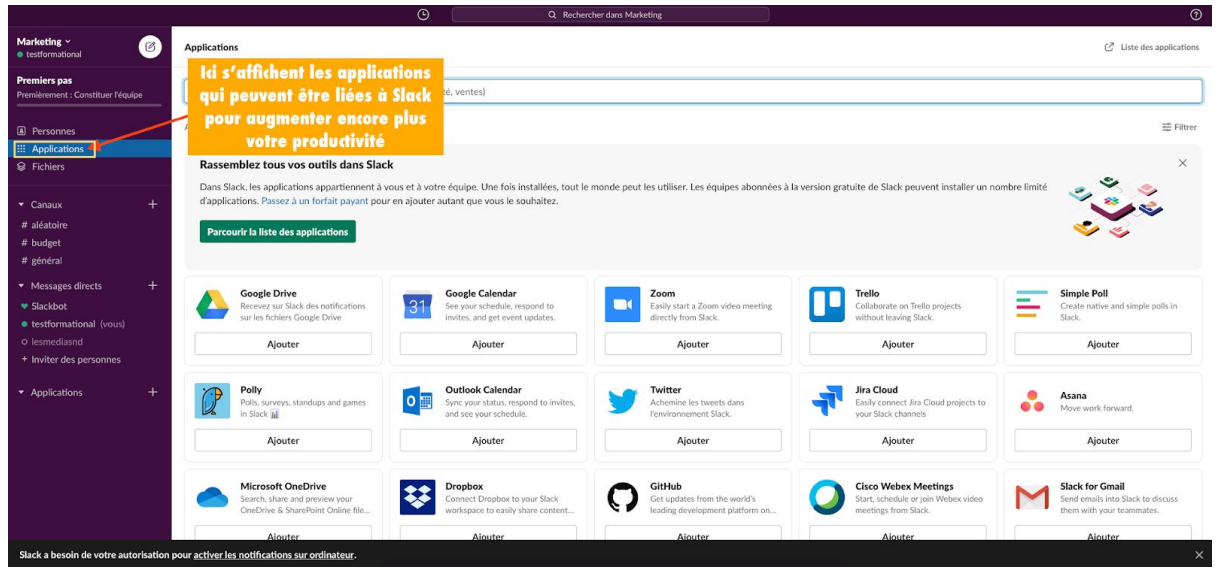

© SADC Antoine-Labelle - Tous droits réservés | Page 8 sur 48 | Aller à la table des [matières](#page-2-0)

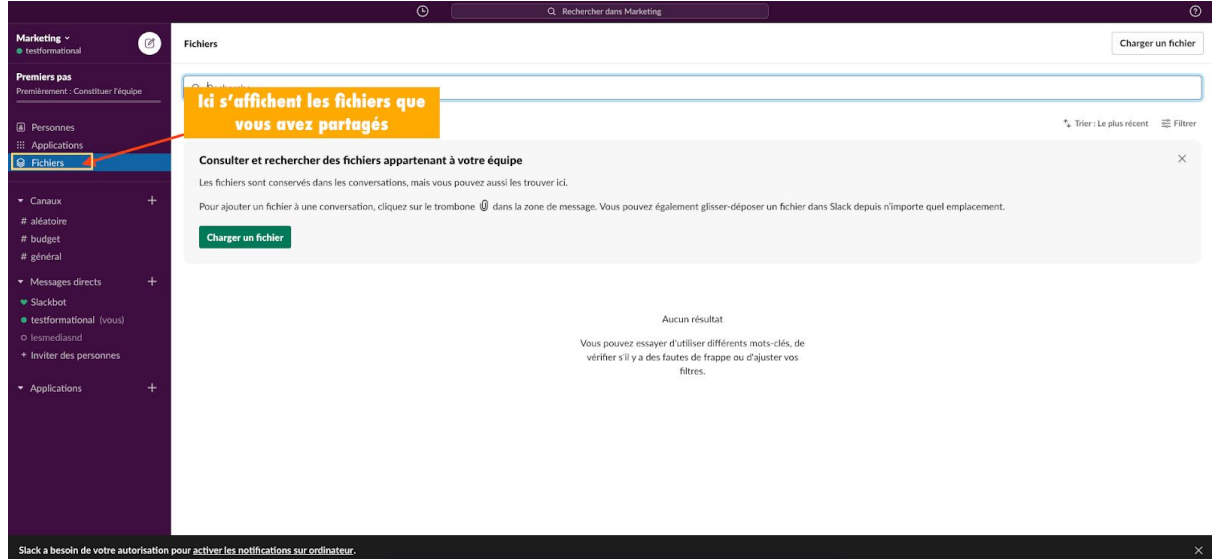

## <span id="page-9-0"></span>*Les canaux de discussion*

Les « Canaux » sont des **espaces d'échanges communs**. Vous pourrez définir le thème de ces canaux, ainsi que les personnes qui y ont accès.

Par exemple, en tant qu'entreprise, vous pouvez **dédier un espace à chaque service** : vente, ressources humaines, relations clients, marketing, comptabilité, etc.

Les collaborateurs se verront alors autoriser l'**accès à des canaux selon leurs fonctions**.

*Par exemple, un graphiste pourra accéder au canal « marketing », mais également au canal « vente », s'il est amené à créer des templates pour les offres des commerciaux. Le directeur des ressources humaines aura accès aux canaux « ressources humaines » mais aussi « comptabilité », afin de mieux gérer les échanges concernant les salaires.*

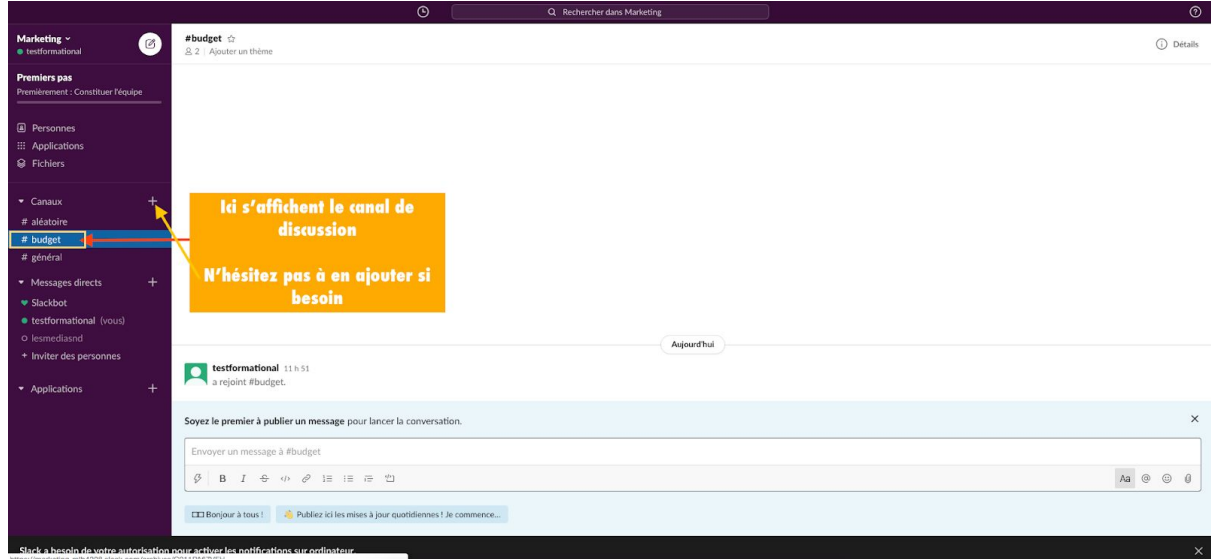

© SADC Antoine-Labelle - Tous droits réservés | Page 9 sur 48 | Aller à la table des [matières](#page-2-0)

#### *Garder un contrôle sur les canaux de discussion*

Chaque utilisateur est libre de créer un canal de discussion. Néanmoins, vous pouvez désactiver cette possibilité si vous voulez garder un contrôle sur les canaux.

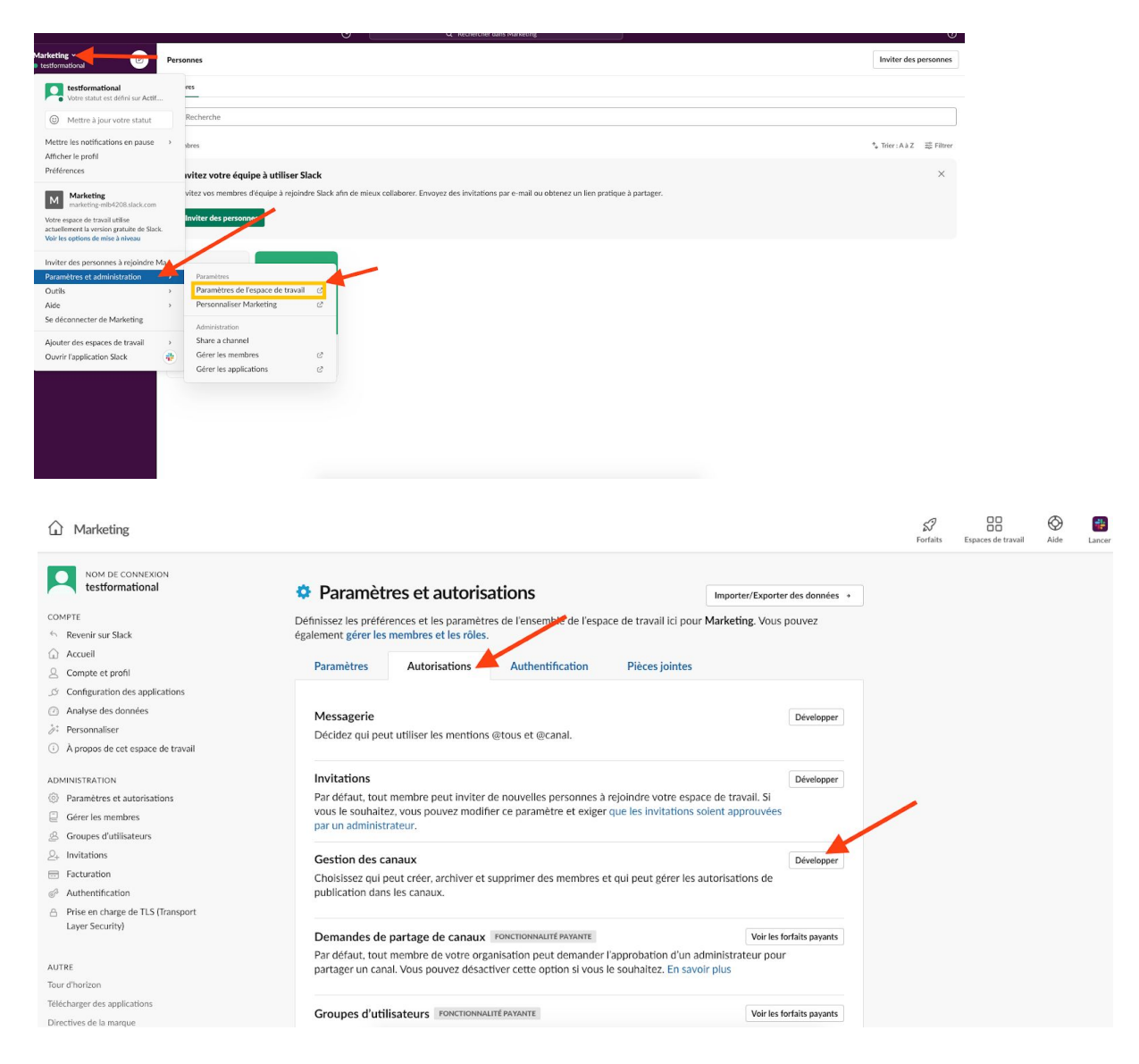

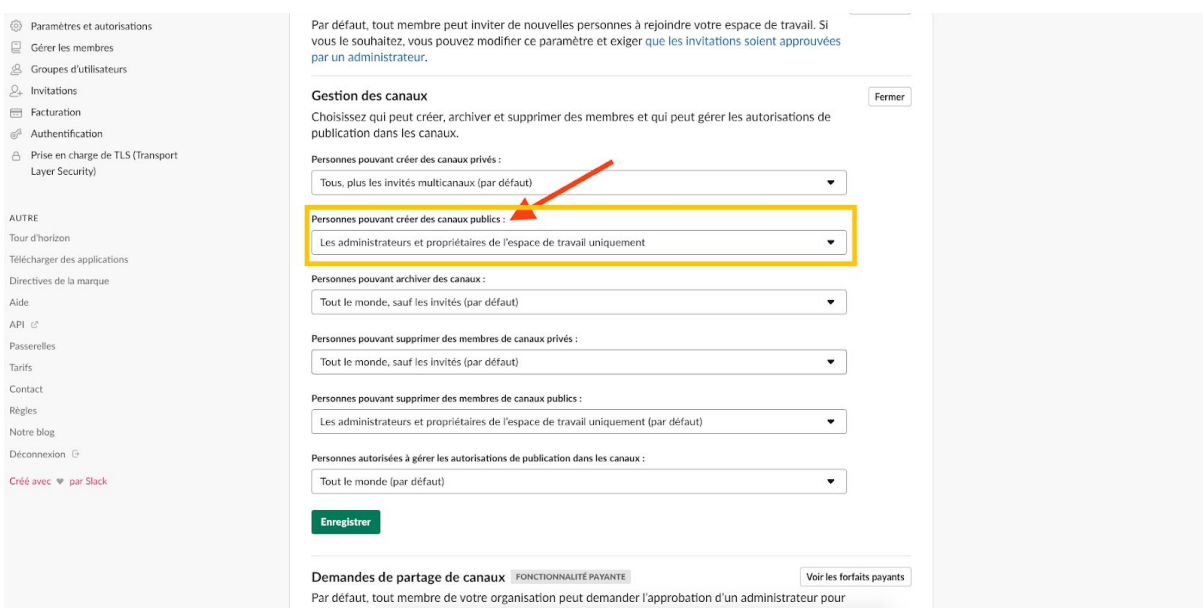

N'hésitez pas à parcourir les différents paramètres et optez pour celui qui vous convient. Profitez-en pour faire le tour de votre profil. Ajoutez-y une photo pour que vous soyez facilement identifiable par vos équipes et demandez à vos collaborateurs d'en faire autant.

#### <span id="page-11-0"></span>*Les messages directs*

L'outil permet aussi à deux collaborateurs d'échanger en privé, comme sur toute autre messagerie.

La messagerie Slack est essentielle pour **diminuer le nombre de courriels échangés en interne**. De plus, elle aide les collaborateurs à retrouver plus facilement une information en centralisant et en classifiant les échanges.

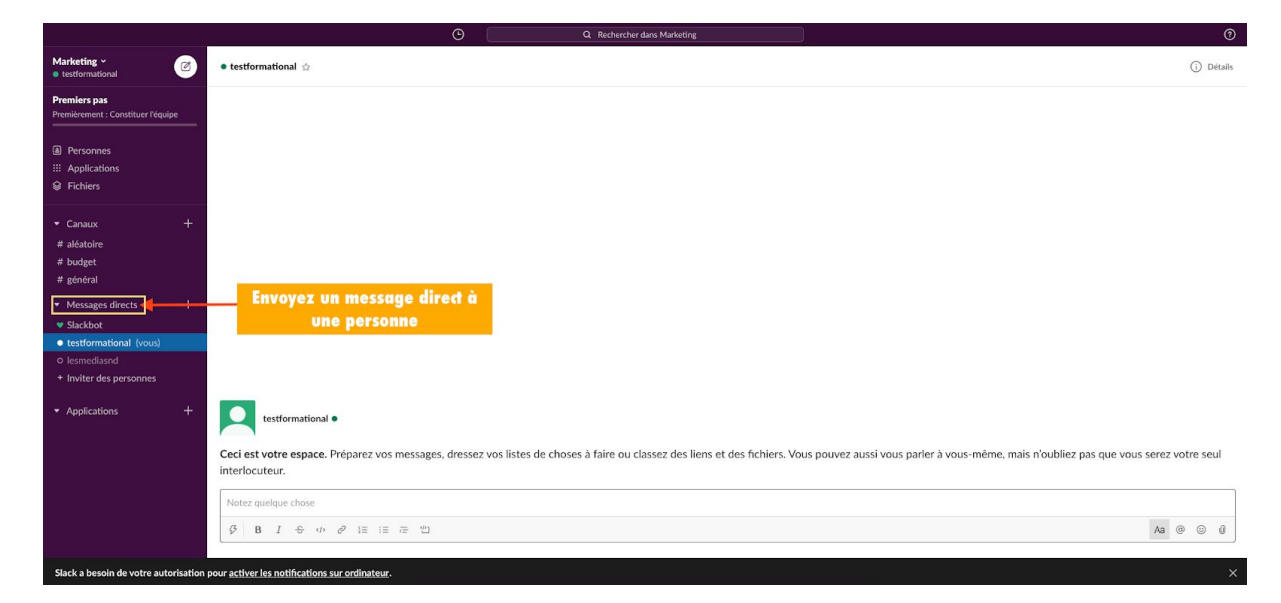

© SADC Antoine-Labelle - Tous droits réservés | Page 11 sur 48 | Aller à la table des [matières](#page-2-0)

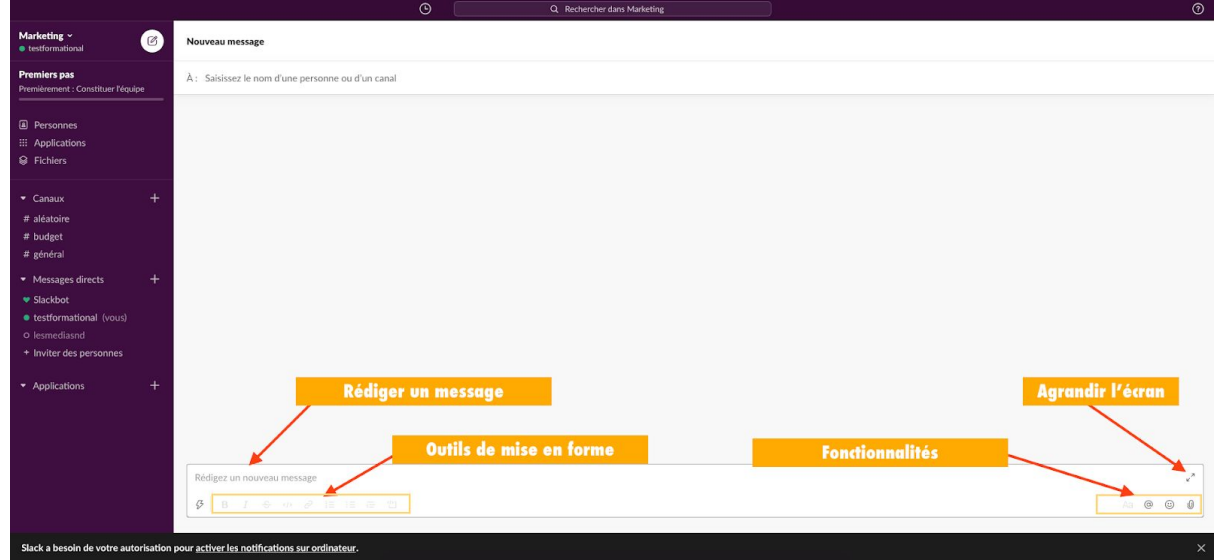

Bravo! Vous et votre équipe êtes désormais prêts à utiliser la plateforme collaborative Slack!

## <span id="page-12-0"></span>**Tirez le meilleur parti de Slack**

Installez l'application mobile (iOS / Android) et l'application de bureau (Mac / Windows) pour recevoir les notifications importantes et communiquer avec votre équipe de n'importe où.

Contrôlez vos notifications : conservez uniquement les notifications importantes. C'est à dire celles qui informent de la réception d'un message privé, d'une identification dans un message ou de l'utilisation de la mention @canal.

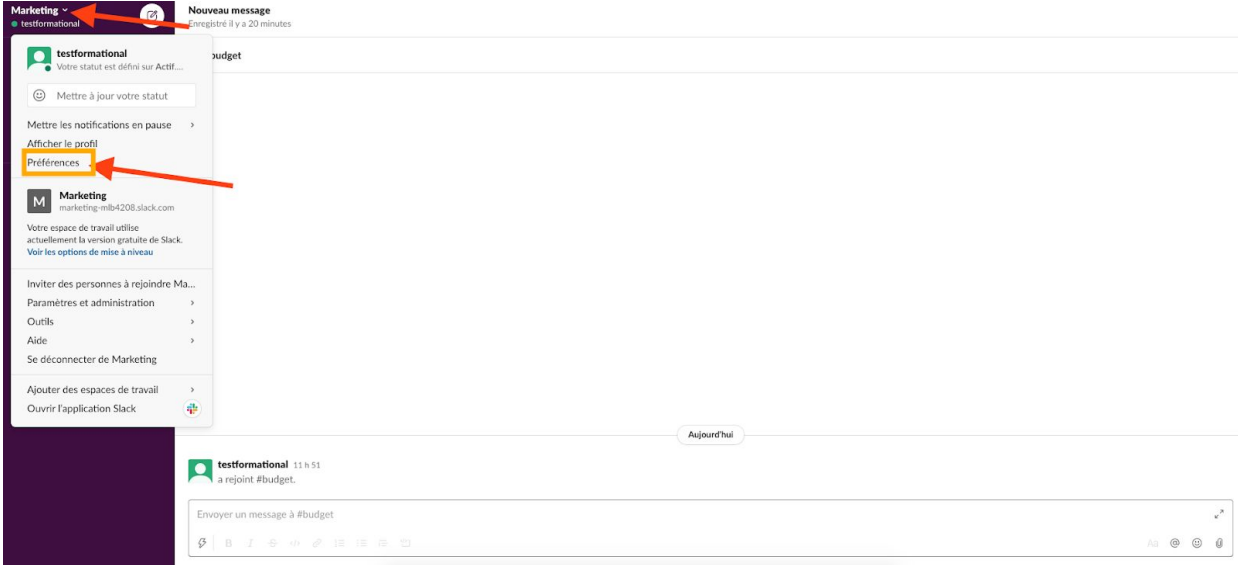

Enfin, prenez un peu de temps pour vous familiariser avec l'outil. "Jouez" dans Slack pour l'apprivoiser. Il est extrêmement intuitif et facile d'utilisation.

Pour améliorer la communication au sein d'une entreprise ou d'une équipe et pour en optimiser la productivité, Slack est l'outil incontournable à tester dès aujourd'hui!

# <span id="page-14-0"></span>**Trello : l'outil d'organisation**

Trello est un outil collaboratif de gestion de projet. Il existe depuis 2011 et n'a cessé de se développer. Aujourd'hui, c'est plus de 35 millions d'utilisateurs qui gèrent leurs organisations avec Trello. Il existe des dizaines d'outils de gestion de projet (Asana, Basecam, Wrike pour ne citer que ceux-là) mais Trello offre une interface très intuitive et est facile et rapide à prendre en main même pour les plus débutants d'entre nous.

L'application Trello est aussi disponible sur mobile et tablettes et la base gratuite offre déjà des belles fonctionnalités.

#### *Qu'est-ce que Trello ?*

Trello est donc un outil collaboratif gratuit, permettant de travailler en ligne et à distance sur des projets communs. Les projets sont gérés au travers de tableaux, où sont créées des listes et des cartes basées sur le principe du kanban.

La méthode kanban (datant de 1960) est connue comme étant un tableau signalétique qui permet de classer des informations par colonnes (listes) au sein desquelles on insère des informations. On utilisait à l'origine un tableau métallique au sein des entreprises, pour gérer notamment les plannings. Aujourd'hui, on l'utilise beaucoup pour les projets traités avec la méthode Agile : le tableau est dessiné sur un support (mur,

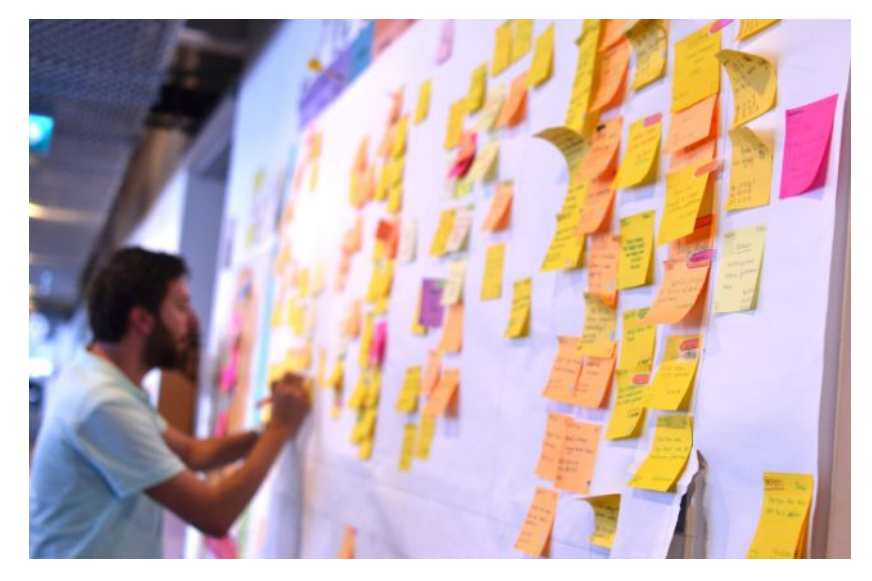

tableau blanc, vinyle ou un paperboard, sur lequel on vient coller des post-its (voir photo d'un exemple de l'utilisation de la méthode Kanban sur tableau blanc).

Trello est la version "numérique" de ce mode d'organisation. Rapide à mettre en place, chaque utilisateur de votre équipe a un profil et collabore au tableau. Un outil hyper efficace avec pour résultat une augmentation significative de la productivité.

## <span id="page-15-0"></span>**Comment fonctionne Trello?**

Après vous êtes inscrit sur la plateforme en ligne. Trello vous invite à créer un tableau, des listes et des cartes. Ces éléments pourront être modifiés par la suite.

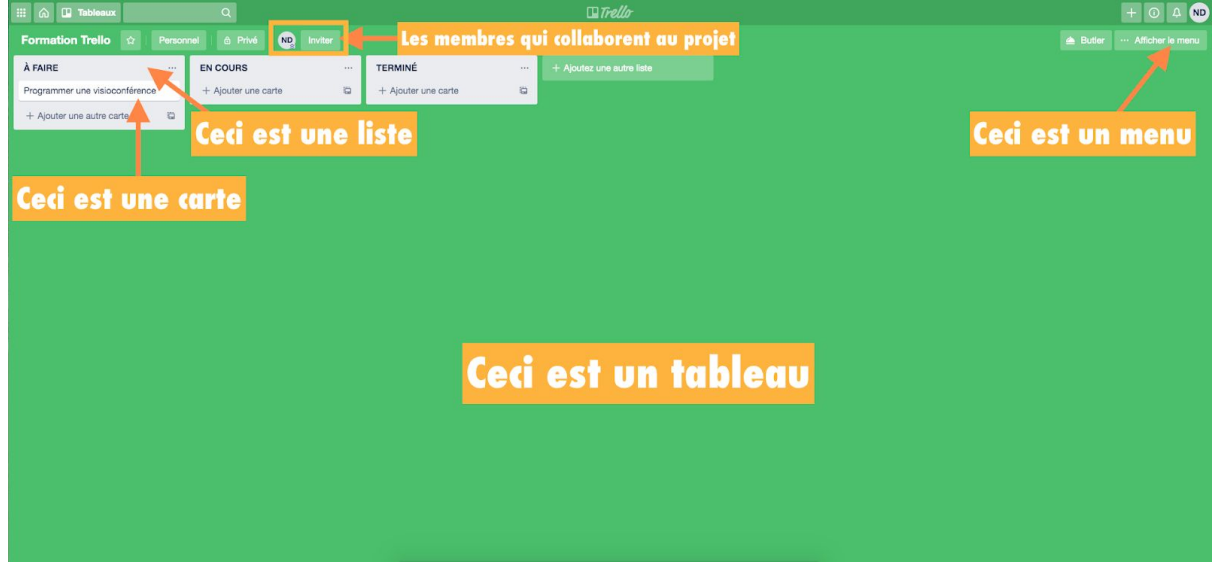

Rendez-vous sur [www.trello.com](http://www.trello.com/)

Vue d'ensemble d'un tableau Trello

#### **Les tableaux Trello**

Ce sont les projets sur lesquels les membres d'une équipe travaillent en mode collaboratif. C'est un tableau virtuel, dans la réalité, on peut le comparer au tableau blanc accroché au mur.

#### **Les listes Trello**

C'est votre flux de travail. Les fameuses "To-do lists" si précieuses dans une organisation de travail. Vous pouvez en ajouter autant que vous le souhaitez dans un tableau et les disposer comme bon vous semble.

#### **Les cartes Trello**

C'est LA star des tableaux Trello! Les cartes sont utilisées pour représenter des tâches et des idées. Chaque liste contient des cartes. Ces cartes sont personnalisables ( vous pouvez y ajouter des contenus ou informations comme du texte, des images, des liens hypertextes, des pièces jointes, etc.). Simplement glisser une carte d'une liste à l'autre pour afficher la progression. Vous pouvez ajouter autant de cartes que vous le souhaitez dans un tableau.

#### **Bref résumé :**

- Au sein des listes Trello, on insère des cartes qui définissent les différentes étapes du projet
- Chaque carte peut être associée à des utilisateurs distincts s'ils sont invités sur le projet

© SADC Antoine-Labelle - Tous droits réservés | Page 15 sur 48 | Aller à la table des [matières](#page-2-0)

Trello permet donc de travailler sur des projets collaboratifs depuis n'importe où dans le monde, tout en étant notifié sur les différents apports et/ou avancements réalisés par les membres. Vous pourrez voir comment le projet évolue au fil des jours et interagir avec chacun des membres de votre équipe.

## <span id="page-16-0"></span>**Inscription à Trello**

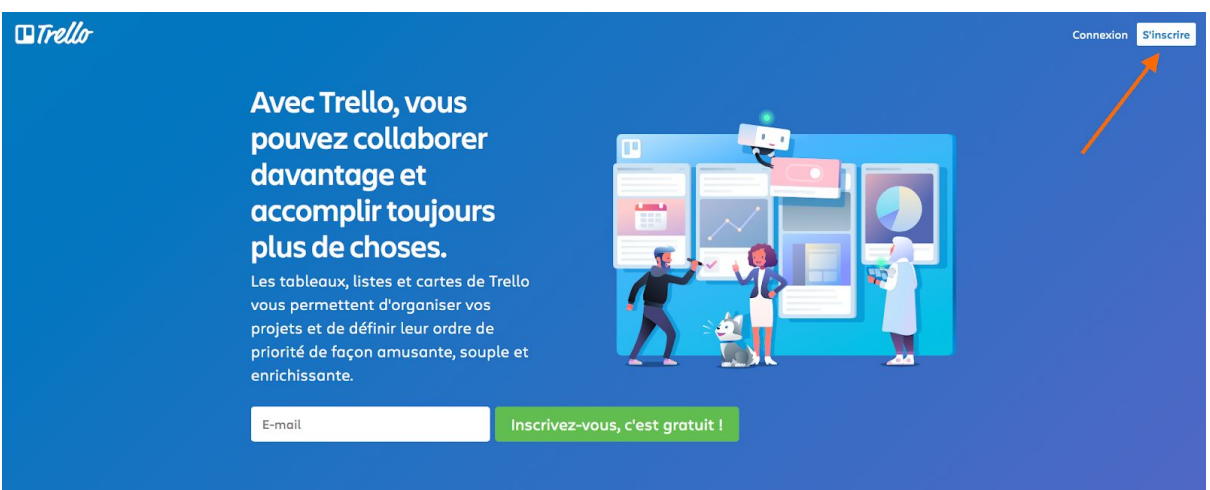

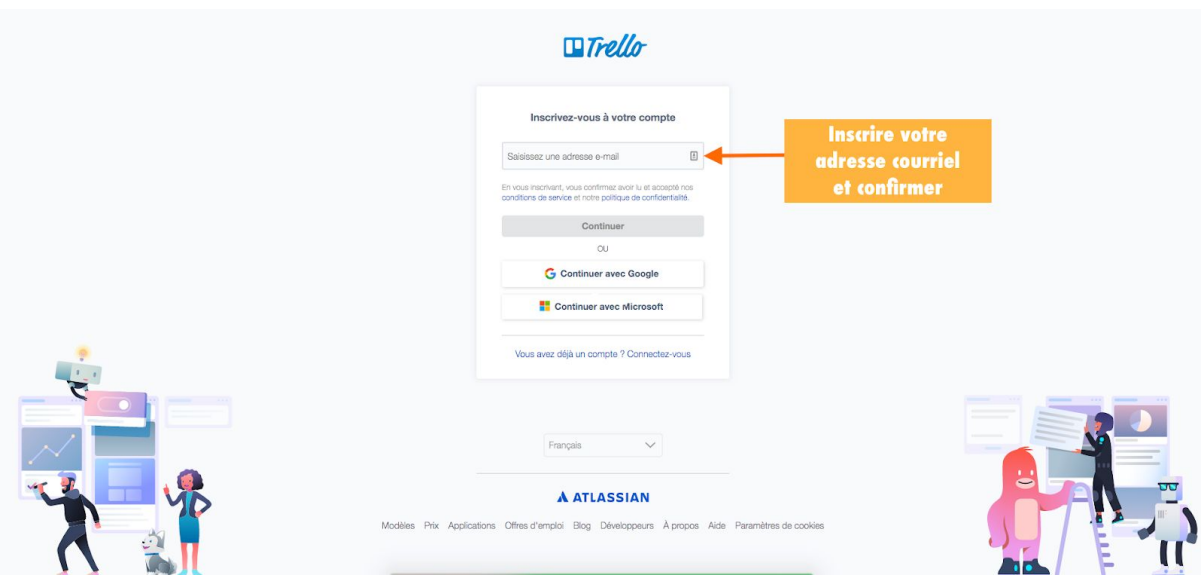

☛ Vous pouvez également utiliser Google pour créer votre compte. Si vous avez déjà un compte Trello, cliquez alors sur "Connectez-vous".

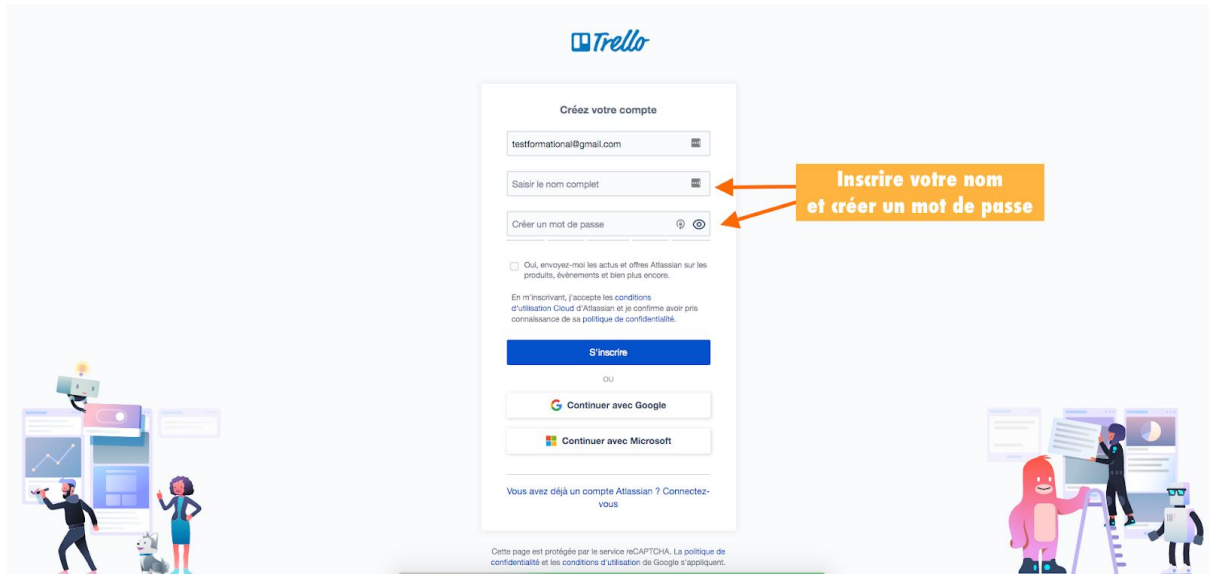

Vous recevez un courriel dans votre boîte de messagerie (ici, nous travaillons avec Gmail). Allez-y pour vérifier votre courriel.

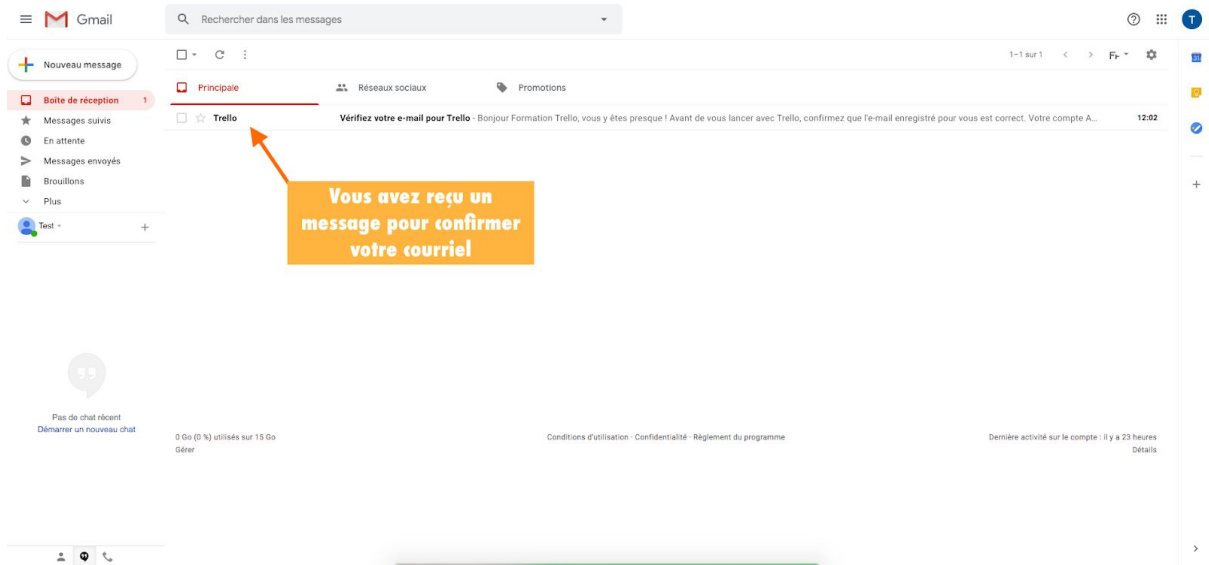

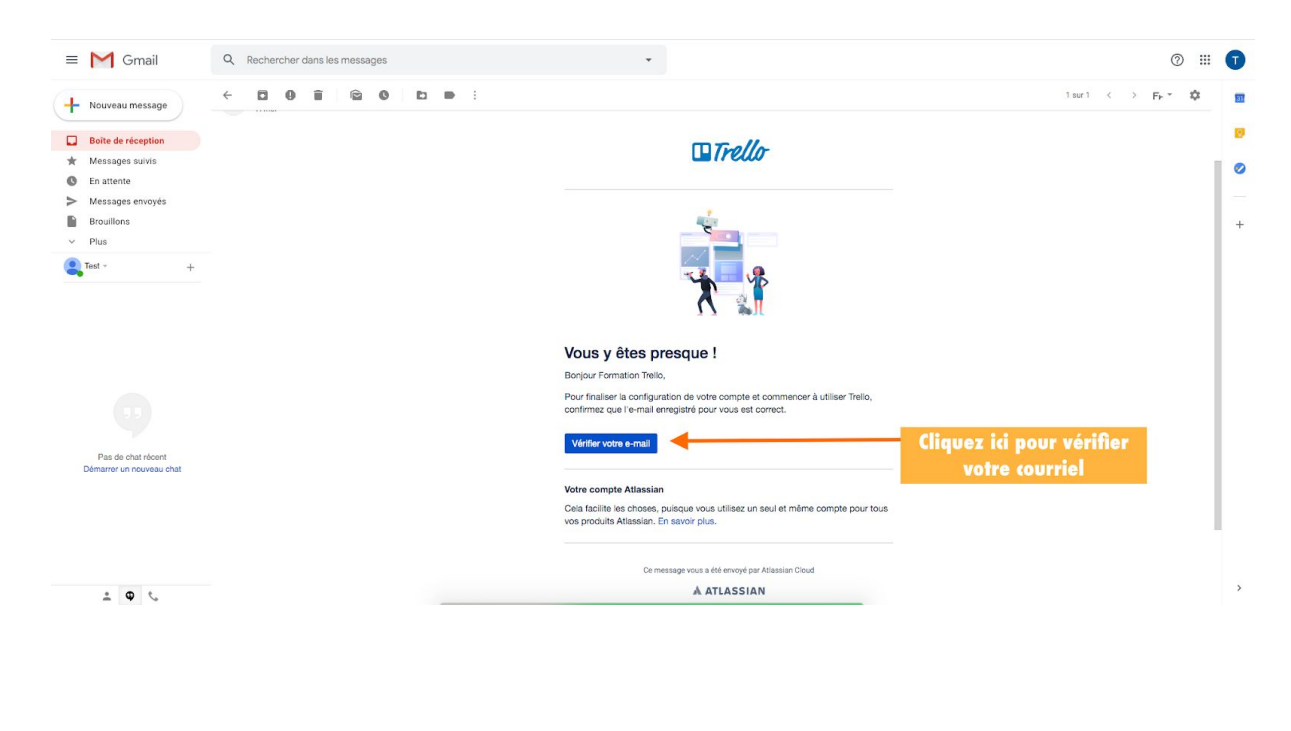

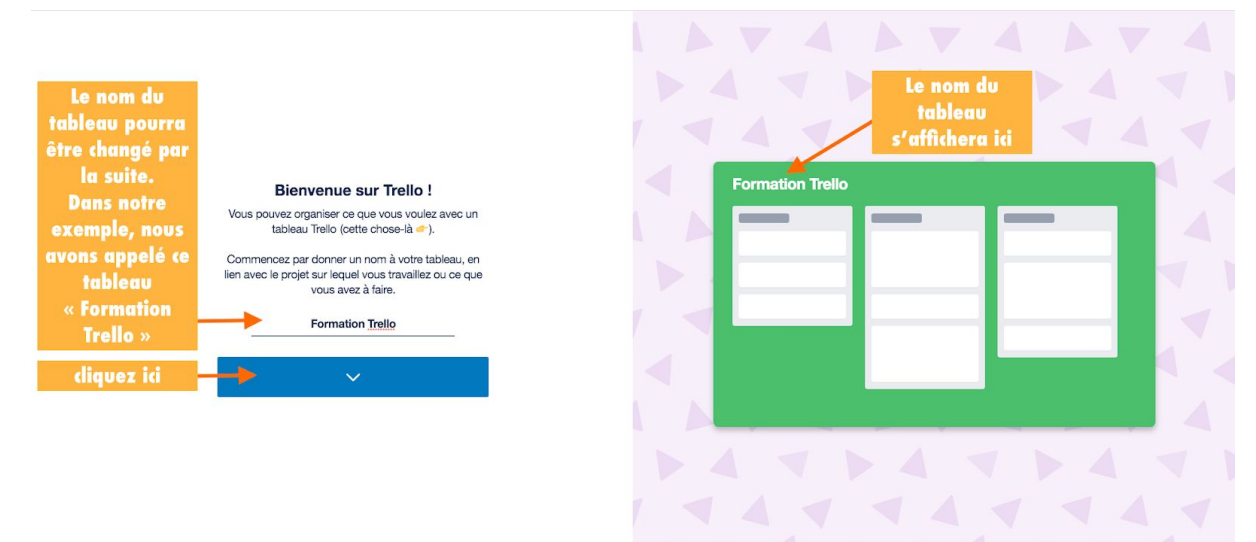

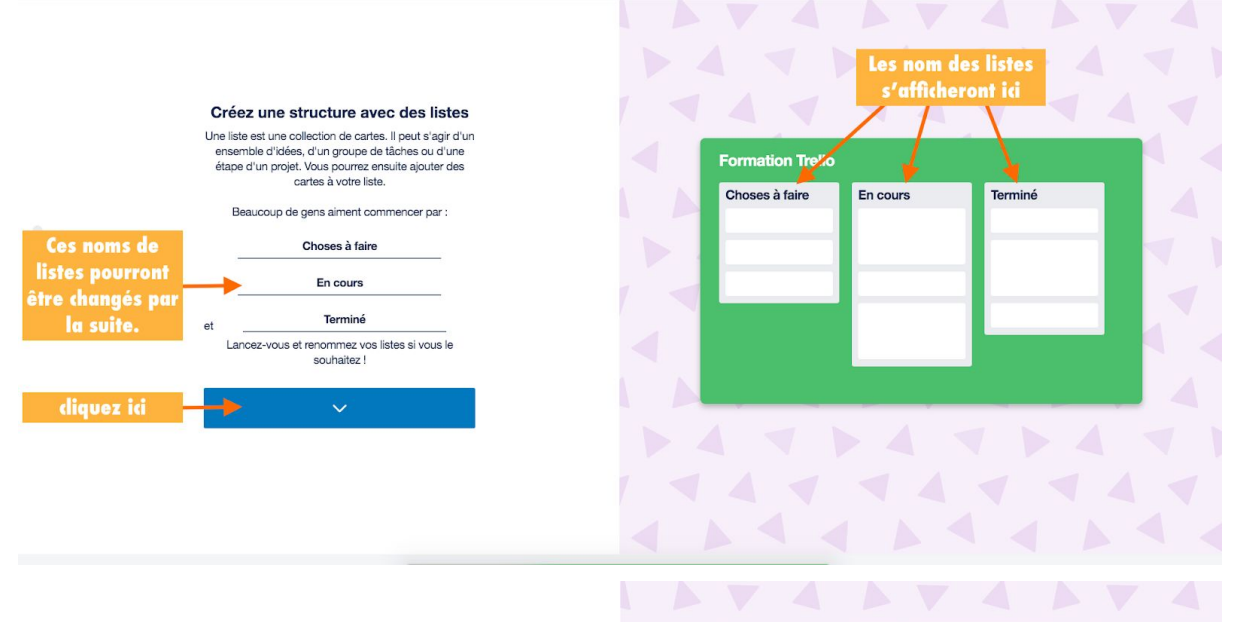

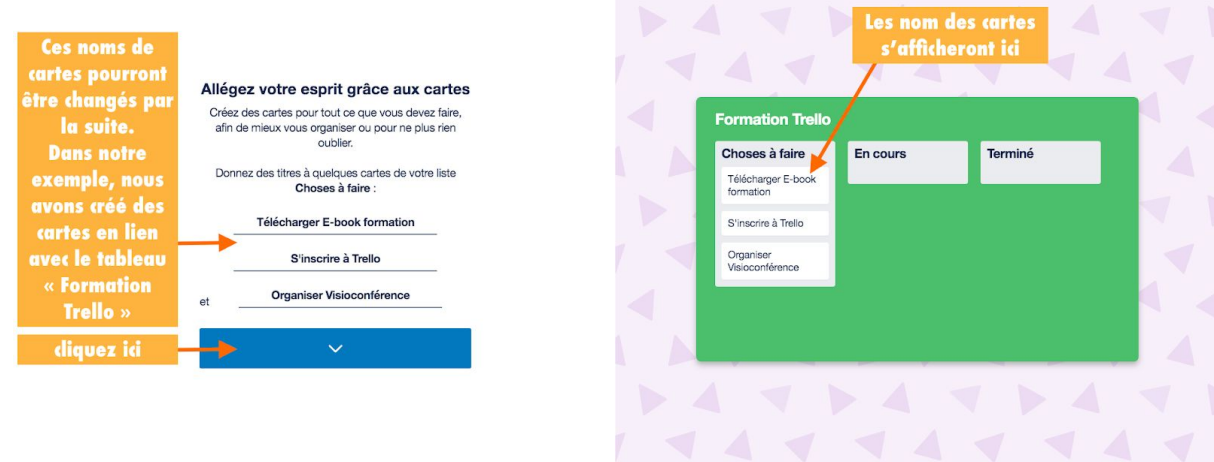

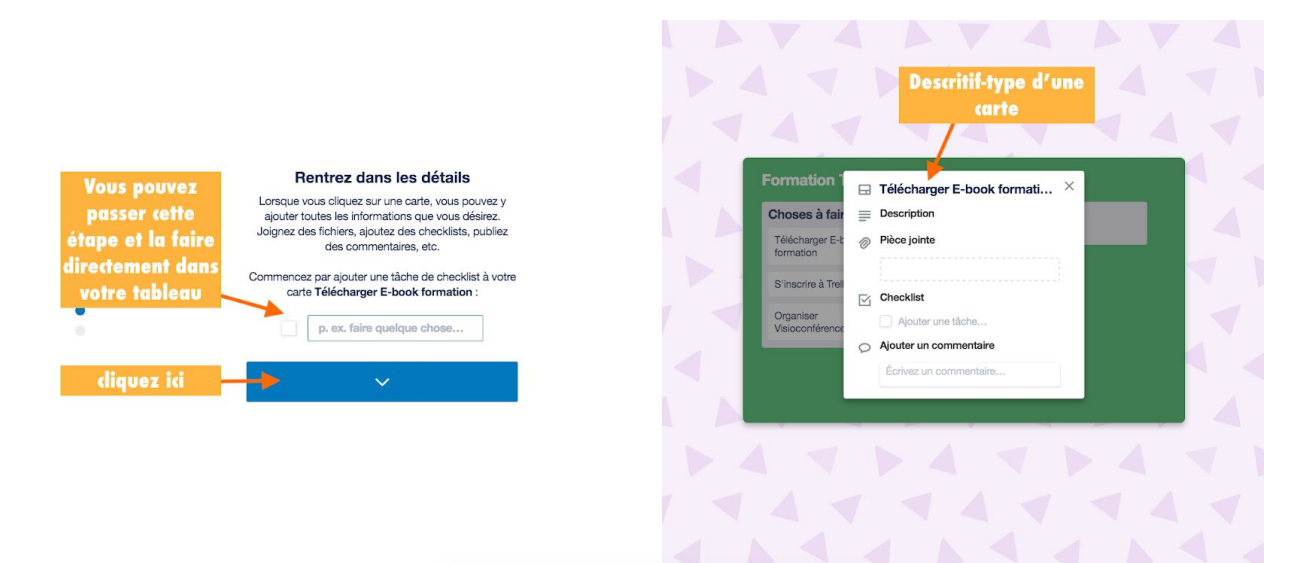

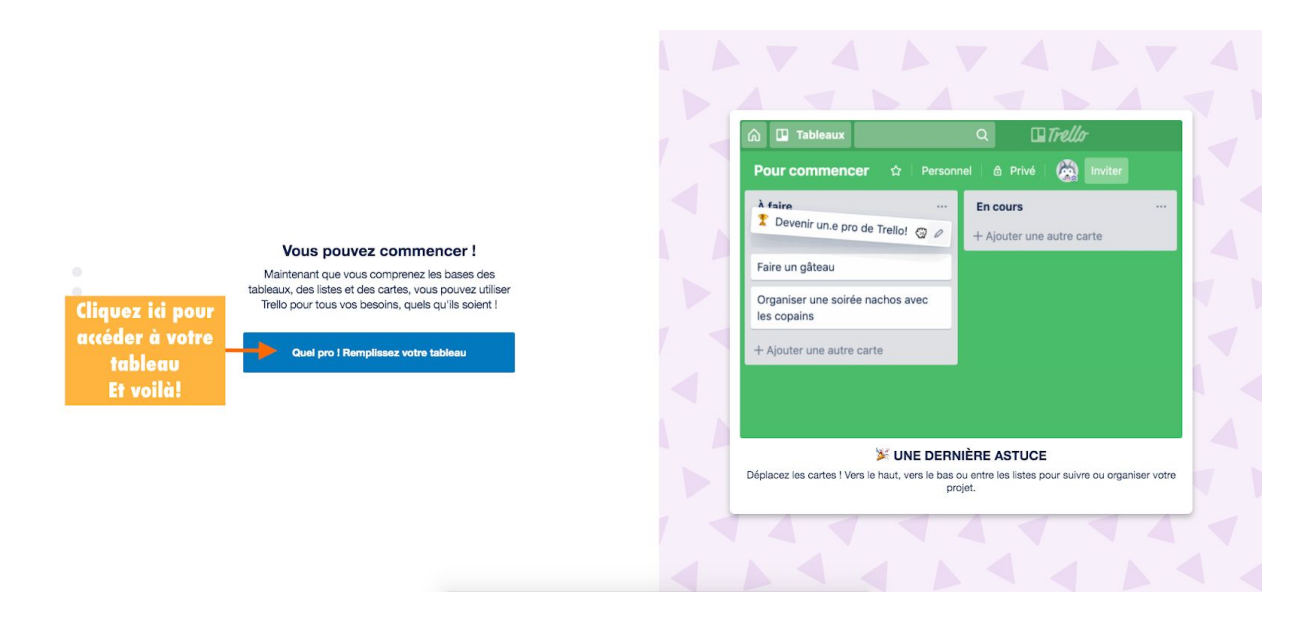

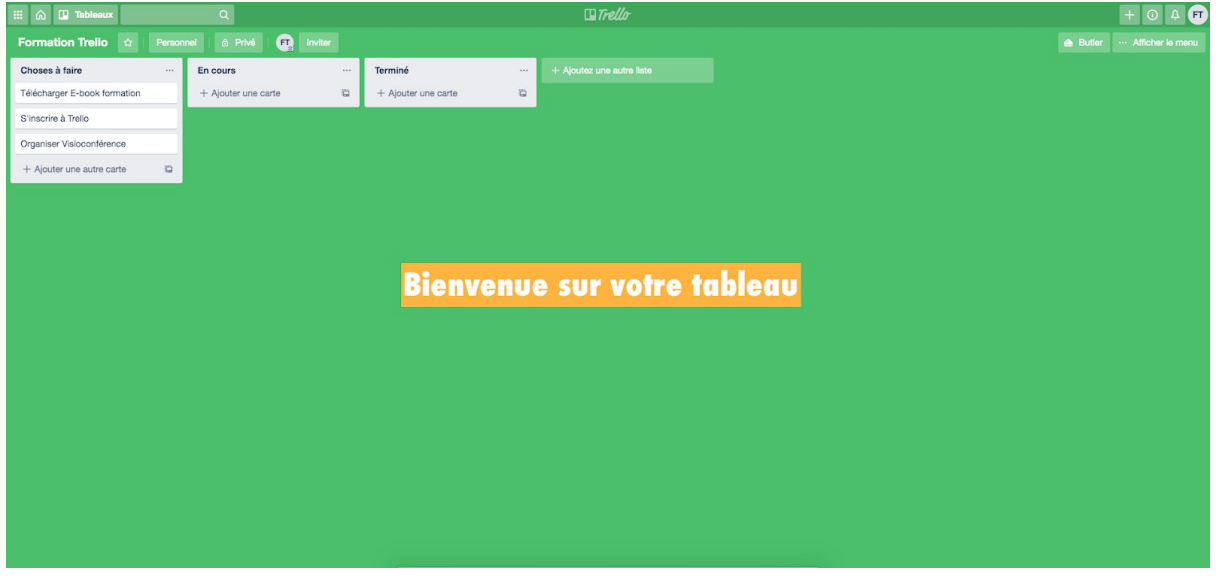

## <span id="page-20-0"></span>**L'interface Trello**

Nous allons voir ci-dessous comment utiliser Trello et l'exploiter efficacement au quotidien pour gérer vos projets collaboratifs.

### <span id="page-20-1"></span>*Personnaliser ou modifier votre profil Trello*

Lorsque votre compte sera créé, il faudra le personnaliser un peu pour vous distinguer de l'ensemble des collaborateurs composant votre équipe. Rien de tel qu'une photo de profil pour illustrer votre compte.

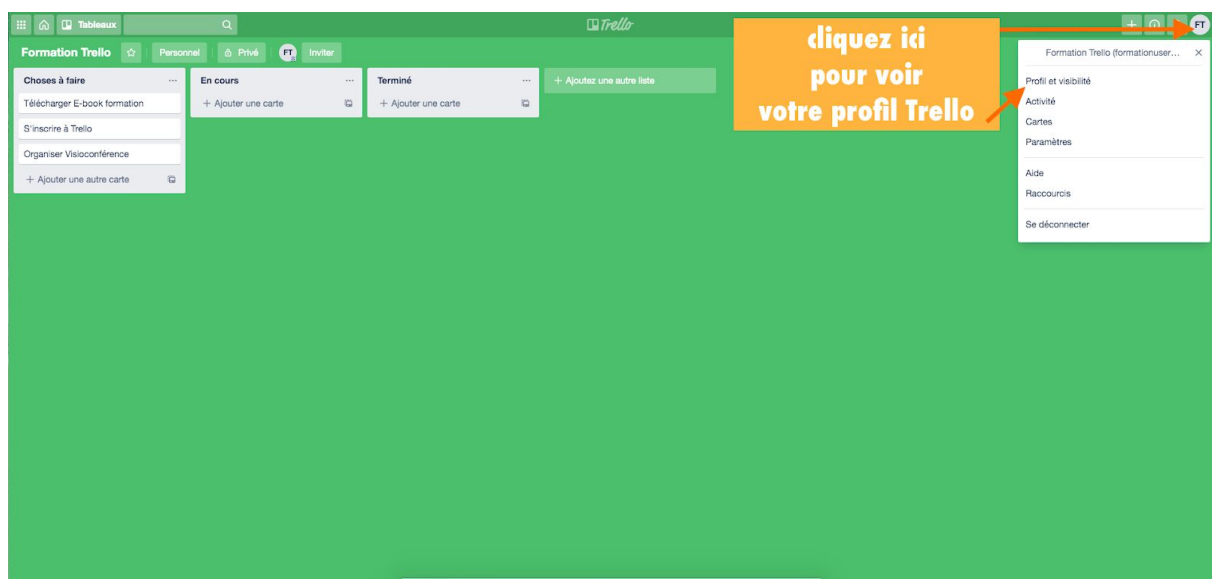

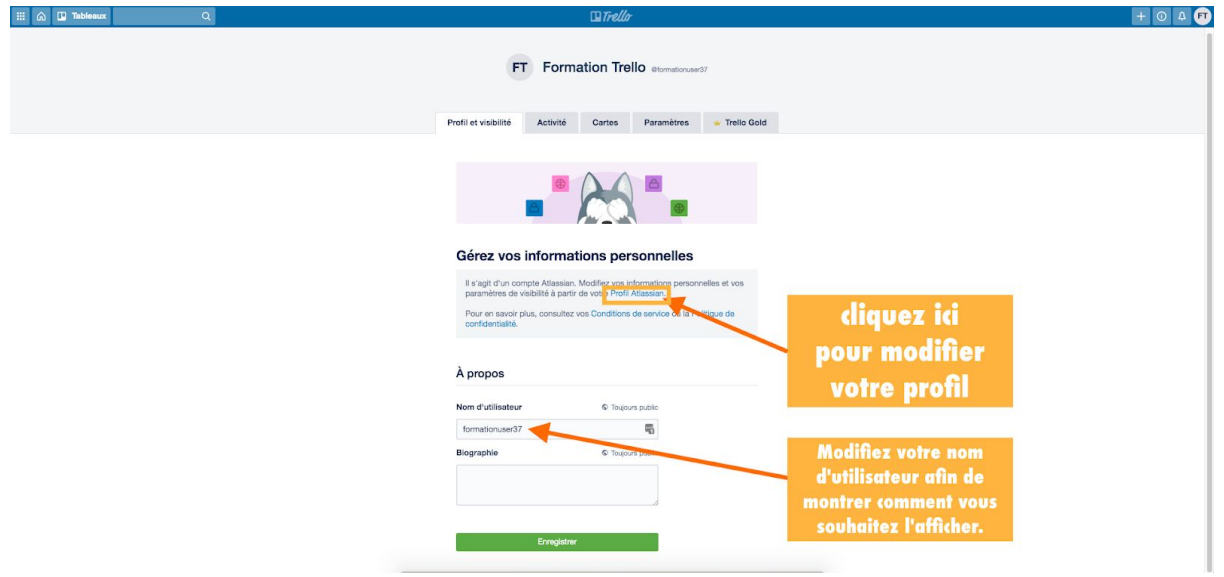

☛ Votre nom d'utilisateur est visible pour tout le monde sur internet, <sup>y</sup> compris les personnes qui vous ont trouvé grâce à des moteurs de recherche comme Google. Modifiez votre nom d'utilisateur afin de montrer comment vous souhaitez l'afficher.

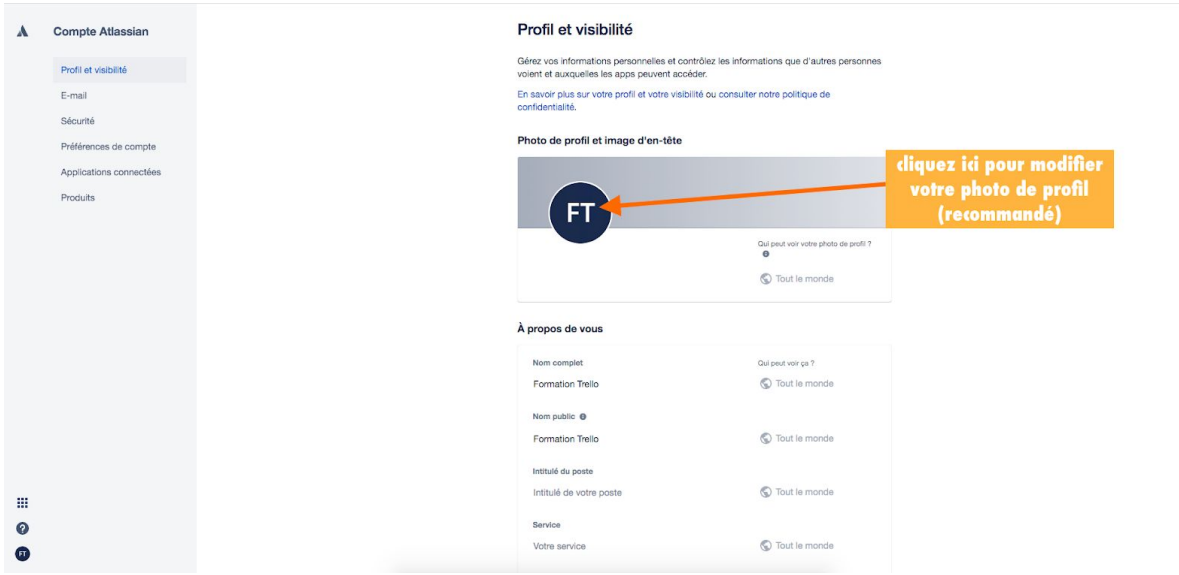

☛ C'est un compte Atlassian puisque Trello <sup>a</sup> été racheté en janvier <sup>2017</sup> par Atlassian.

## <span id="page-22-0"></span>*Afficher le menu de votre tableau Trello*

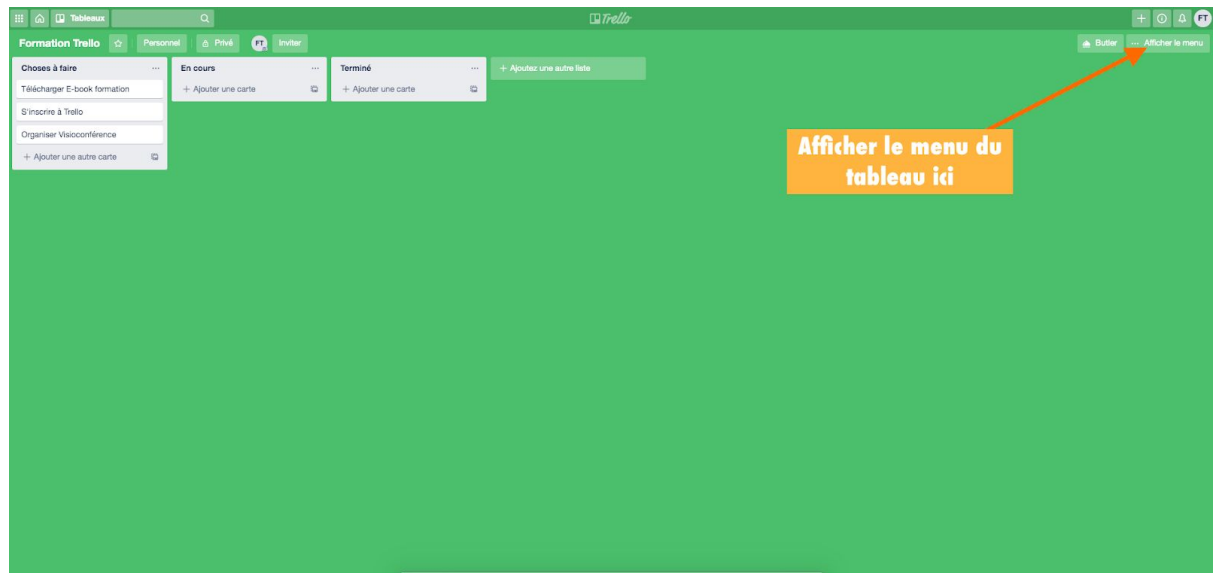

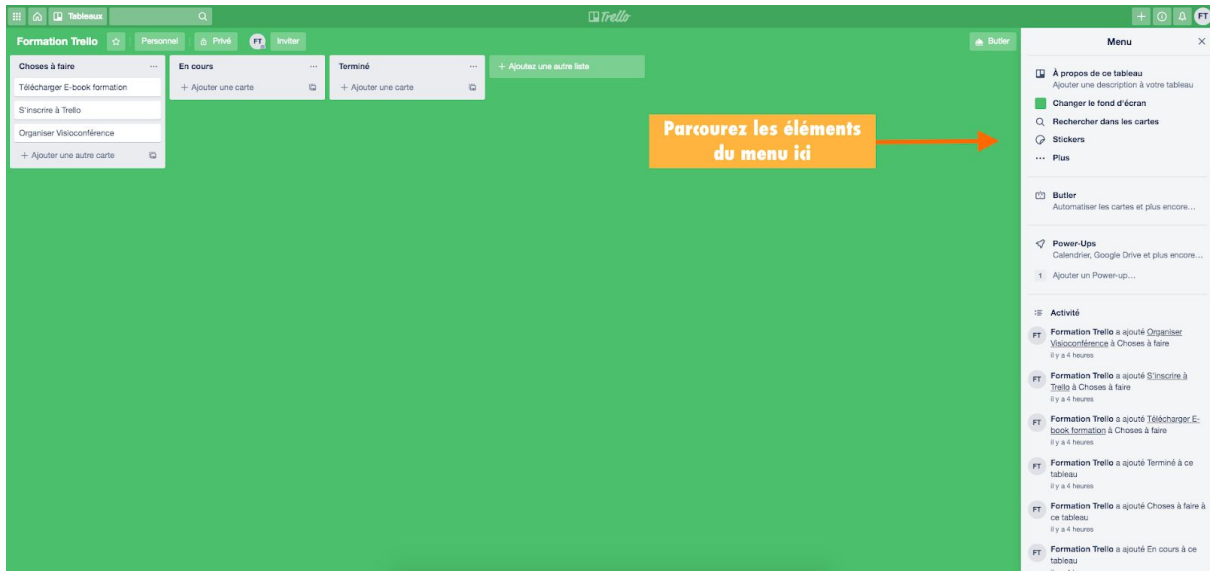

#### <span id="page-23-0"></span>*Les 3 principes de base de votre tableau Trello*

Comme déjà évoqué plus haut, l'outil collaboratif Trello repose sur 3 principes de base, qui composeront l'ensemble de vos projets à gérer :

- Les tableaux (vos projets)
- Les listes
- Les cartes

Ces 3 éléments sont les plus importants à connaître pour construire et faire avancer votre projet en ligne.

Les tableaux sur Trello, sont assimilés aux projets sur lesquels les membres d'une équipe travailleront en mode collaboratif. Lors de l'inscription, vous avez créé un premier tableau mais vous pouvez en créer d'autres (voir plus loin).

Chaque tableau Trello, représente un projet au sein duquel vous créerez des listes ainsi que des cartes (qui représentent les tâches ou les idées).

L'outil est simple à prendre en main et à manipuler. Les listes et les cartes se glissent par un principe de « drag and drop ».

## <span id="page-24-0"></span>*Comment ajouter des listes dans votre tableau?*

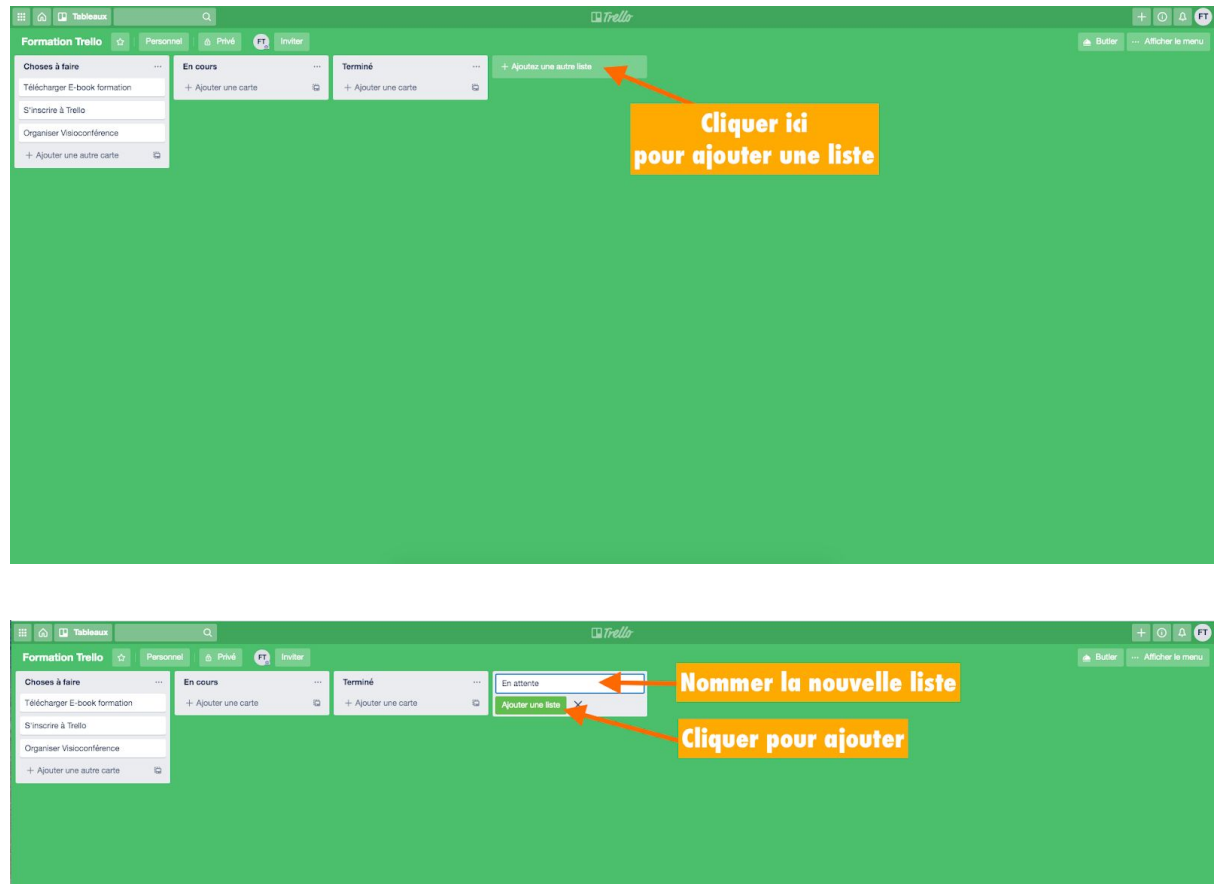

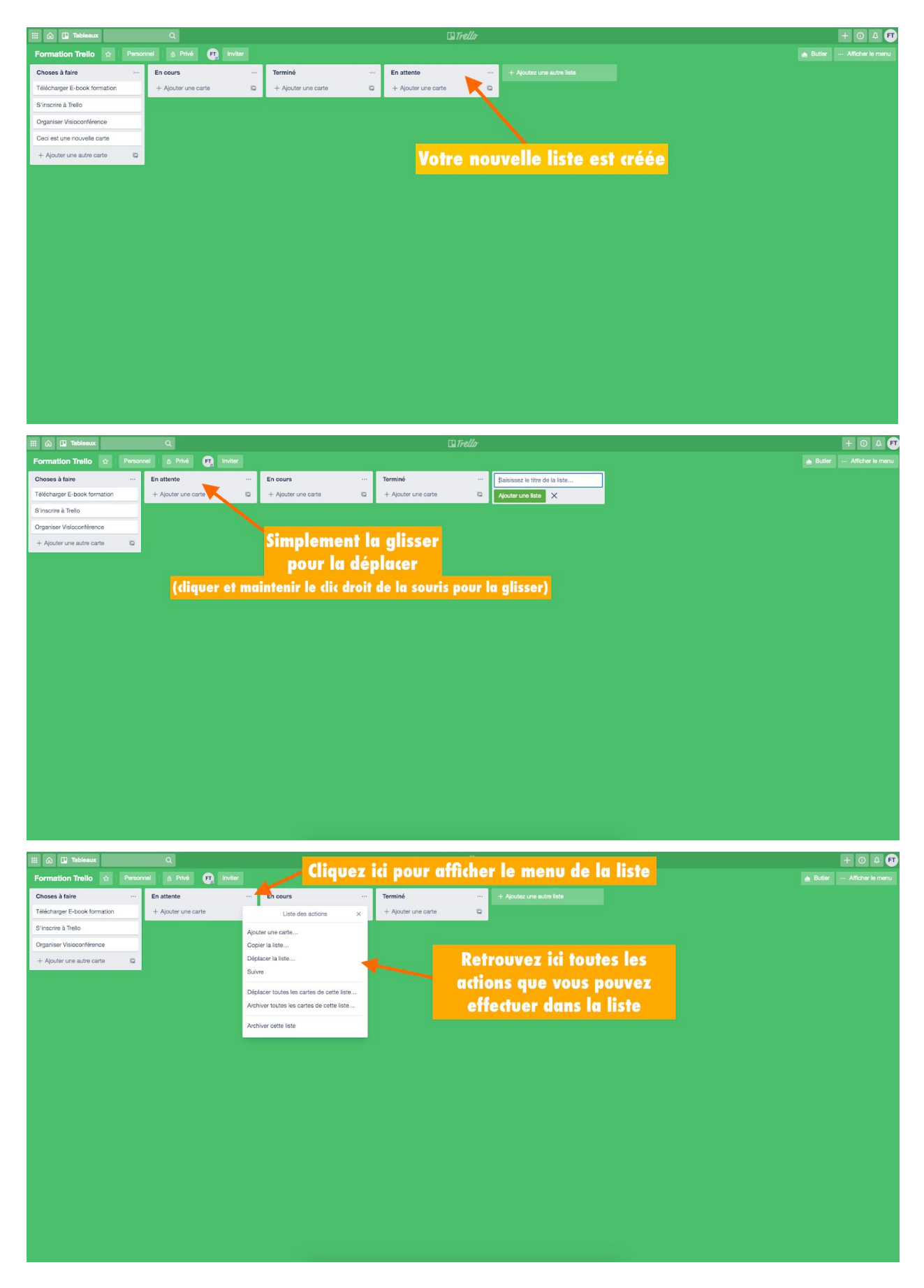

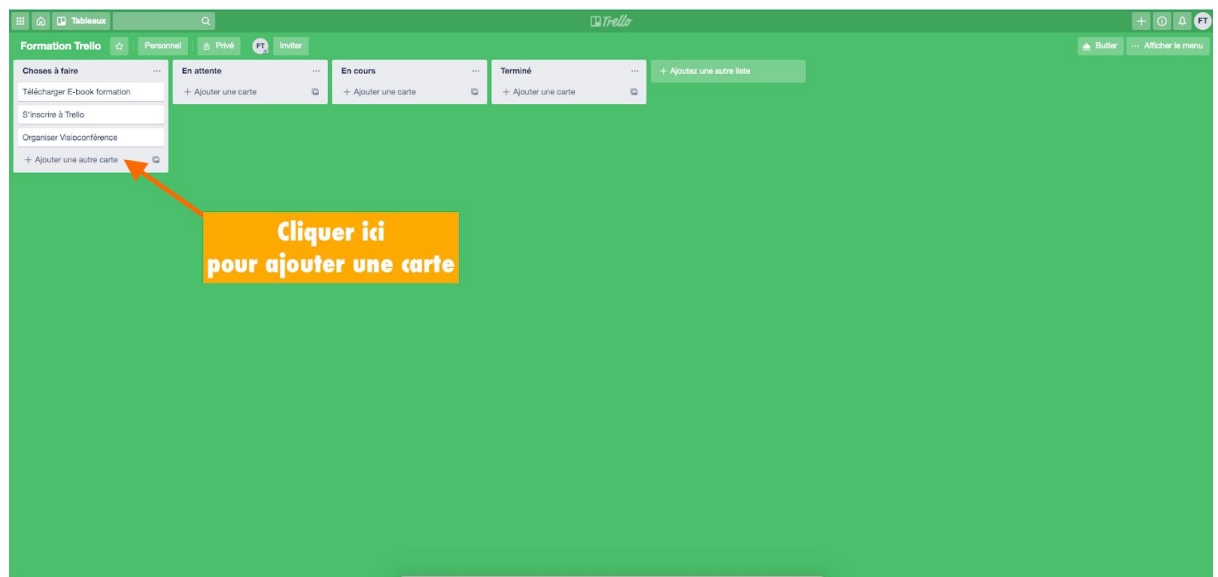

## <span id="page-26-0"></span>*Comment ajouter des cartes dans votre tableau?*

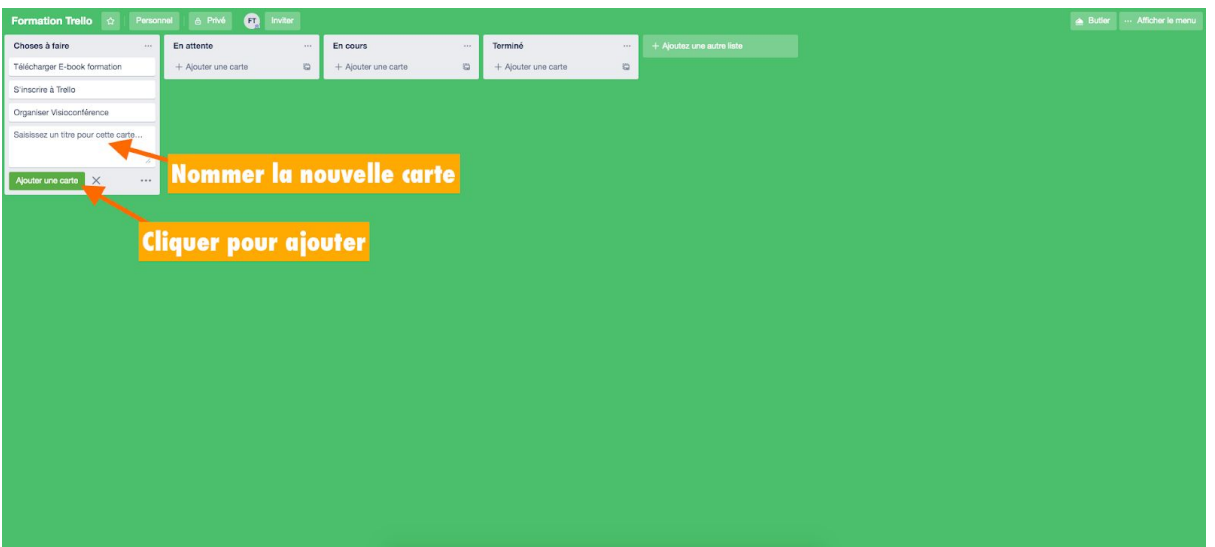

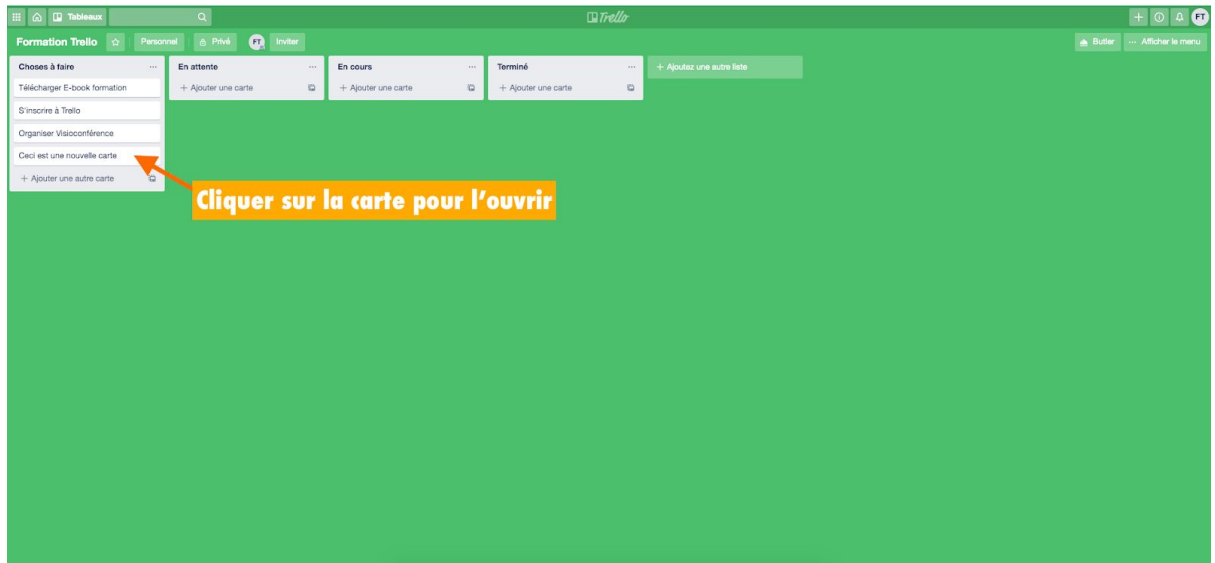

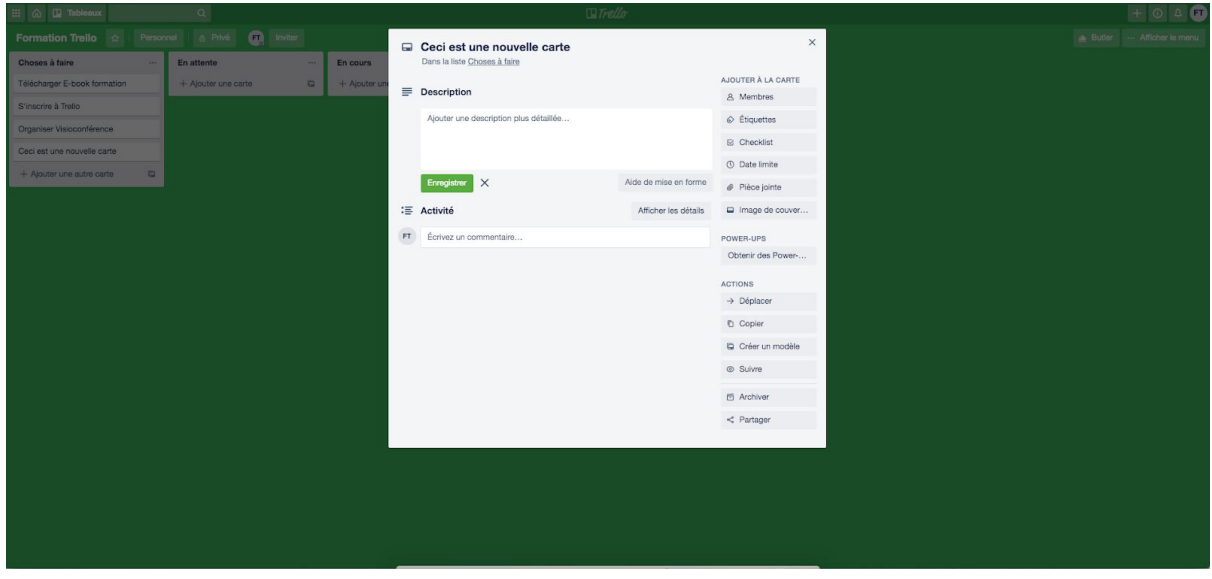

#### **Voyons la carte plus en détail...**

#### *Description*

Dans le champ de description : vous pouvez ajouter des informations plus spécifiques à propos de votre carte, des liens vers des sites Web, ou des instructions étape par étape.

#### *Activité*

Vous pouvez ajouter des commentaires aux cartes lorsque vous communiquez et collaborez avec des membres d'équipe. Vous pouvez

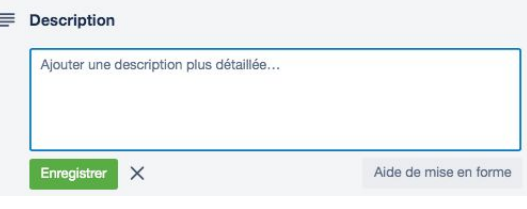

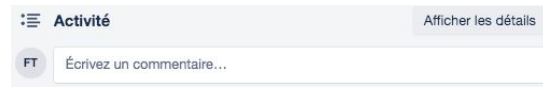

mentionner un membre de votre tableau ou équipe dans un commentaire en utilisant la © SADC Antoine-Labelle - Tous droits réservés | Page 27 sur 48 | Aller à la table des [matières](#page-2-0) mention @. Il recevra une notification sur Trello. "Afficher les détails" fera apparaître l'historique des commentaires et des actions associés à une carte.

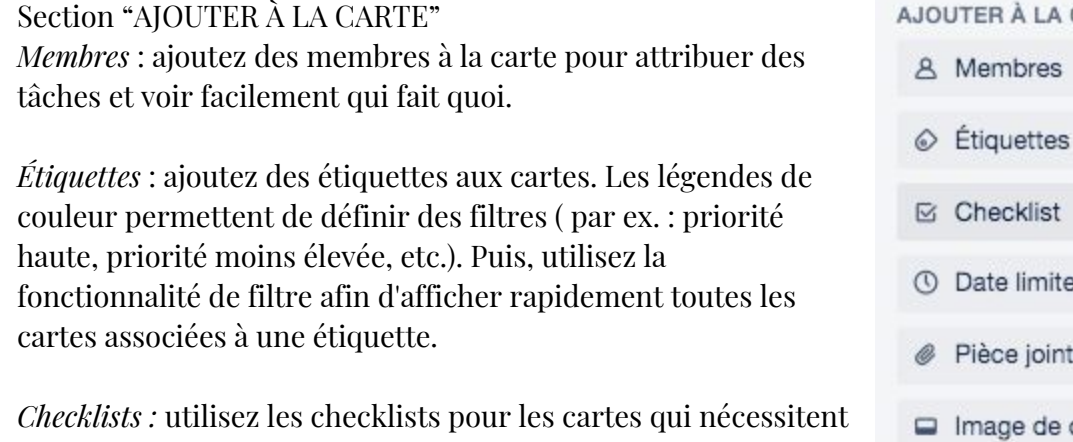

des sous-tâches ou qui comportent plusieurs étapes afin de vous assurer de ne rien oublier. Vous pouvez également

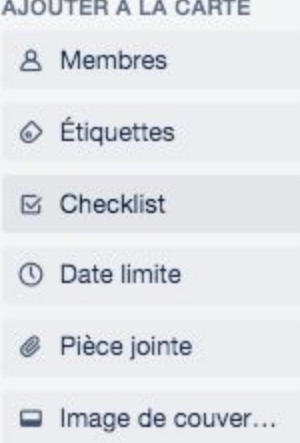

attribuer des éléments de ces checklists à des membres en les mentionnant avec le @.

*Date limite :* ajoutez une date limite à la carte. Les membres des cartes recevront une notification 24 heures avant que la tâche n'arrive à échéance. Une fois la tâche terminée, la date limite peut être indiquée comme respectée.

*Pièce jointe :* ajoutez des pièces jointes depuis votre ordinateur et depuis de nombreux services de stockage dans le cloud comme Dropbox, Google Drive, etc.

*Image de couverture :* ajoutez une image pour une meilleure visibilité de carte. Ce n'est pas une fonction prioritaire sauf si vous êtes très visuel.

#### SECTION POWER-UPS

Intégrez des applications et services tels que Slack, Google Drive, Salesforce et bien d'autres. La version gratuite permet d'en installer 1 par tableau.

## SECTION ACTIONS

*Déplacer* : déplacer la carte vers un tableau/une liste *Copier* : copier la carte vers un tableau/une liste *Créer un modèle* : créer un modèle de carte que vous pourrez réutiliser quand il s'agira du même type de tâche *Suivre* : suivre la carte et être notifié des changements *Archiver* : archiver la carte une fois que toutes les tâches sont remplies - elle disparaîtra de la liste *Partager* : possibilité d'imprimer la carte, de l'intégrer ou d'obtenir le lien.

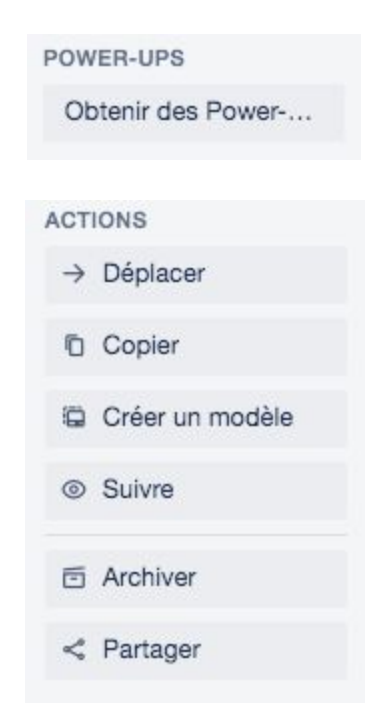

© SADC Antoine-Labelle - Tous droits réservés | Page 28 sur 48 | Aller à la table des [matières](#page-2-0)

☛ Certaines fonctionnalités sont accessibles via le second menu rapide de modifications via le petit crayon à gauche de la carte (voir ci-dessous)

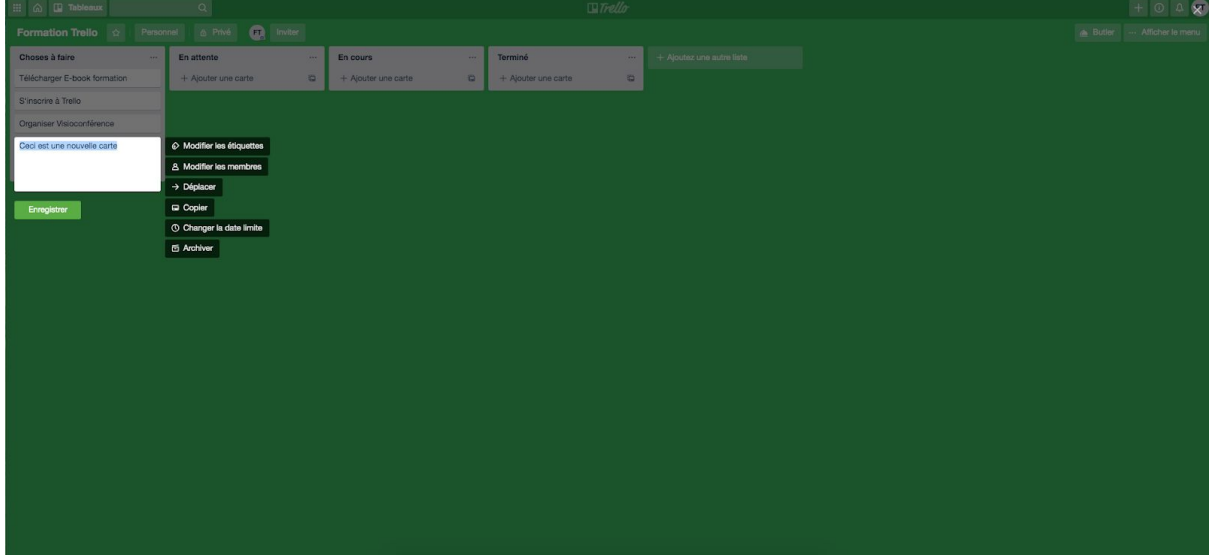

## <span id="page-29-0"></span>*Créer une équipe*

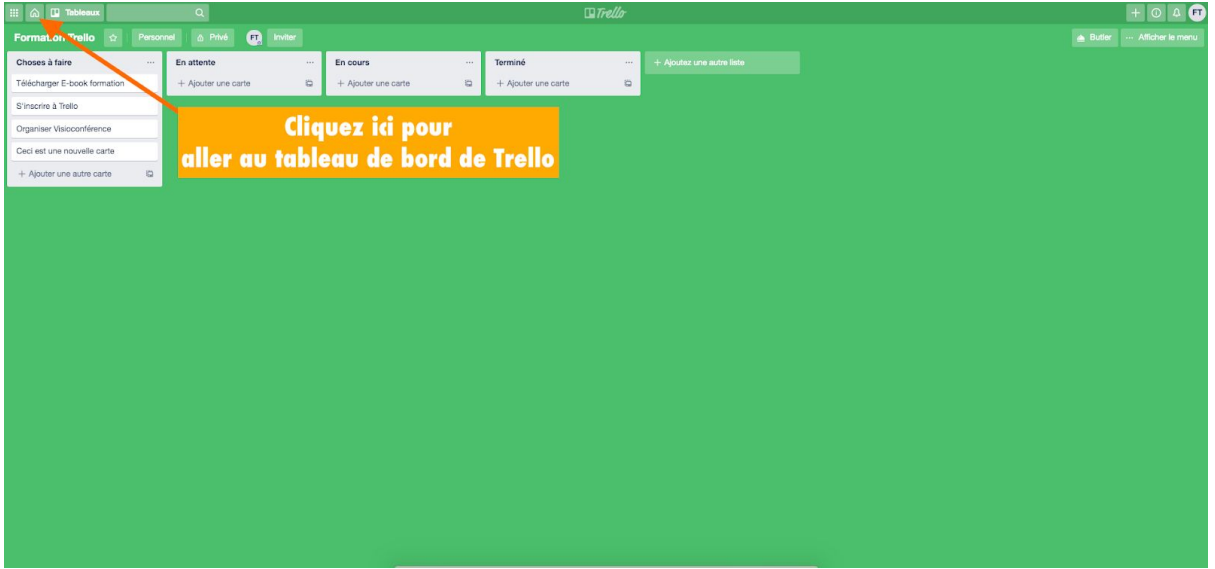

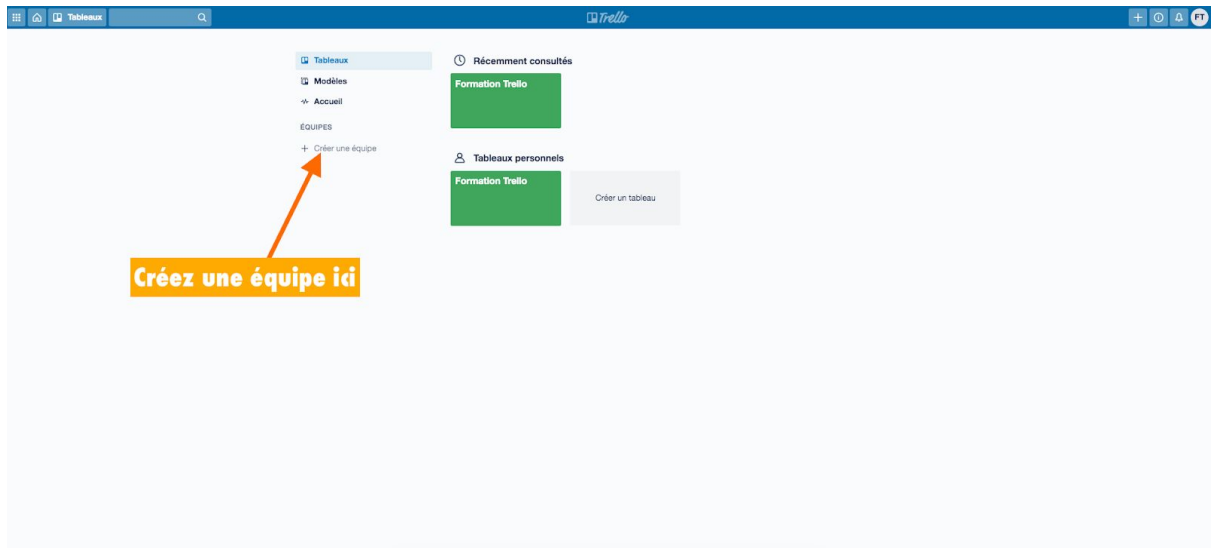

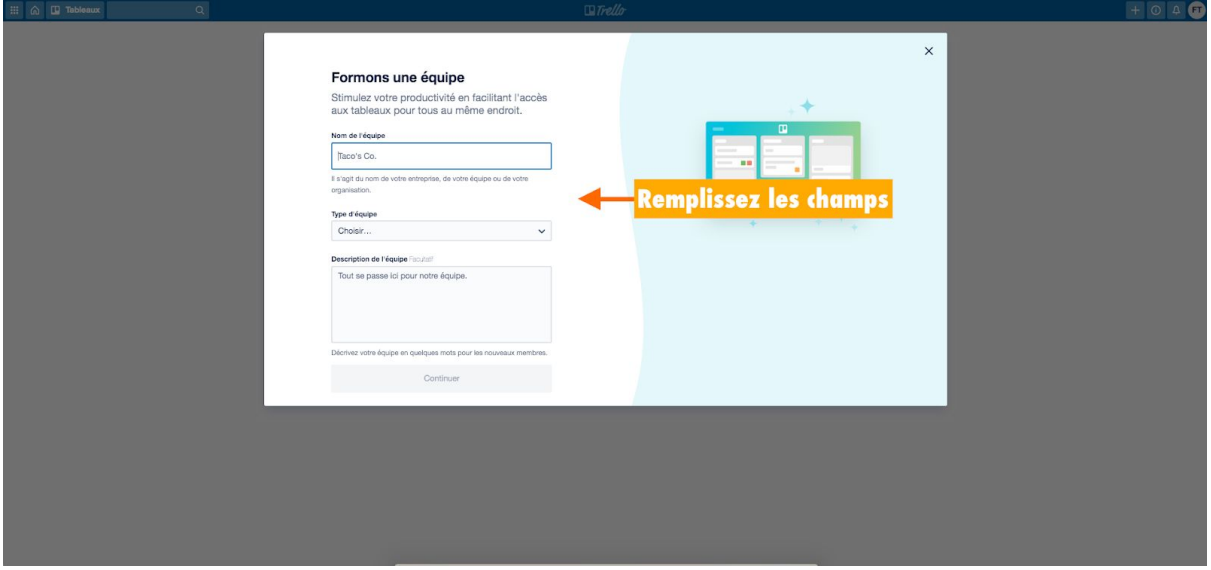

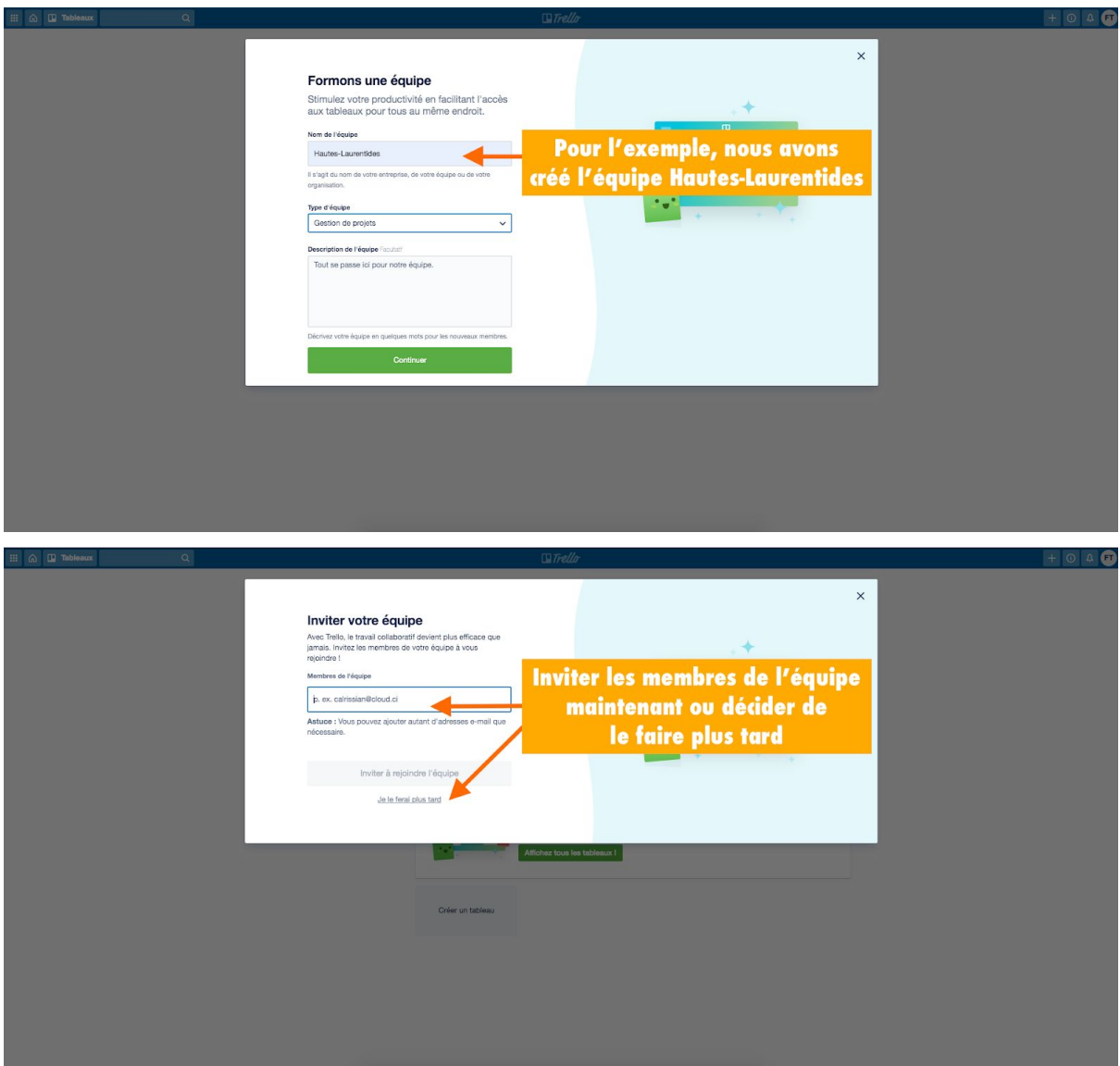

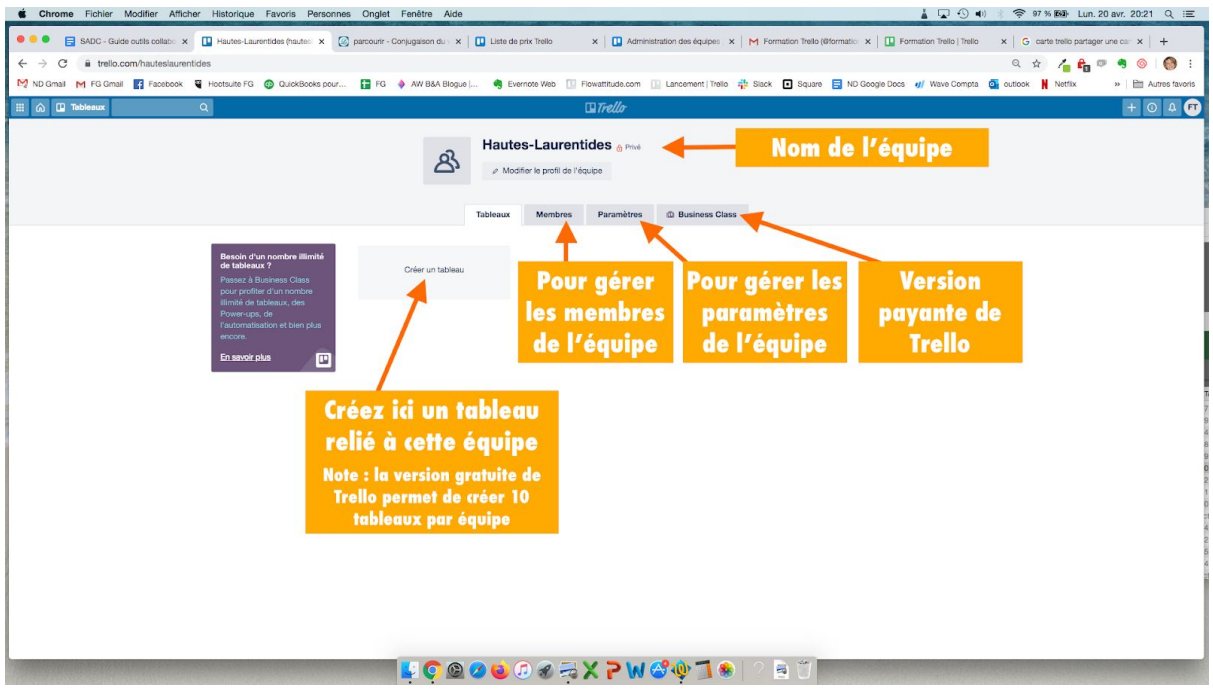

☛ Il n'y a aucune limite quant au nombre de membres que peut compter votre équipe. Nous vous conseillons d'ajouter toutes les personnes qui seront amenées à collaborer avec vous.

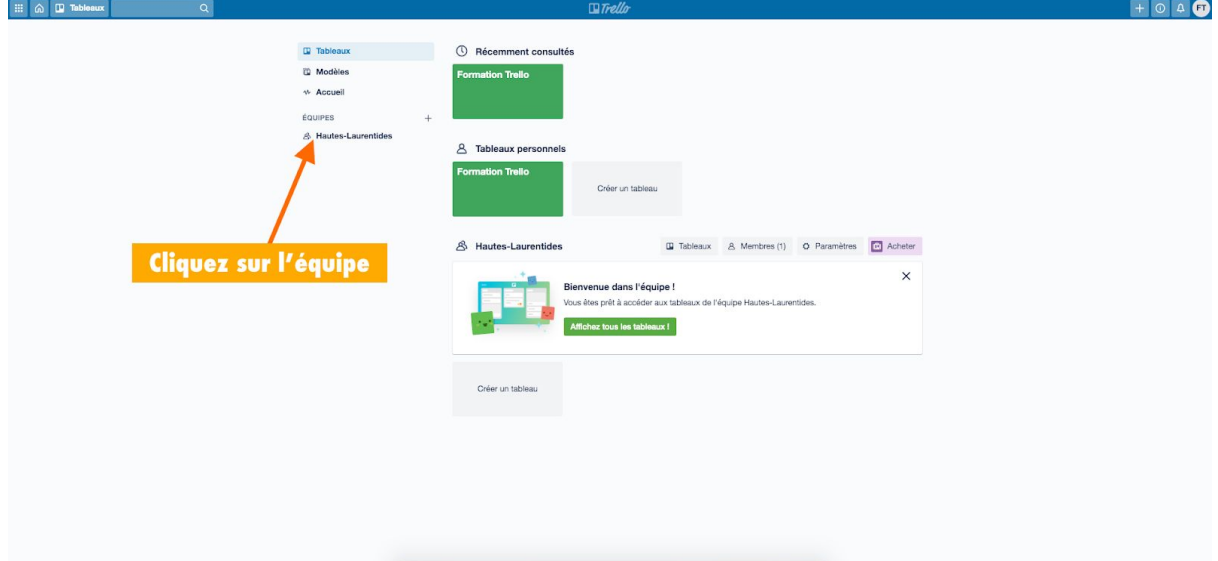

## *Pour ajouter de nouveaux membres à votre équipe*

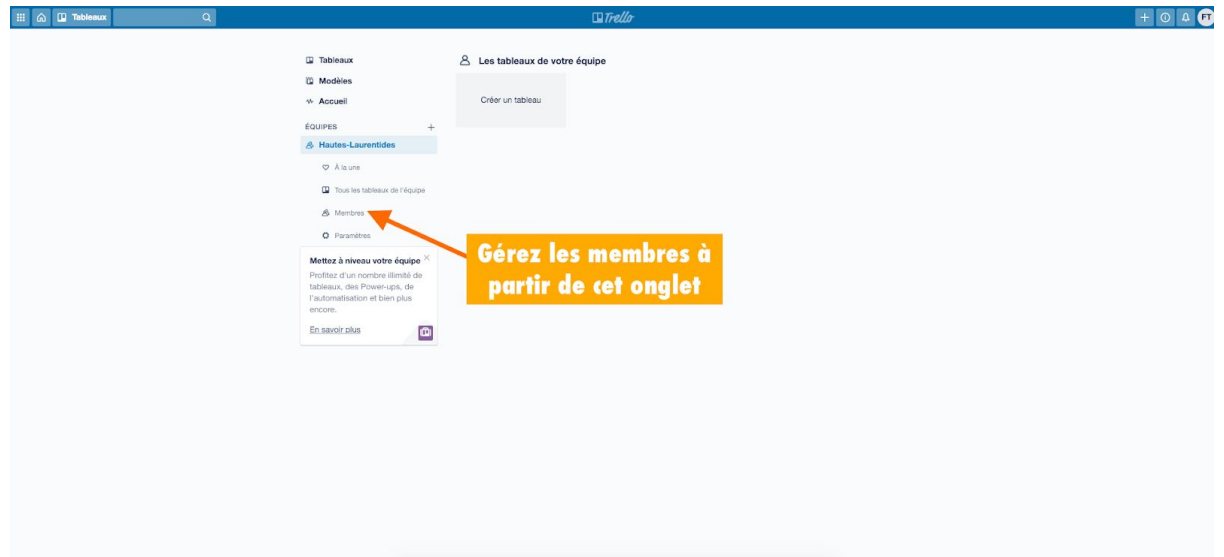

## *Pour ajouter de nouveaux membres à un tableau*

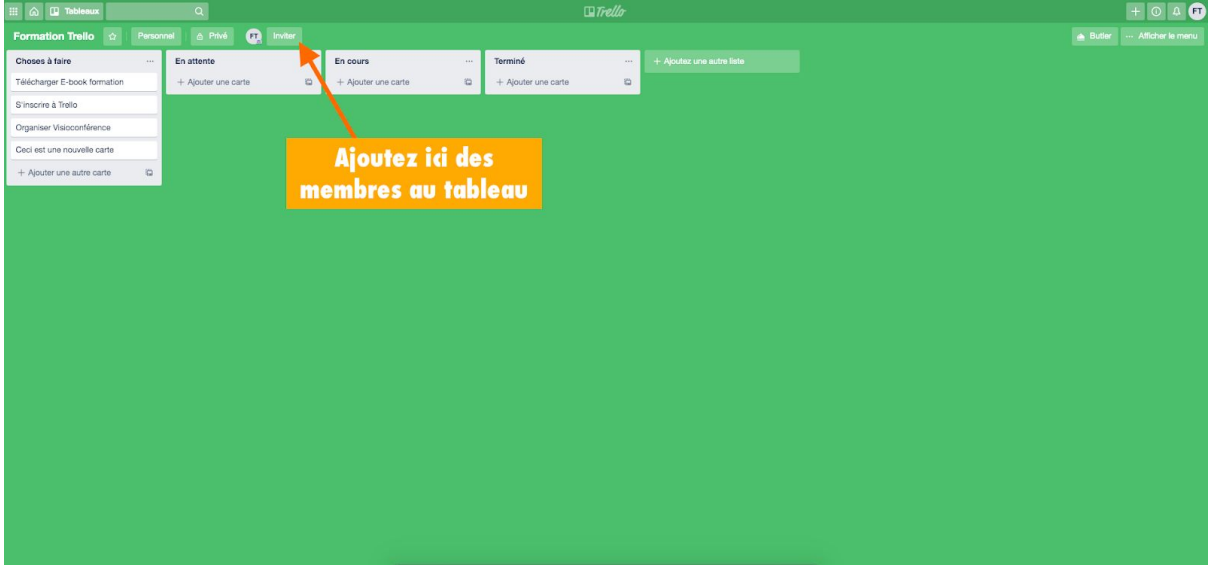

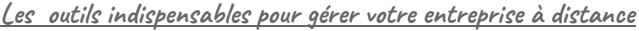

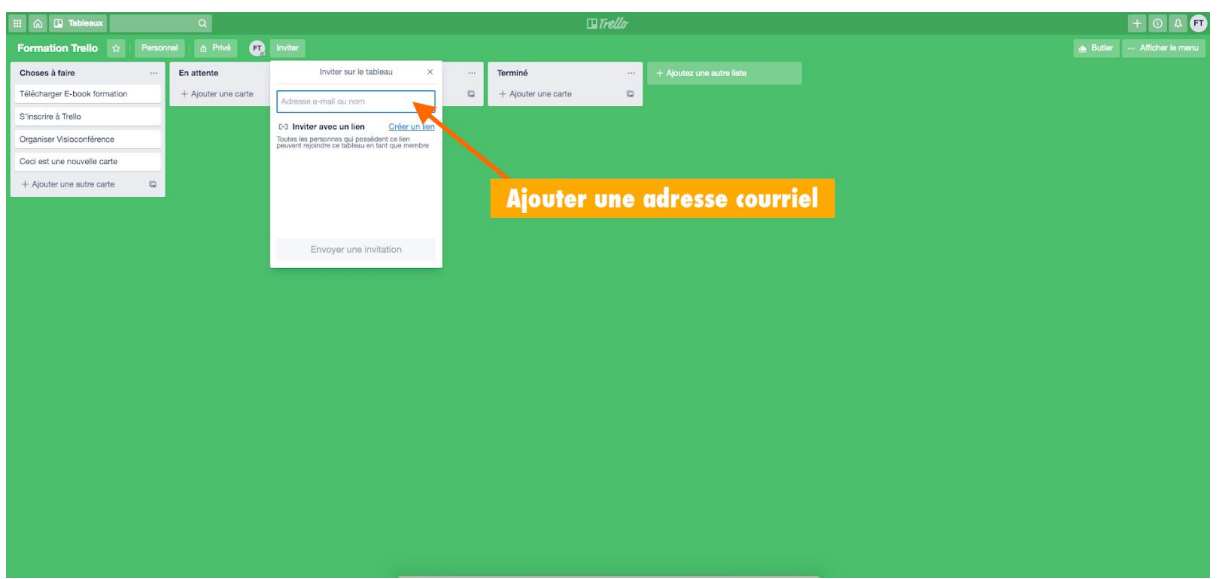

Lorsque vous envoyez une invitation, les membres seront invités à se créer un compte Trello. Dans une utilisation plus avancée de l'outil Trello, nous vous conseillons de lier votre compte Slack à Trello.

## <span id="page-34-0"></span>**Tirez le meilleur parti de Trello**

Installez l'application mobile (iOS / Android) et communiquer avec votre équipe de n'importe où.

Sur votre ordinateur et dans votre navigateur, installez un raccourci Trello dans la barre des favoris pour y accéder rapidement.

Enfin, prenez un peu de temps pour vous familiariser avec l'outil. Tout comme Slack, il est très intuitif et facile d'utilisation.

Trello peut être organisé pour répondre aux besoins de chaque organisation. Les possibilités sont nombreuses. À vous d'être créatif pour le rendre le plus pertinent possible.

## <span id="page-35-0"></span>**Exemples de tableaux Trello**

Rappelez-vous que pour être le plus productif possible, plus vous **décomposez** le projet en **petites tâches (cartes)**, plus vous atteindrez facilement vos objectifs. Ce sont toutes les tâches mises bout à bout qui constituent les grands projets.

Parfois, la vision globale d'un projet peut paraître une montagne, ce qui a pour conséquence de le ralentir. Le fait de **découper ce projet en étapes** va vous permettre de ne jamais être débordé. Vos collaborateurs auront le même sentiment d'avancement et les résultats s'en ressentiront.

Allez-y **pas à pas**, une action à la fois, une tâche à la fois, **partagez-les** et **assignez-les** aux membres de votre équipe et voyez vos projets **avancer au jour le jour**.

Suivez les liens pour vous inspirer de tableaux que vous pourriez mettre en place dans votre organisation. Les possibilités sont infinies.

Organiser une réunion : [cliquez](https://trello.com/b/QRt5fiPg/r%C3%A9unions-mensuelles-mai-2020) ici

Recrutement de personnel : [cliquez](https://trello.com/b/s1oLDZpJ/recrutement-de-personnel) ici

Gestion de contrats clients : [cliquez](https://trello.com/b/DZQCWZGa/gestion-contrats-clients) ici

<span id="page-35-1"></span>Création d'un site Web : [cliquez](https://trello.com/b/53DBkLeH/site-web) ici
# Google Docs : travailler ensemble

La suite Google, permet de travailler de manière collaborative sur un même document. Google docs en fait partie, c'est l'**alternative du logiciel de traitement de texte "Word"** mais qui permet de **travailler en ligne**, **à plusieurs** sur un même document, **en même temps**.

Prenons l'exemple d'une entreprise qui doit rédiger un document "Word" pour présenter ses axes stratégiques pour l'année à venir.

Bien souvent, une personne commence à rédiger le rapport, l'enregistre et les autres intervenants qui interviennent corrigent ou font des commentaires. À distance, ce processus est fastidieux et c'est là que Google docs entre en scène.

Le principe est simple : vous rédigez un document seul ou bien avec une autre personne. Les autres personnes interviennent dans le document soit en y ajoutant des commentaires, soit en le modifiant directement, soit en étant lecteurs. Dépendamment des rôles que vous leur attribuerez.

Un outil simple qui révolutionne le travail en équipe. Grâce à Google docs, votre travail avance plus vite, mieux et de façon plus pertinente.

Pour y avoir accès, une simple adresse Gmail suffira. Vous n'avez pas de compte Google? Rendez-vous sur <https://accounts.google.com/signup> et créez votre compte.

Votre compte Google vous donne accès à plusieurs outils de travail collaboratif (appelés "Application Google". Les plus connus (et utilisés) sont :

- Gmail pour les courriels
- Google Drive pour le stockage (15 Go gratuits)
- Google Agenda pour votre agenda
- Google Maps pour les cartes, itinéraires, etc.
- Google Docs pour la création de documents de type texte
- Google Sheets pour la création de documents de type tableur "Excel" (offrant les fonctionnalités de base)
- Google Slides pour la création de documents de type "PowerPoint"

Nous vous présentons Google Docs mais nous vous invitons à explorer les autres applications qui pourraient convenir à votre organisation. Des applications totalement gratuites et accessibles de partout sur tous les supports (PC, tablettes, téléphones).

# **Comment fonctionne Google Docs?**

Google Docs est une application de votre Compte Google.

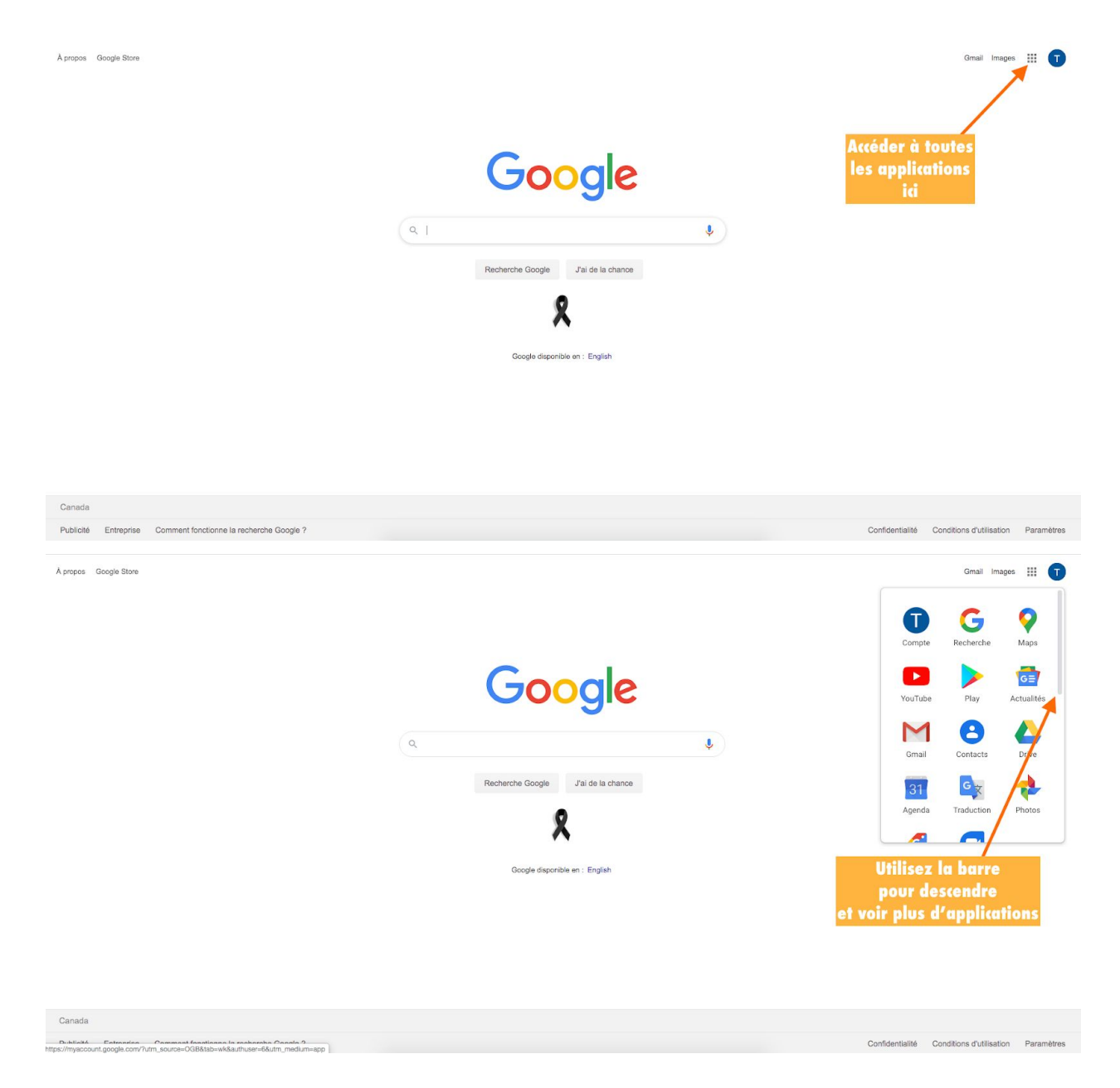

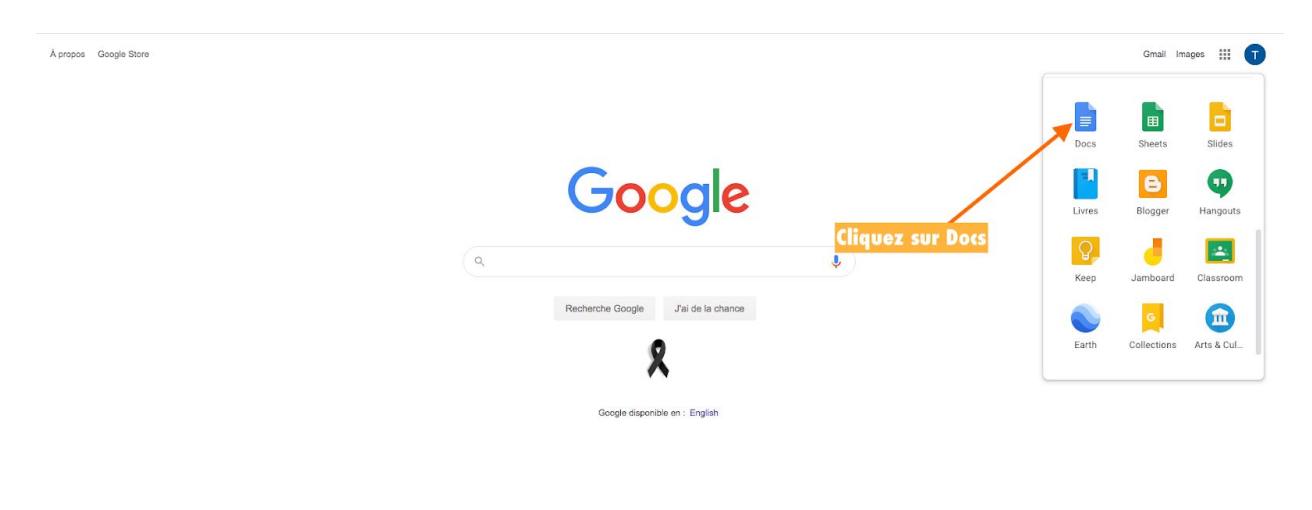

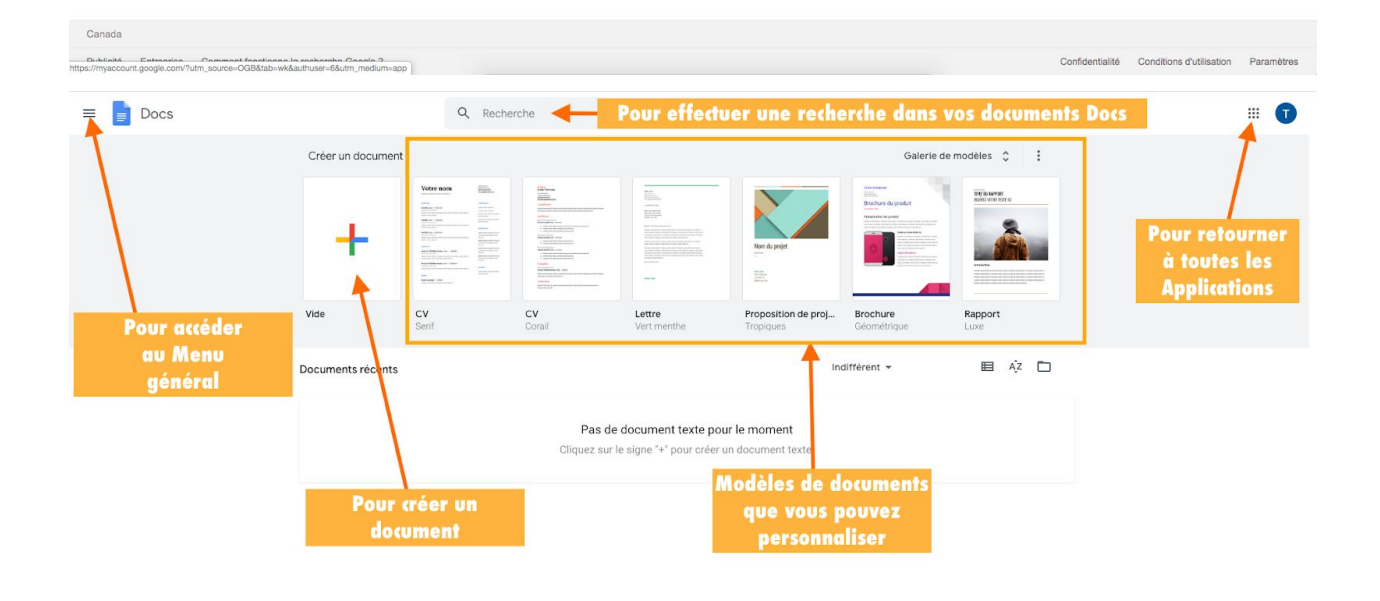

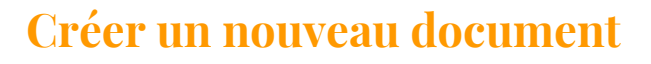

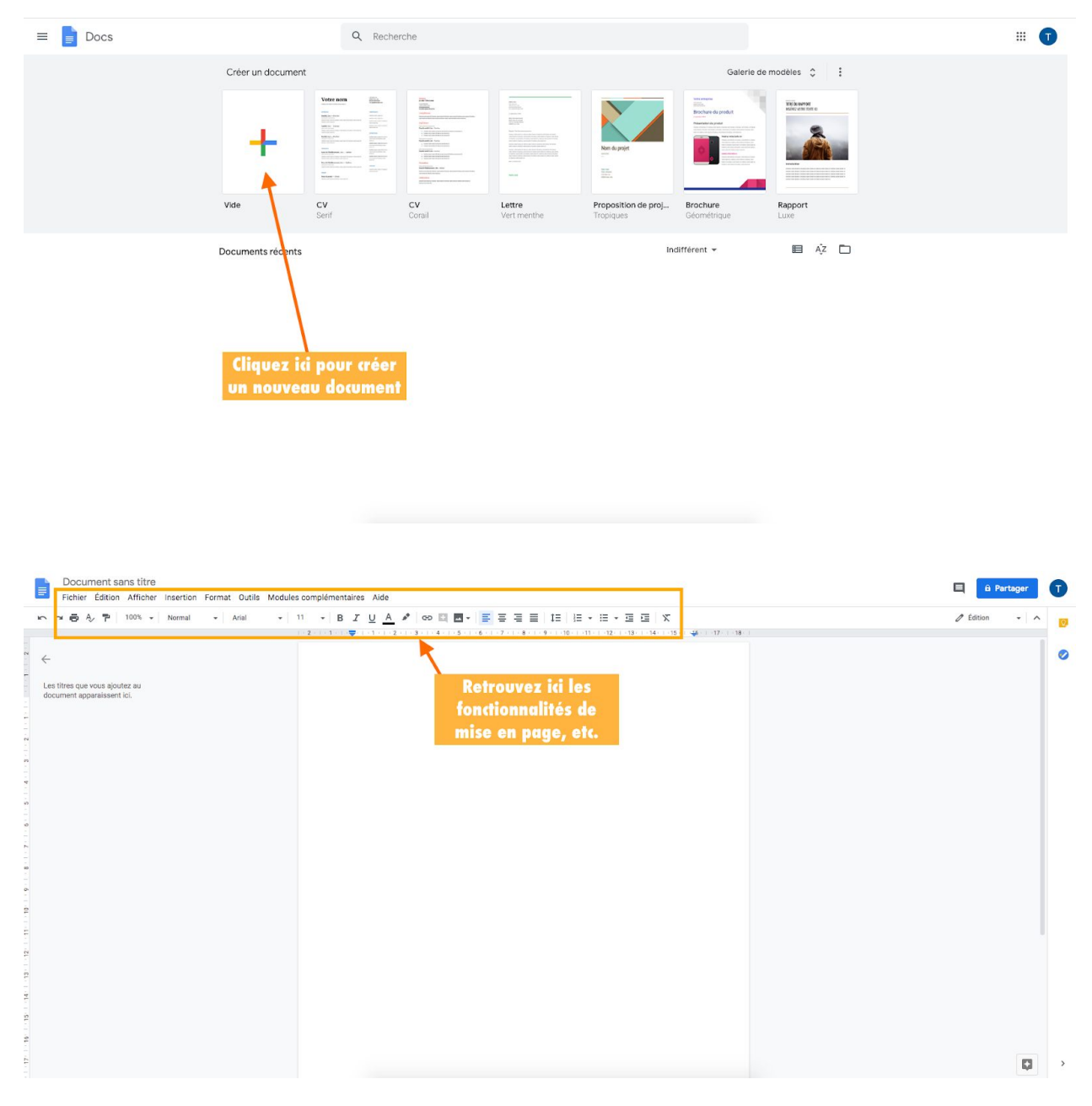

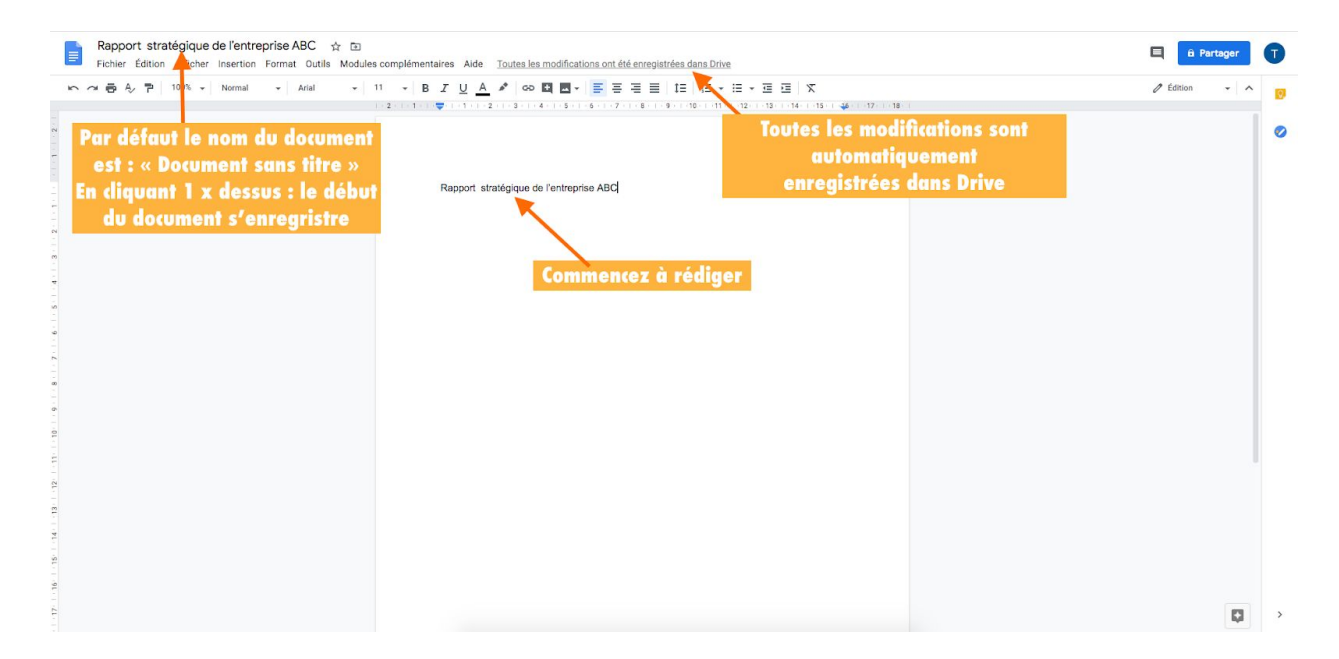

## **Partager votre document**

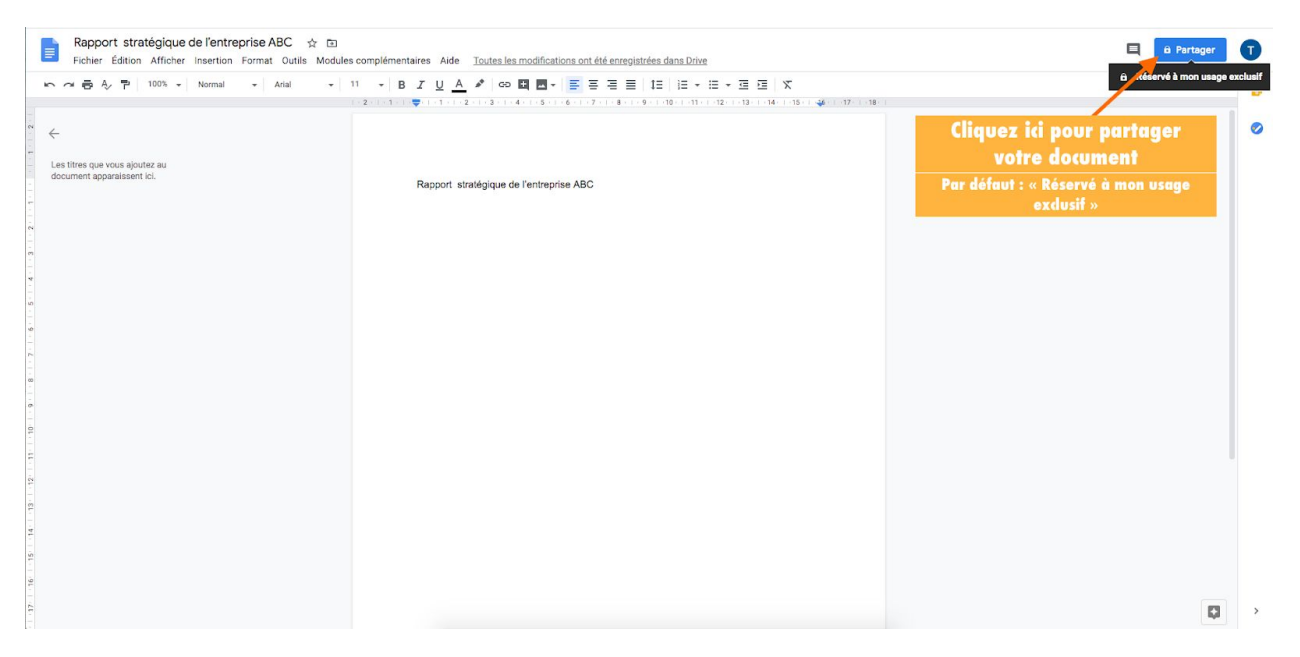

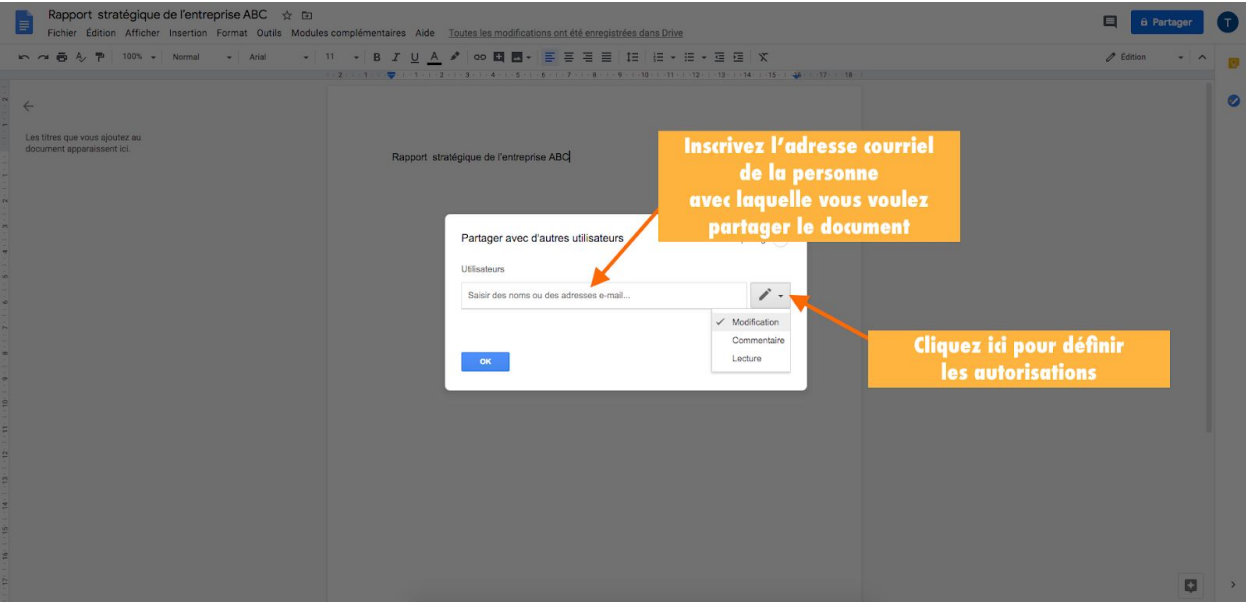

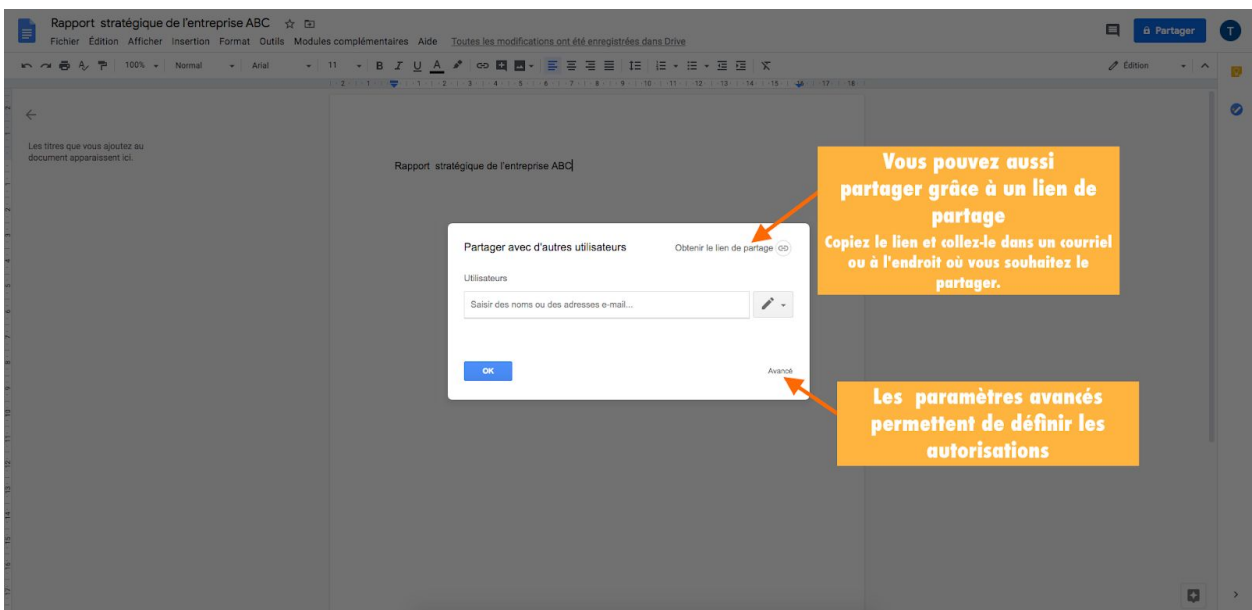

☛ Lorsque vous partagez un document, vous décidez **qui peut faire quoi** sur ce document. Ce sont les autorisations.

#### **Il y a 3 types d'autorisations :**

- Modification : la personne peut effectuer des modifications au document
- Commentaires : la personne ne peut pas modifier le document mais peut y apporter des commentaires
- Lecture : la personne ne peut pas modifier le document et ne peut pas y apporter des commentaires. Elle peut juste le lire.

## **Enregistrer votre document**

L'enregistrement de votre document est automatique. Pas besoin de faire une sauvegarde donc! Il est directement enregistré dans votre Google Drive.

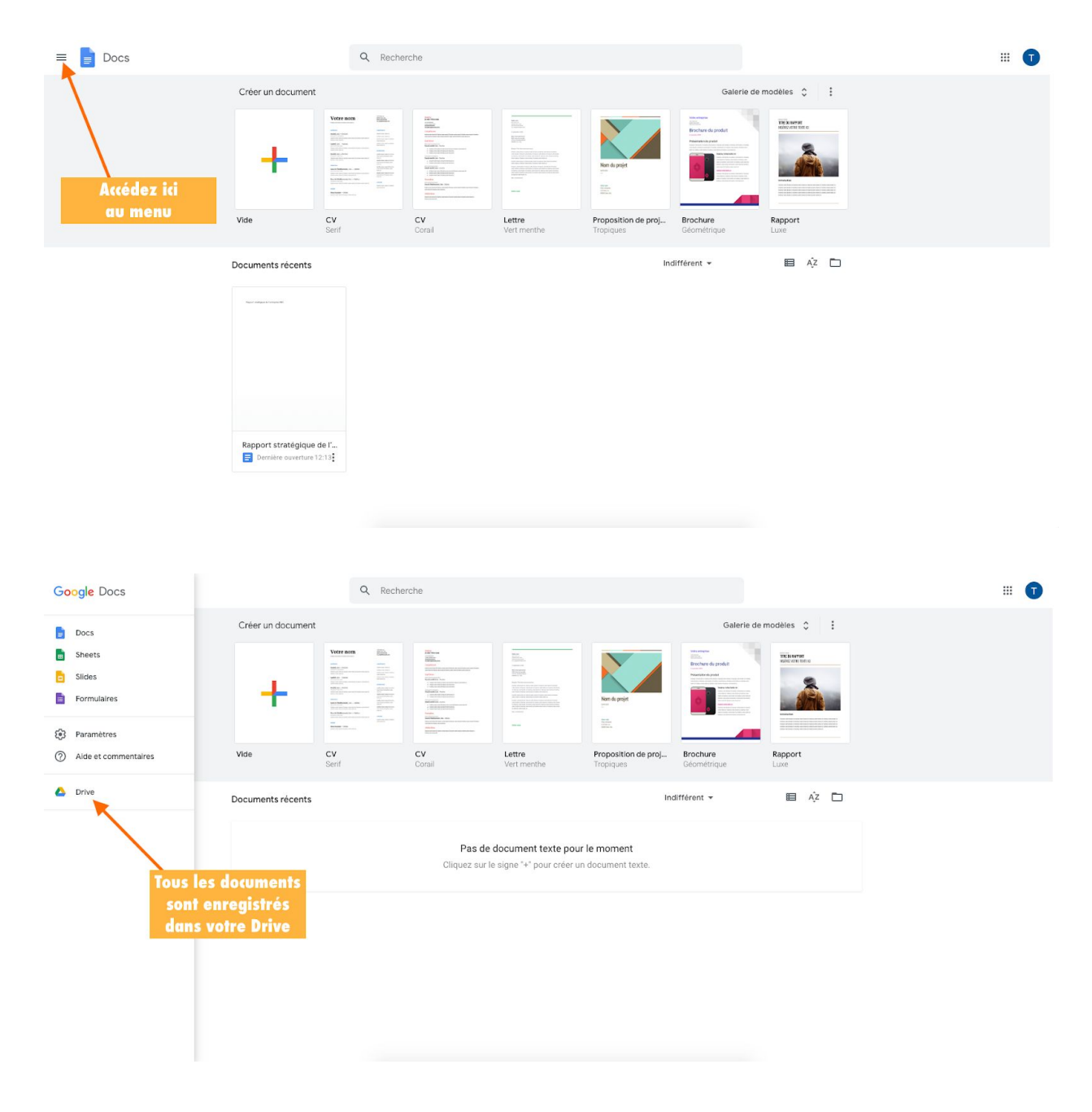

# **Google Drive**

Google Drive est un service de stockage et de partage de fichiers dans le cloud (le nuage en français). Le cloud étant un espace virtuel. Puisqu'il fait partie de votre compte Google, il est accessible de partout dans le monde également et sur tous les supports (PC, tablettes, téléphones).

Vous avez accès à votre Drive soit par le document que vous étiez en train de créer ou par le menu des applications Google.

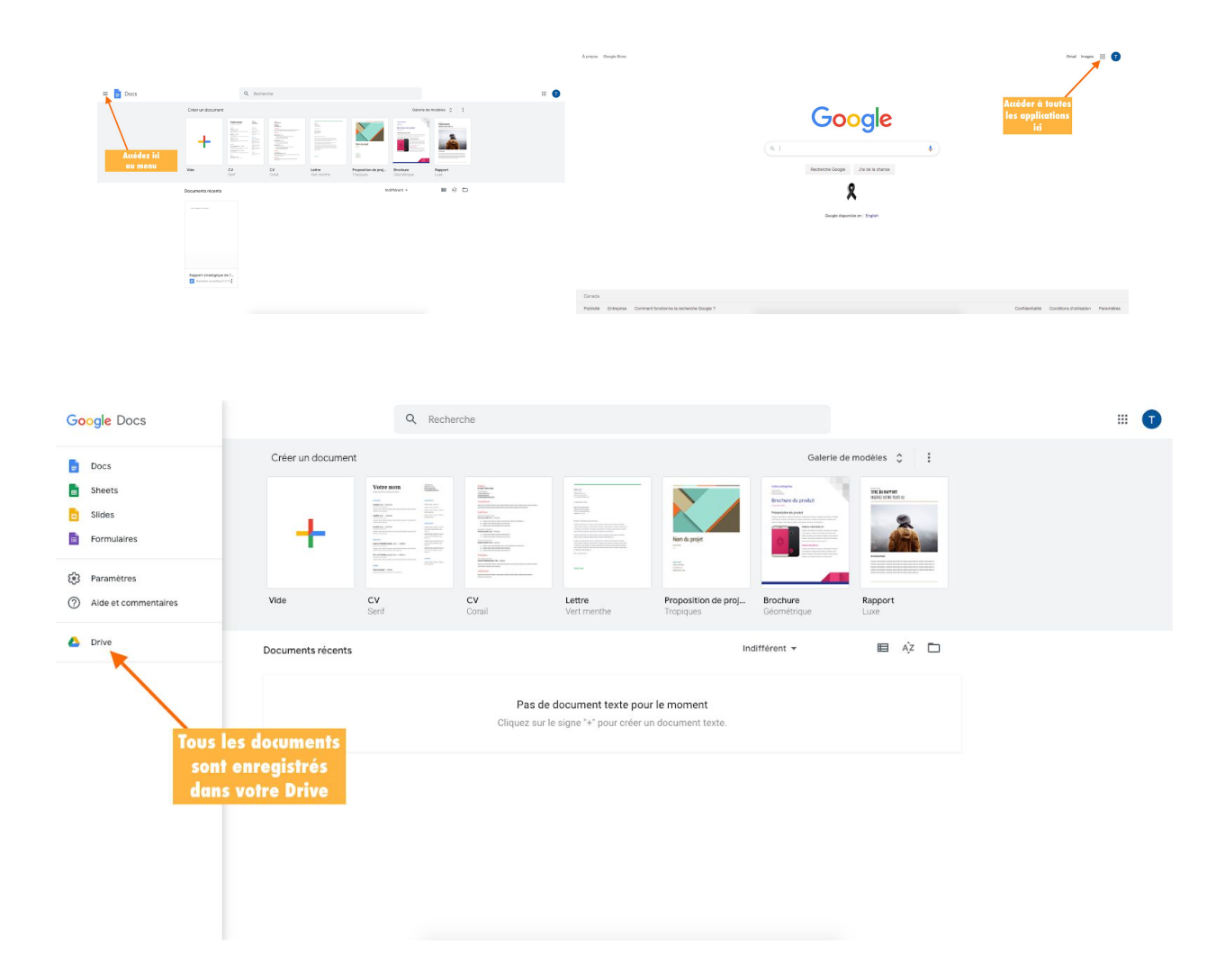

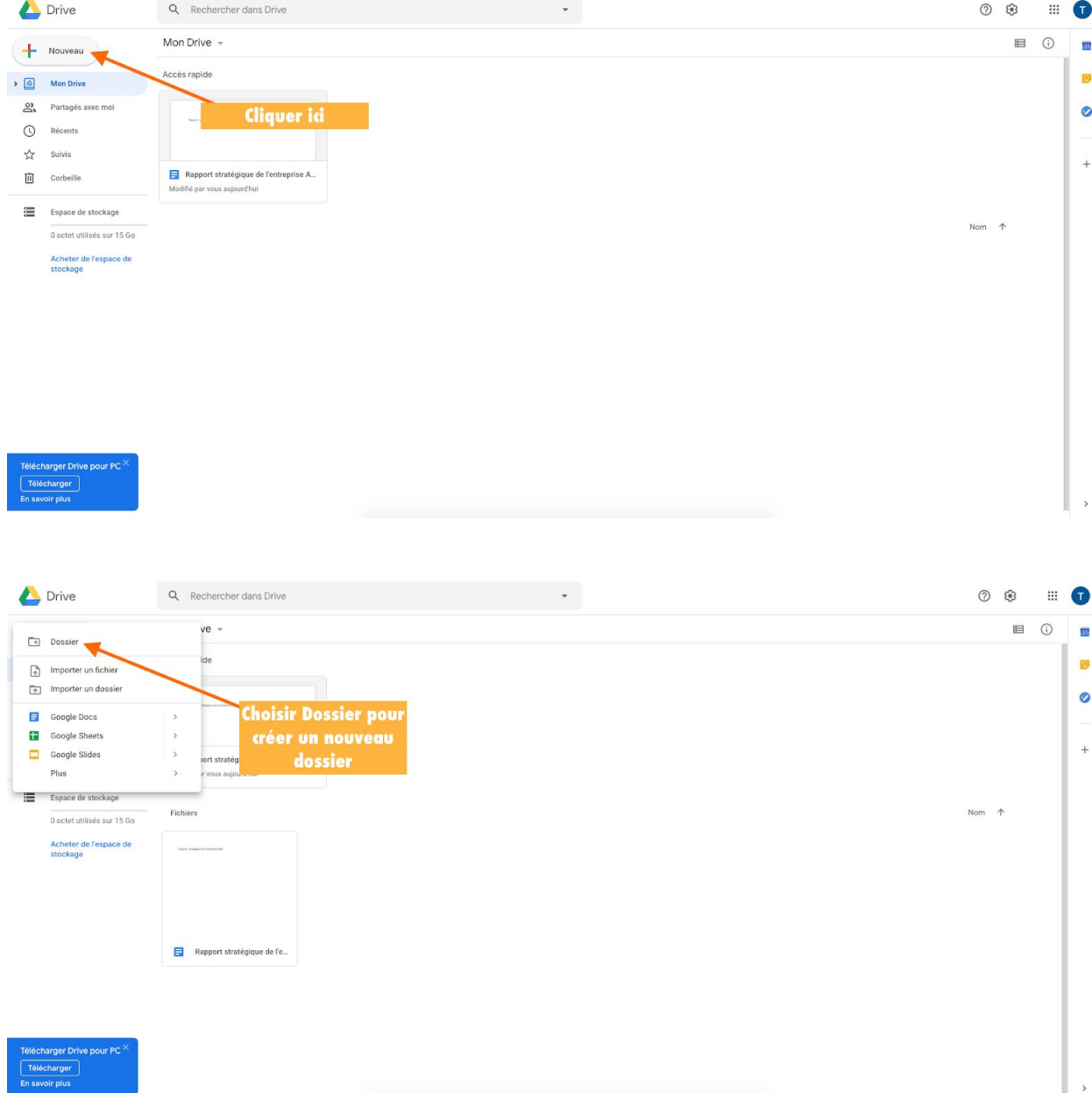

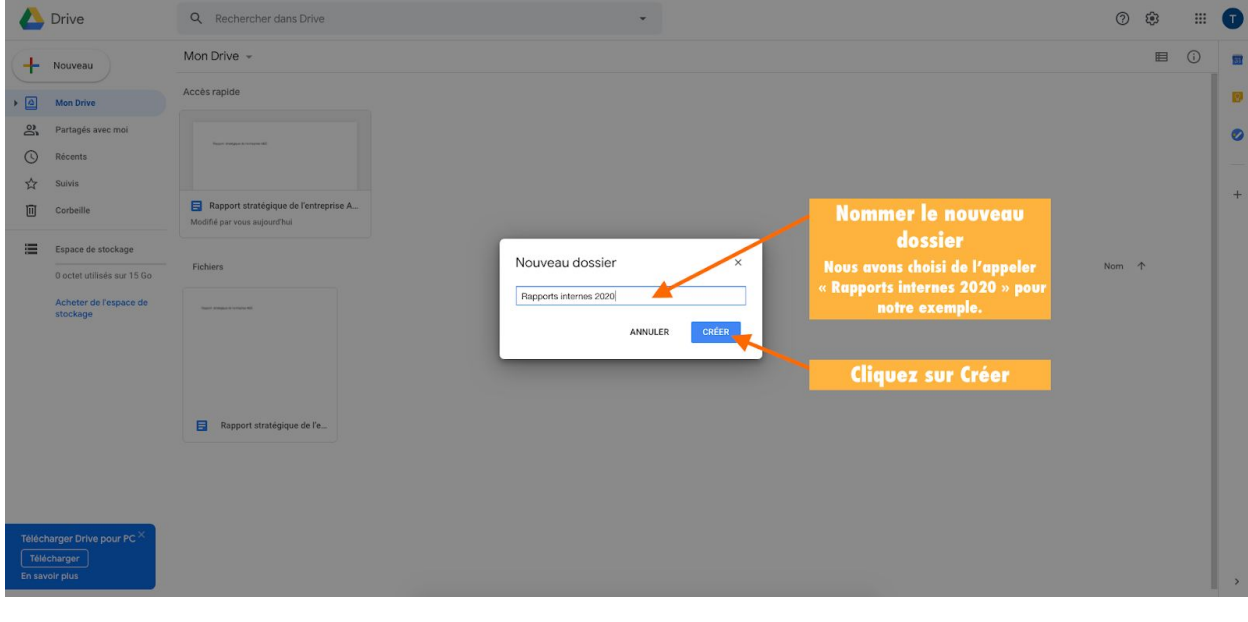

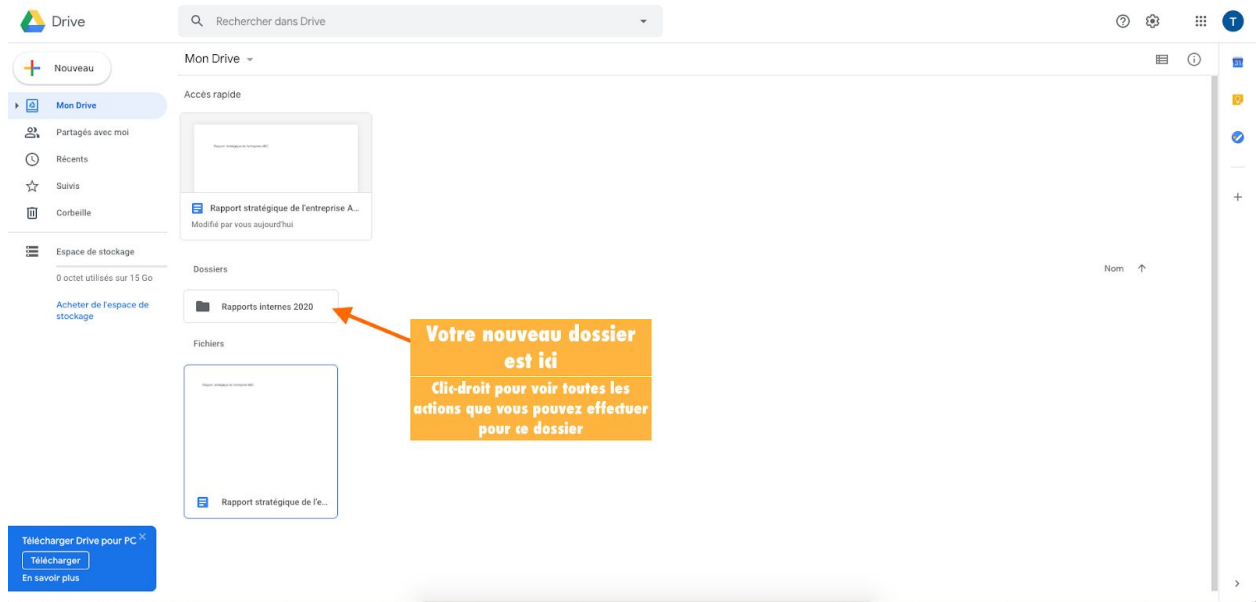

☛ Pour déplacer un document vers un dossier, vous pouvez simplement le glisser.

☛ Pour voir toutes les actions que vous pouvez effectuer, faites un clic-droit sur un dossier ou sur un document.

☛ Vous pouvez également télécharger Drive sur votre ordinateur.

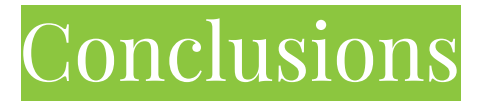

Une bonne gestion d'équipe à distance permet d'avoir de **meilleurs résultats**, une **équipe efficace** et des **collaborateurs motivés et satisfaits**.

Cela signifie de **nouveaux défis** à relever, un **nouveau type de management à distance** à mettre en place et des **nouveaux processus de travail** à adopter.

Peut-être travaillez-vous déjà avec des outils collaboratifs, dans ce cas, ce guide viendra étoffer vos connaissances.

Si cet aspect du travail à distance est nouveau pour vous et pour vos équipes, ce guide vous permettra d'atteindre vos **objectifs** et de rester **connectés** entre vous.

Il arrive parfois que certaines réticences apparaissent dans la mise en place de nouveaux systèmes. C'est normal. C'est pour cette raison que toute l'équipe de la SADC Antoine-Labelle a voulu créer ce guide comme un **outil qui vous accompagne** dans cette évolution de votre entreprise.

Ce sont de nouvelles méthodes de travail et des outils qui fonctionnent et ont déjà fait leurs preuves dans les plus grandes entreprises du monde entier.

Après un temps de familiarisation avec les outils, vous et vos équipes pourrez les **adapter à vos besoins**.

Ce dont nous sommes certains c'est que grâce à une communication fluide et continue, des remises en question, des essais-erreur et un bon usage des outils numériques, vous parviendrez à travailler efficacement à distance et de façon cohérente.

*L'équipe de la SADC d'Antoine-Labelle*

# **La SADC d'Antoine Labelle**

### **Des experts vous accompagnent**

La SADC d'Antoine-Labelle offre aux entrepreneurs du **financement simple**, rapide et adapté à leurs besoins. Elle met aussi à leur disposition une **gamme d'outils** et leur prodigue des **conseils** pour les aider à **concrétiser leurs projets**.

La Société d'Aide au Développement de la Collectivité (SADC) d'Antoine-Labelle est un organisme autonome sans but lucratif financé par le gouvernement fédéral et administré par des **entrepreneurs et leaders de la région**. Elle fait partie d'un Réseau des SADC et CAE du Québec de 67 organisations qui ont à coeur le développement des régions au Québec. La SADC d'Antoine-Labelle existe **depuis plus de 25 ans**.

### **Services :**

**Financement disponible** : Acquisition d'entreprise, Réno-façade, Stratégie jeunesse, Branché, Expansion, Fonds investissement, Solutions et Alliance coopération

**Services-conseils** : acquisition d'entreprise, évaluation de la rentabilité d'un projet d'expansion, établissement de prévisions financières, montage d'un plan de financement, démarche de recherche de financement et de subventions, accompagnement en gestion des ressources humaines et bien plus encore.

**Développement économique** : la SADC d'Antoine-Labelle organise plusieurs activités de concertation avec les acteurs économiques de la région pour des projets d'envergure en vue de participer à la diversification et au développement économique de la région d'Antoine-Labelle. Les projets que la SADC initie ou soutient ont pour objectifs la création et le maintien d'emplois. Elle organise aussi des formations ou des cohortes sur différents sujets répondant aux besoins actuels et futurs des entrepreneurs (prix de revient, développement de marché, web, relève,etc.)

### **Nous joindre :**

1-601, rue de la Madone, Mont-Laurier (Québec), J9L 1S8 T : 819-623-1540 Poste 451 Courriel : [info@sadcal.com](mailto:info@sadcal.com) Site web : [www.sadcal.com](http://www.sadcal.com/)

Heures d'ouverture Lundi au jeudi : 8h30 à 16h30 Vendredi: 8h30 à 12h00 \*Disponible sur demande en dehors des heures d'ouverture

# **SADC D'ANTOINE-LABELLE**

NOTRE MISSION EST DE FAIRE PROGRESSER VOTRE ENTREPRISE ET SON MILIEU

# SADCAL.COM

# Introduction

<span id="page-49-0"></span>Les modes de communication changent. En tant qu'entrepreneur, il est essentiel de **s'adapter** pour assurer la **continuité du flux d'information** entre les membres des équipes, **partager** les données pertinentes et maintenir la **productivité des équipes**.

La crise du Covid-19 a poussé les entrepreneurs à adopter de **nouvelles méthodes de travail** et des **nouveaux processus de communication** pour assurer la pérennité de leur entreprise.

Avant cette crise, la question ne se posait pas. Vous et vos collaborateurs arriviez le matin au travail, après un petit café et une mise au point sur les objectifs, informations, messages ou dossiers en cours, chacun vaquait à ses occupations. Des réunions physiques formelles ou informelles étaient organisées pour **faire le point sur l'avancement des tâches**. Quand une question émergeait, on allait directement la poser au collègue qui saurait donner la réponse.

Aujourd'hui, la crise impose à ces mêmes collègues de rester à la maison, de faire du **télétravail**. Oui mais voilà, c'est une tout **autre façon de fonctionner**. Certains y vont à l'improvisation qui, à terme, peut devenir un processus lourd. De plus, la motivation (doublée d'un sentiment d'inconfort et d'angoisse) diminue. Au bout de la ligne, c'est la productivité de l'entreprise qui est atteinte.

#### **Bonne nouvelle!**

Il existe des **outils collaboratifs** pour réunir les équipes et travailler à distance.

Ces outils ne sont pas nouveaux, au contraire, certains existent depuis des années, et sont utilisés par ces nouveaux **travailleurs qui opèrent de partout dans le monde**.

Au début, travailler à distance peut paraître inconfortable et grâce à ces outils, vous vous apercevrez très vite qu'**on peut diriger et gérer une entreprise alors que nos collaborateurs sont géographiquement à différents endroits**. Tout est une question d'organisation et de communication. Il se pourrait même que vous augmentiez votre productivité et exploitiez encore mieux votre gestion du temps grâce à ces outils collaboratifs.

La SADC d'Antoine Labelle a entendu vos demandes et a mis en place ce guide qui présente les principaux outils du travail collaboratif.

*Note : le masculin est utilisé pour alléger le texte*

# Table des matières

## <span id="page-50-0"></span>**[Introduction](#page-49-0)**

Table des [matières](#page-50-0)

## **Slack : l'outil de [communication](#page-51-0)**

Comment [fonctionne](#page-52-0) Slack? [L'interface](#page-55-0) Slack Les canaux de [discussion](#page-57-0) Les [messages](#page-59-0) directs Tirez le [meilleur](#page-60-0) parti de Slack

## **Trello : l'outil [d'organisation](#page-62-0)**

Comment [fonctionne](#page-63-0) Trello? [Inscription](#page-64-0) à Trello [L'interface](#page-68-0) Trello [Personnaliser](#page-68-1) ou modifier votre profil Trello [Afficher](#page-70-0) le menu de votre tableau Trello Les 3 [principes](#page-71-0) de base de votre tableau Trello [Comment](#page-72-0) ajouter des listes dans votre tableau? [Comment](#page-74-0) ajouter des cartes dans votre tableau? Créer une [équipe](#page-77-0) Tirez le [meilleur](#page-82-0) parti de Trello [Exemples](#page-83-0) de tableaux Trello

## **Google Docs : travailler [ensemble](#page-83-1)**

Comment [fonctionne](#page-85-0) Google Docs? Créer un nouveau [document](#page-87-0) Partager votre [document](#page-88-0) [Enregistrer](#page-90-0) votre document [Google](#page-91-0) Drive

## **Collaborer à distance : [implications](#page-94-0)**

## **[Conclusions](#page-95-0)**

## **La SADC [d'Antoine-Labelle](#page-96-0)**

# <span id="page-51-0"></span>**Slack : l'outil de communication**

Slack permet de souder les équipes, où que vous soyez. Lorsque la communication et les outils sont centralisés, les équipes restent productives malgré la distance entre leurs membres. Surtout, Slack va **diminuer le nombre de courriels échangés en interne**.

Chaque membre de votre équipe doit pouvoir s'exprimer clairement et recevoir les informations nécessaires à sa mission, même s'il se trouve à des centaines de kilomètres de votre siège social. C'est là que Slack intervient!

Fini les nombres incalculables de courriels, Slack est une messagerie instantanée qui fait gagner un temps précieux et offre un cadre de communication ciblée.

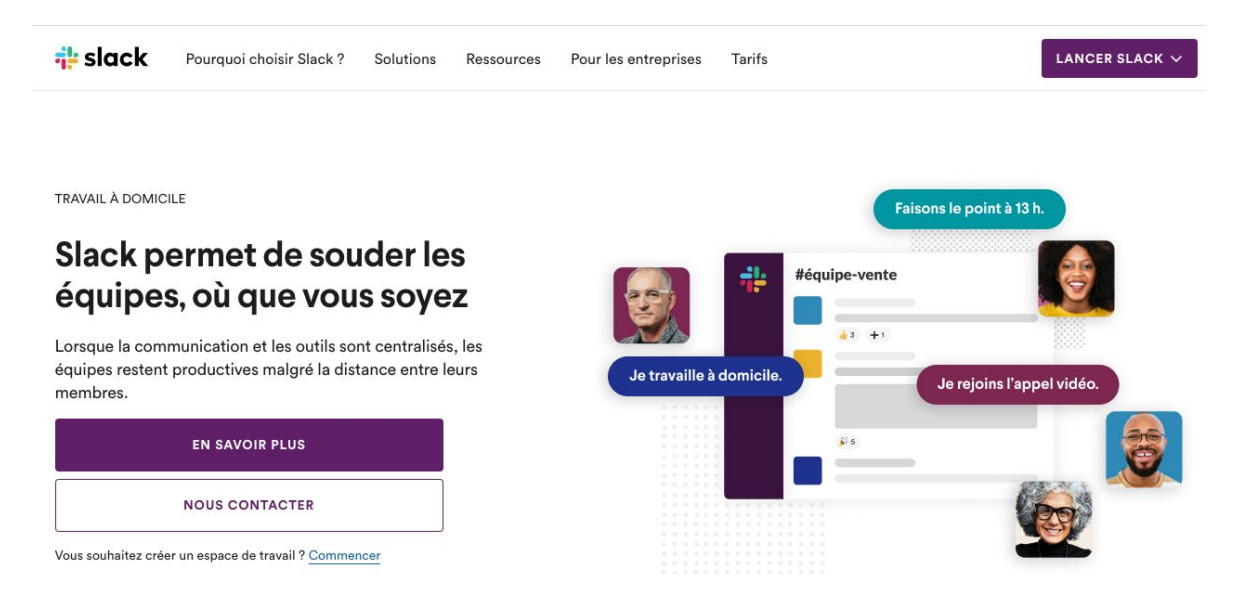

Outil de collaboration fabuleux, il vous aide, vous et vos collaborateurs à rester en contact de manière intuitive, à partager des documents en toute sécurité, à éditer des "to-do lists" communes…

Slack dispose d'une version gratuite qui offre toutes les fonctionnalités pratiques dont vous avez besoin. Vous pourrez déjà démarrer et instaurer une meilleure communication avec cette version.

Une version Premium (payante) est disponible si vous voulez aller plus loin.

Avec Slack, vous disposez de plusieurs outils pour que votre équipe augmente sa productivité :

- Un espace de travail unique pour toute l'équipe
- Des canaux de discussions classés par sujet
- Une messagerie privée
- L'organisation d'appels audio et vidéo à plusieurs
- Un partage facilité des fichiers

## <span id="page-52-0"></span>**Comment fonctionne Slack?**

Après vous êtes inscrit sur la plateforme en ligne. Slack vous invite à créer un groupe de travail. Une URL est créée pour votre groupe de travail et Slack se charge d'envoyer une invitation aux collaborateurs que vous avez ajoutés.

Rendez-vous sur [www.slack.com](http://www.slack.com/)

# **Inscription à Slack**

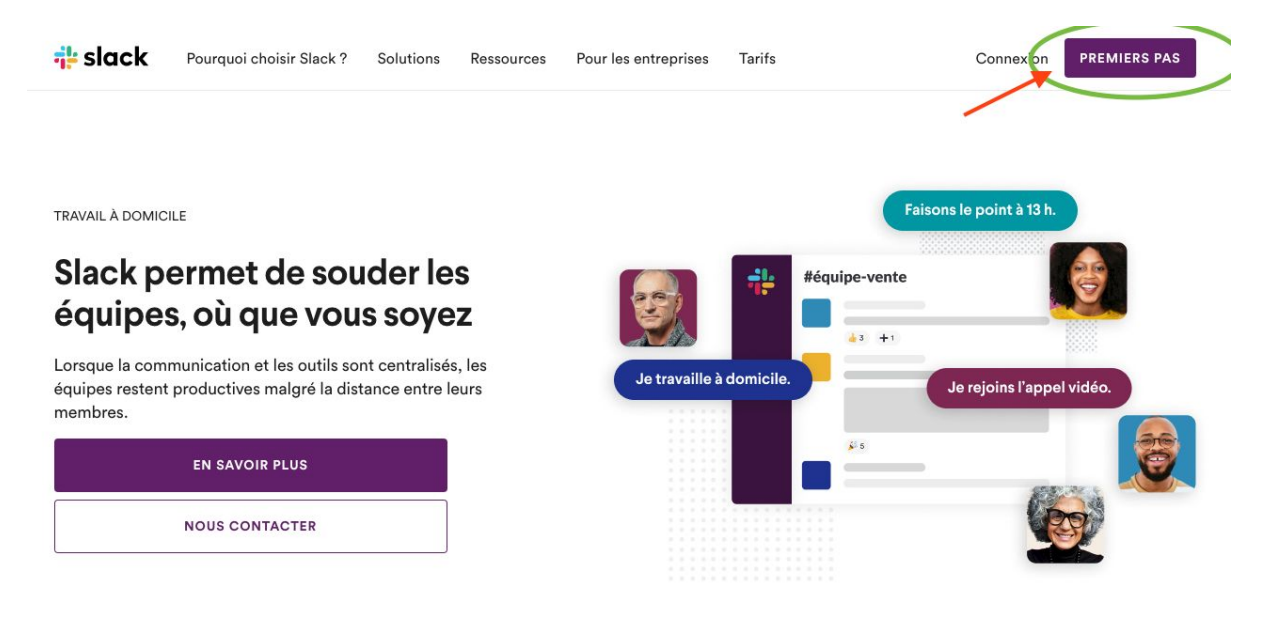

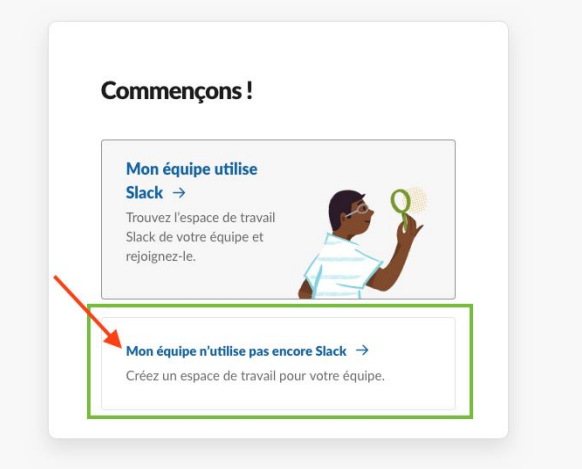

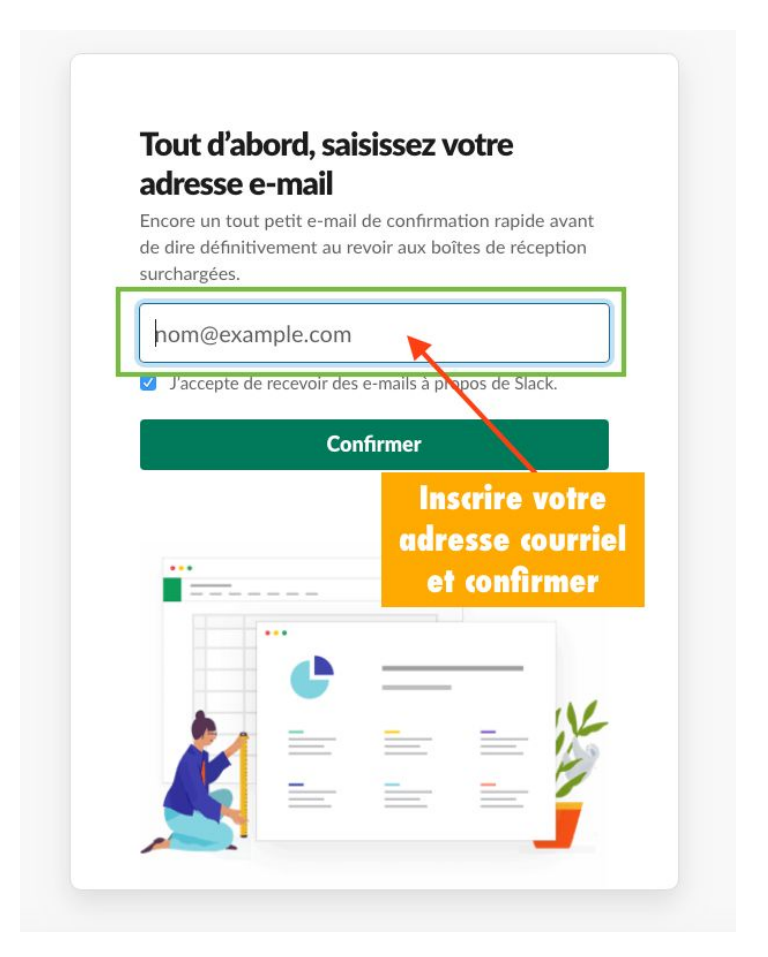

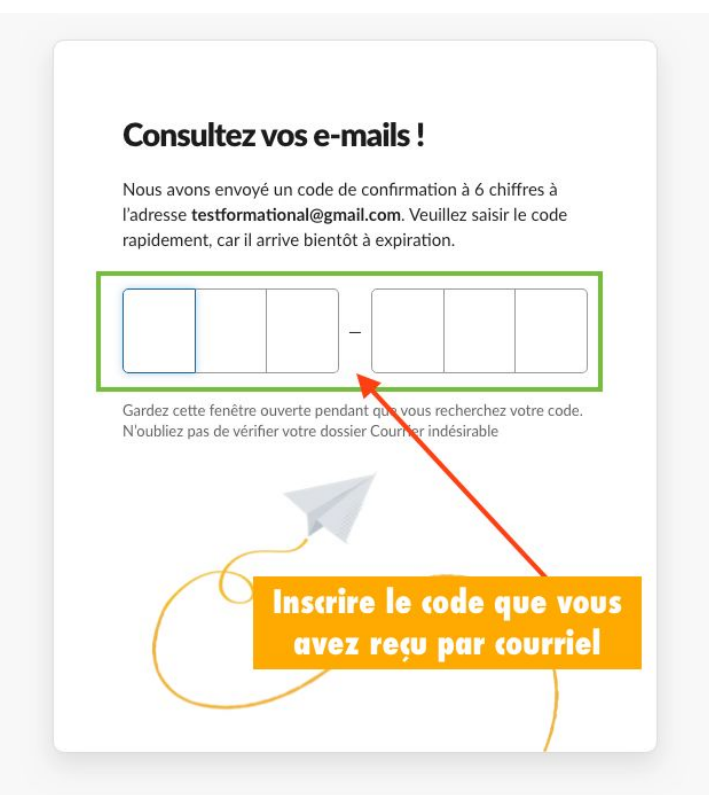

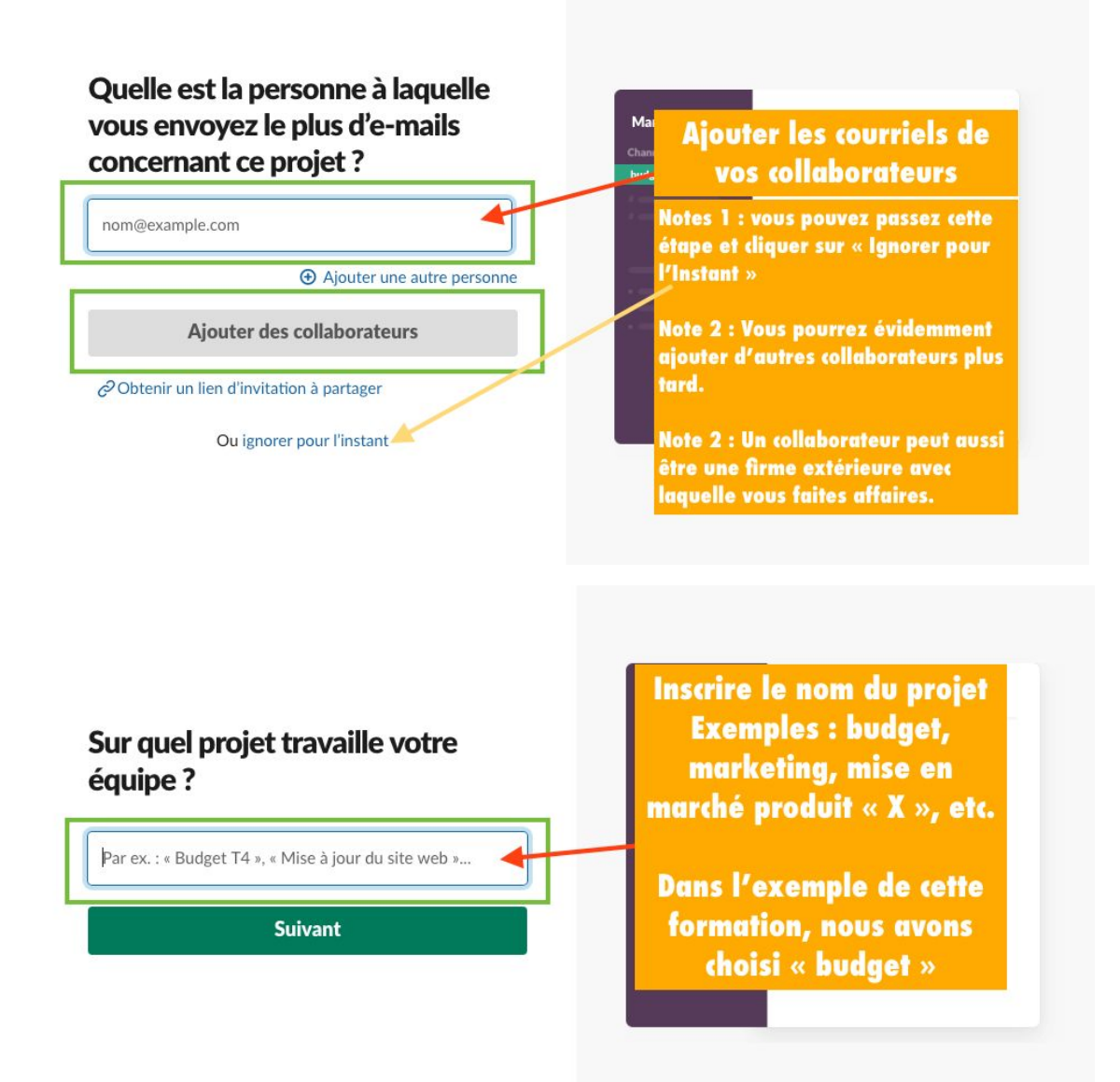

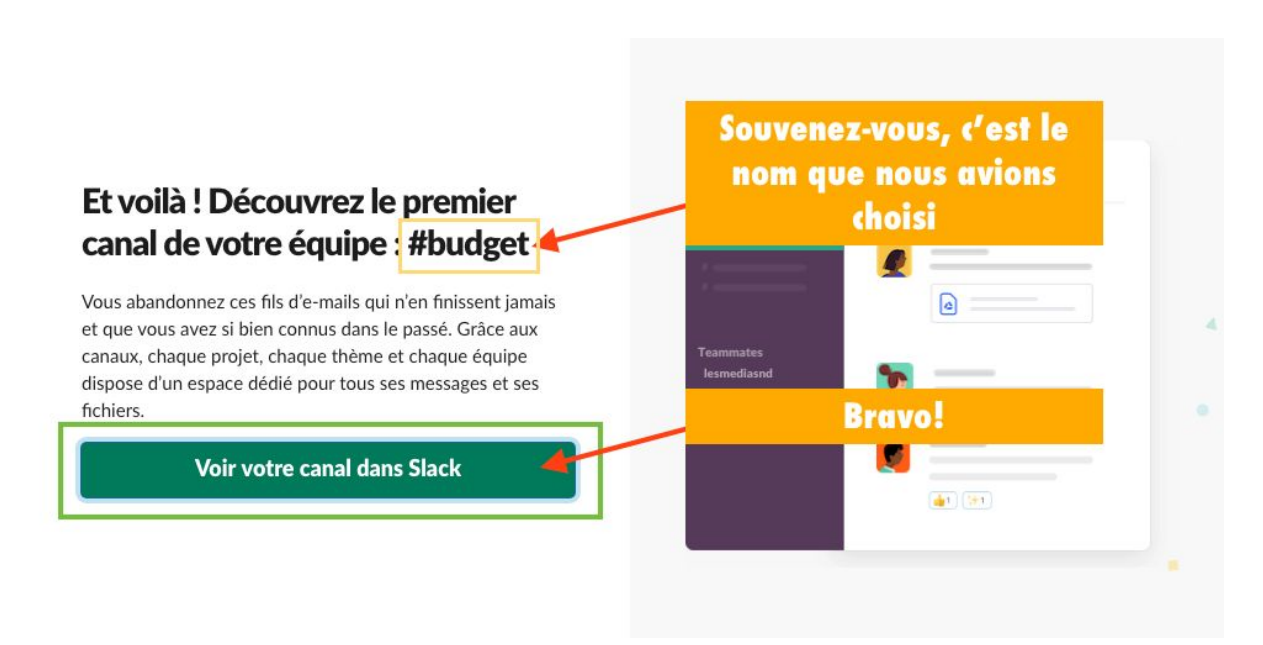

## <span id="page-55-0"></span>**L'interface Slack**

Découvrez dans les visuels ci-dessous, les différents éléments qui figurent dans votre espace de discussion.

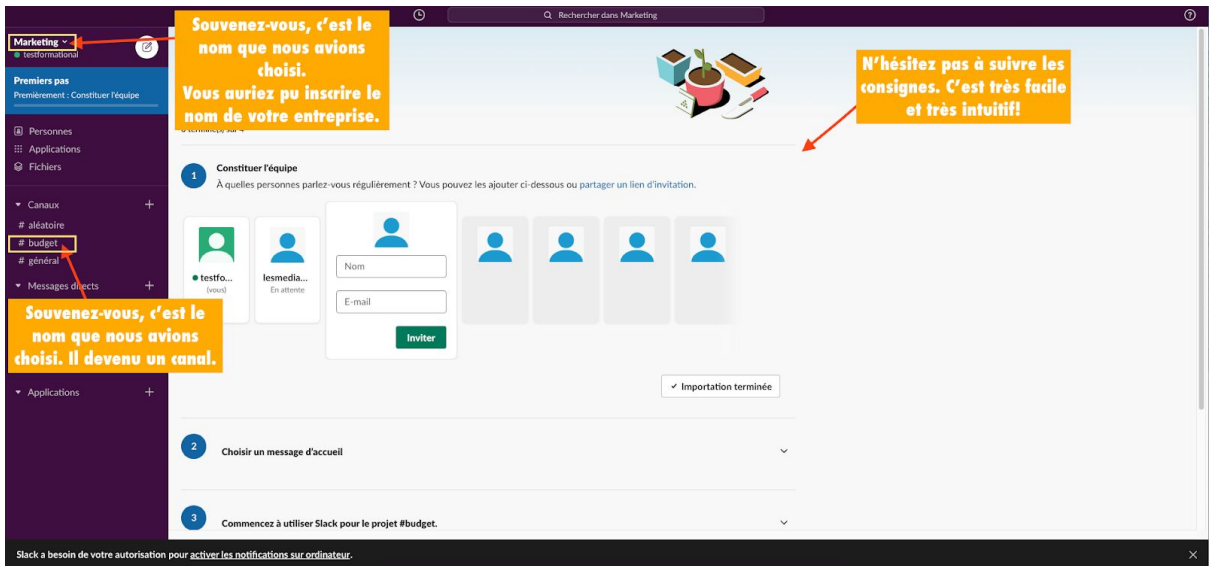

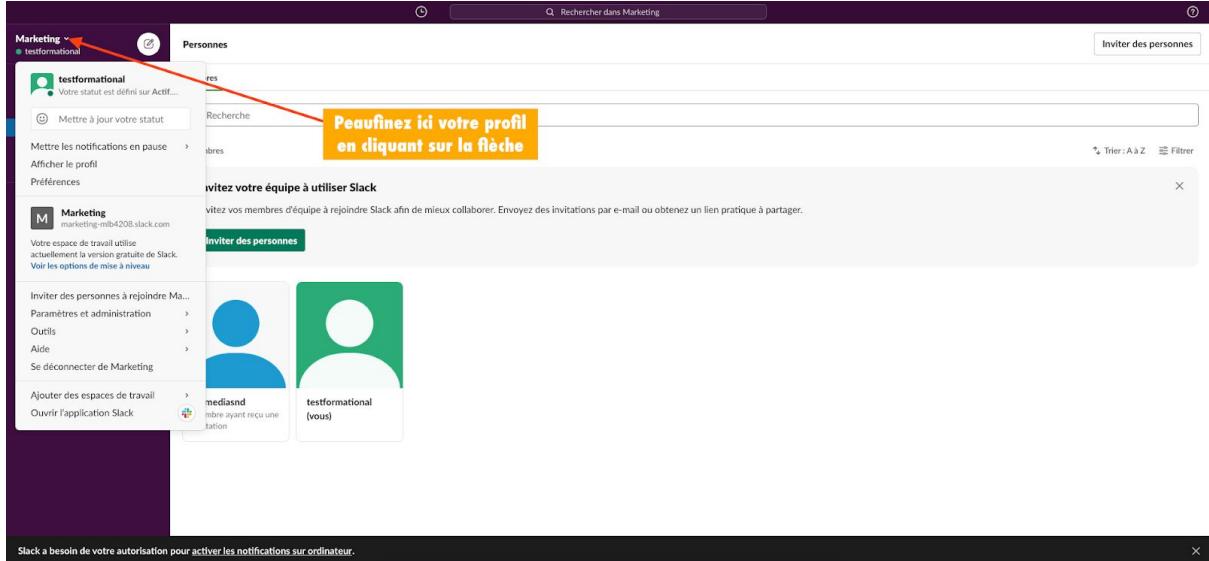

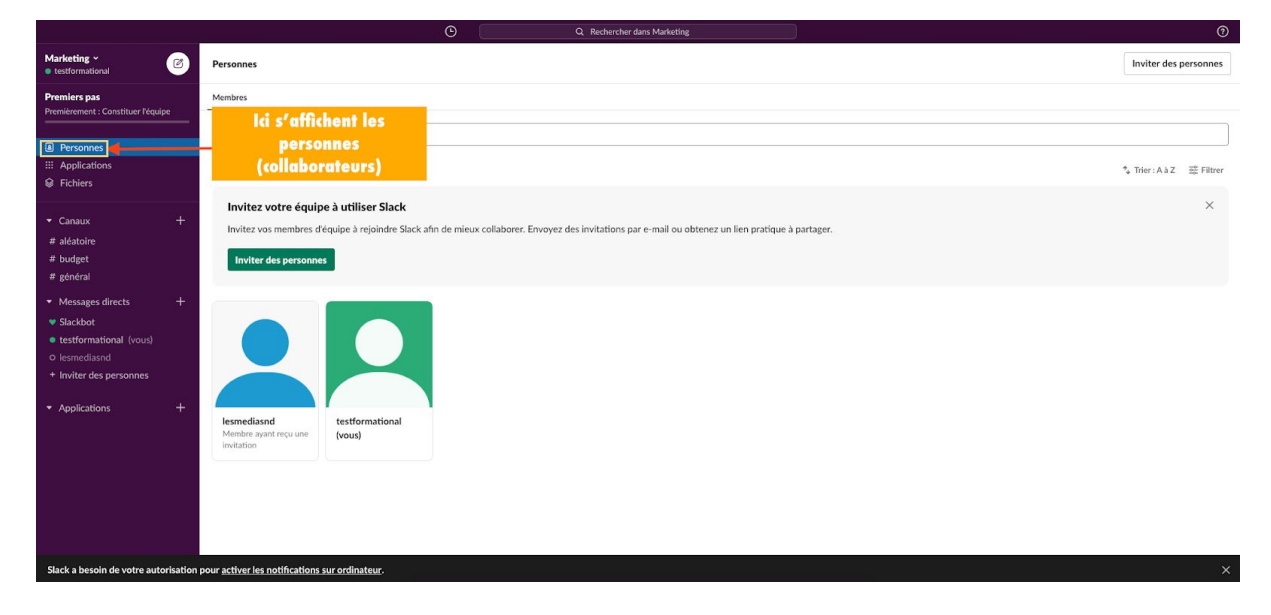

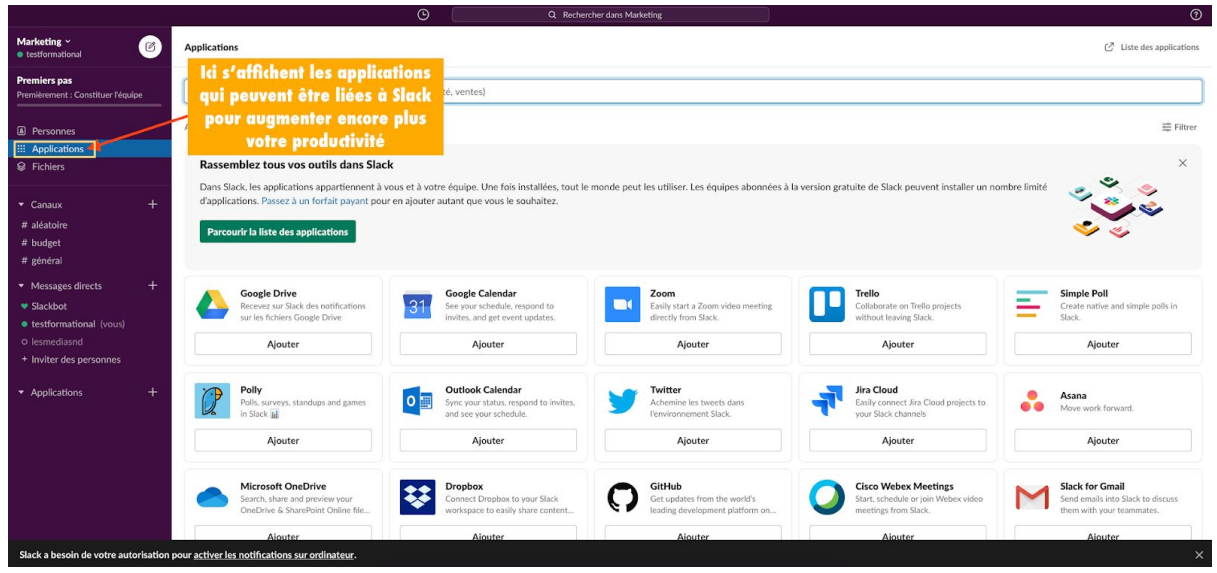

© SADC Antoine-Labelle - Tous droits réservés | Page 8 sur 49 | Aller à la table des [matières](#page-50-0)

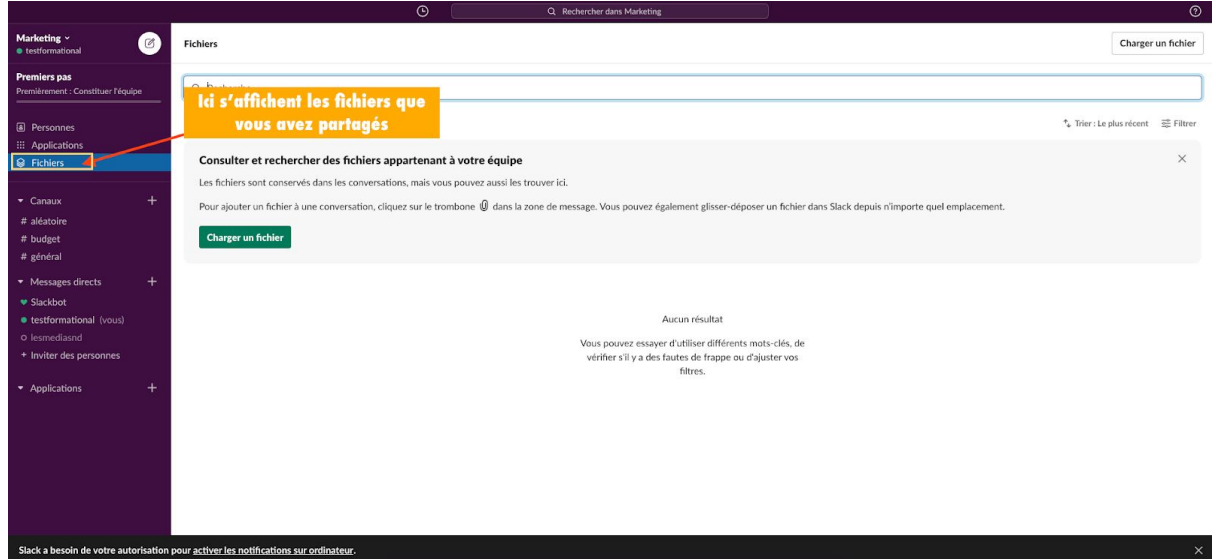

## <span id="page-57-0"></span>*Les canaux de discussion*

Les « Canaux » sont des **espaces d'échanges communs**. Vous pourrez définir le thème de ces canaux, ainsi que les personnes qui y ont accès.

Par exemple, en tant qu'entreprise, vous pouvez **dédier un espace à chaque service** : vente, ressources humaines, relations clients, marketing, comptabilité, etc.

Les collaborateurs se verront alors autoriser l'**accès à des canaux selon leurs fonctions**.

*Par exemple, un graphiste pourra accéder au canal « marketing », mais également au canal « vente », s'il est amené à créer des templates pour les offres des commerciaux. Le directeur des ressources humaines aura accès aux canaux « ressources humaines » mais aussi « comptabilité », afin de mieux gérer les échanges concernant les salaires.*

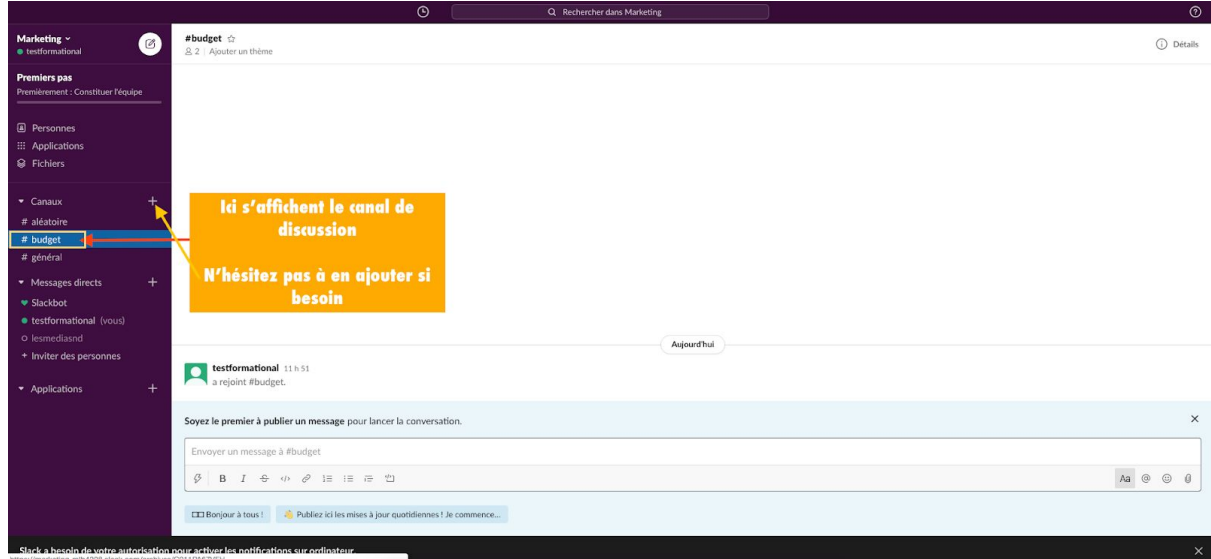

© SADC Antoine-Labelle - Tous droits réservés | Page 9 sur 49 | Aller à la table des [matières](#page-50-0)

#### *Garder un contrôle sur les canaux de discussion*

Chaque utilisateur est libre de créer un canal de discussion. Néanmoins, vous pouvez désactiver cette possibilité si vous voulez garder un contrôle sur les canaux.

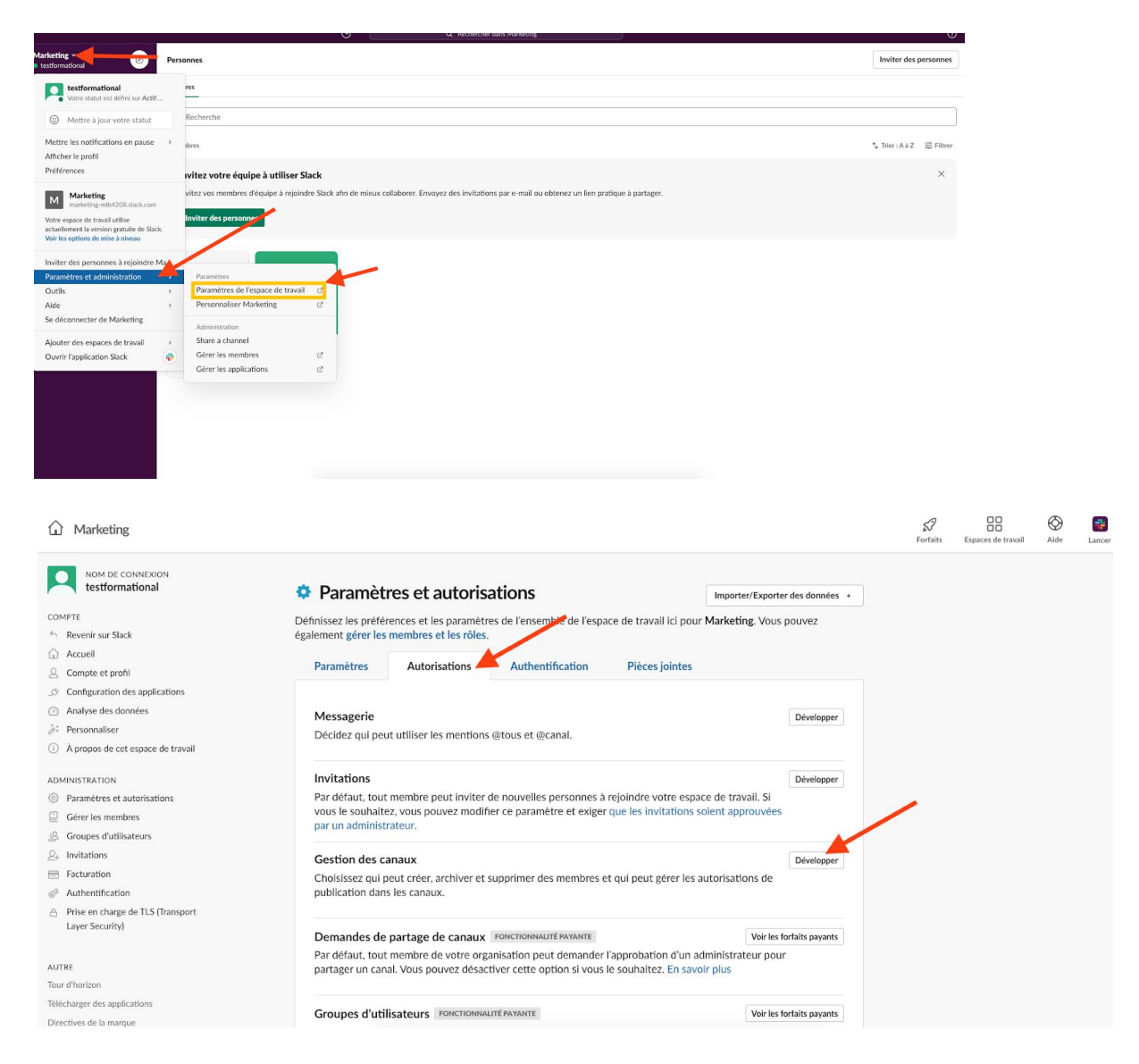

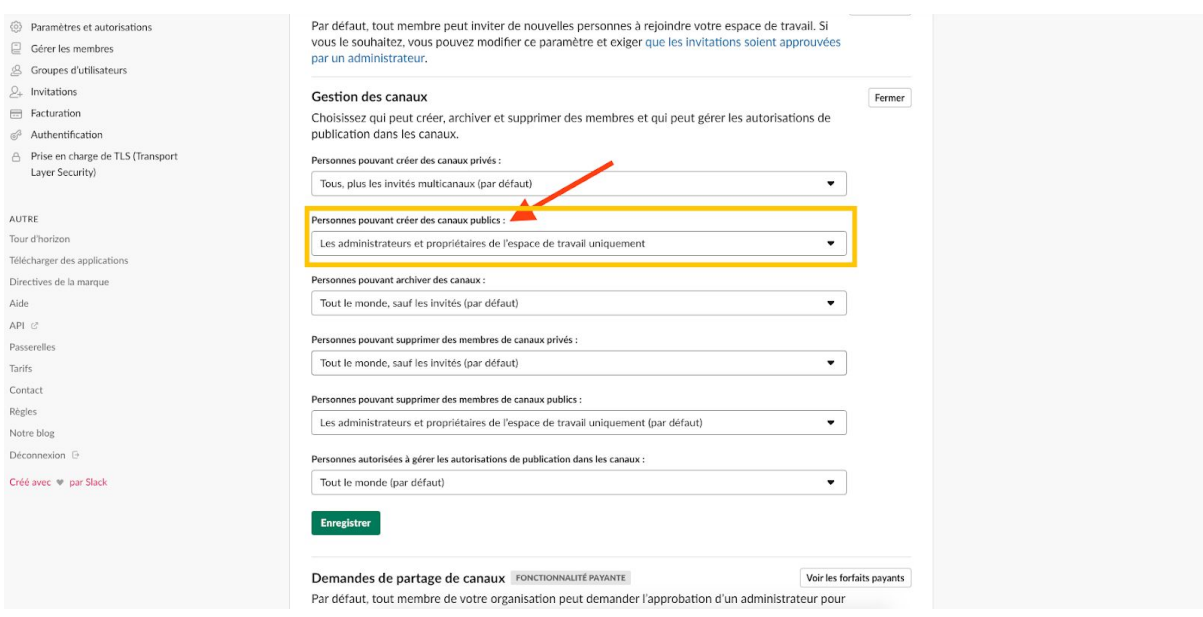

N'hésitez pas à parcourir les différents paramètres et optez pour celui qui vous convient. Profitez-en pour faire le tour de votre profil. Ajoutez-y une photo pour que vous soyez facilement identifiable par vos équipes et demandez à vos collaborateurs d'en faire autant.

## <span id="page-59-0"></span>*Les messages directs*

L'outil permet aussi à deux collaborateurs d'échanger en privé, comme sur toute autre messagerie.

La messagerie Slack est essentielle pour **diminuer le nombre de courriels échangés en interne**. De plus, elle aide les collaborateurs à retrouver plus facilement une information en centralisant et en classifiant les échanges.

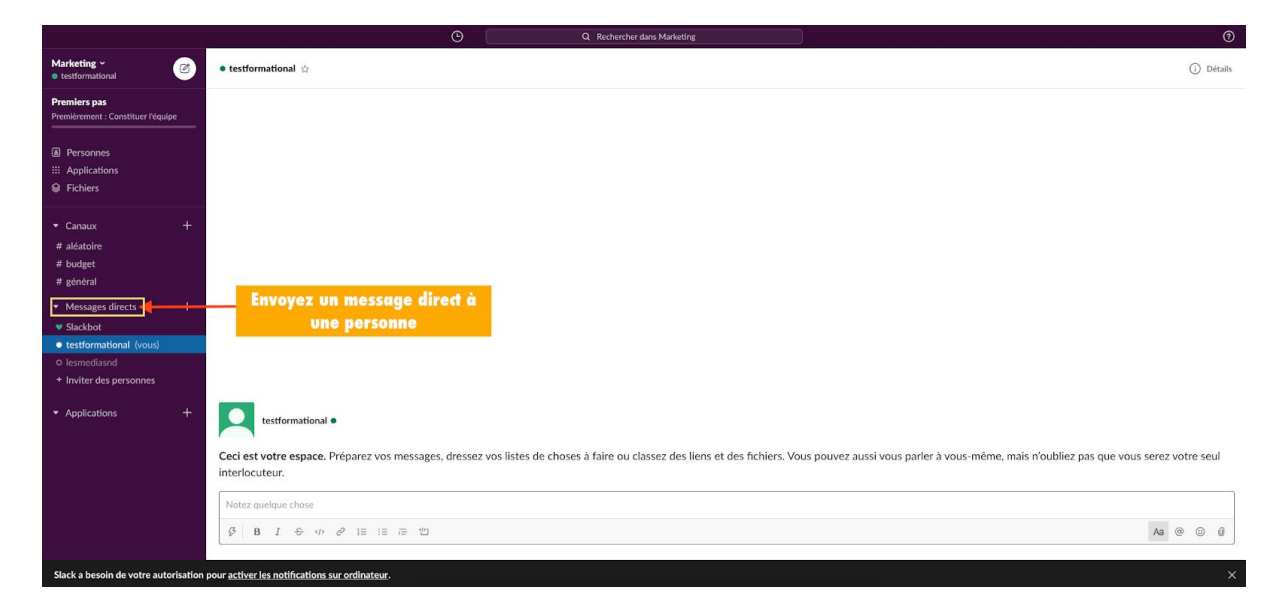

© SADC Antoine-Labelle - Tous droits réservés | Page 11 sur 49 | Aller à la table des [matières](#page-50-0)

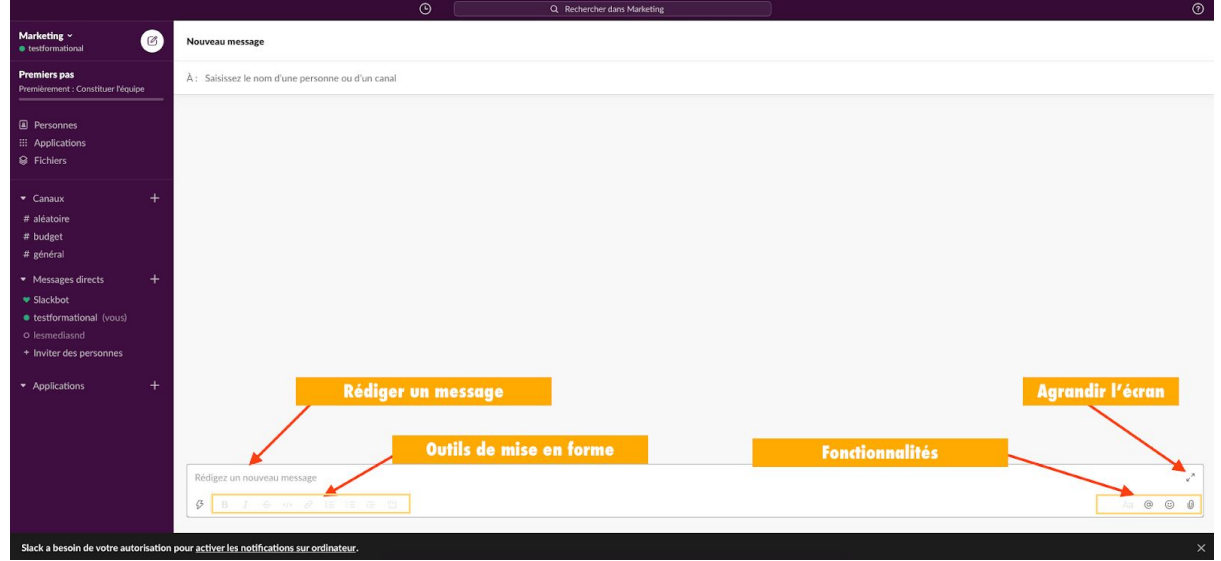

Bravo! Vous et votre équipe êtes désormais prêts à utiliser la plateforme collaborative Slack!

## <span id="page-60-0"></span>**Tirez le meilleur parti de Slack**

Installez l'application mobile (iOS / Android) et l'application de bureau (Mac / Windows) pour recevoir les notifications importantes et communiquer avec votre équipe de n'importe où.

Contrôlez vos notifications : conservez uniquement les notifications importantes. C'est à dire celles qui informent de la réception d'un message privé, d'une identification dans un message ou de l'utilisation de la mention @canal.

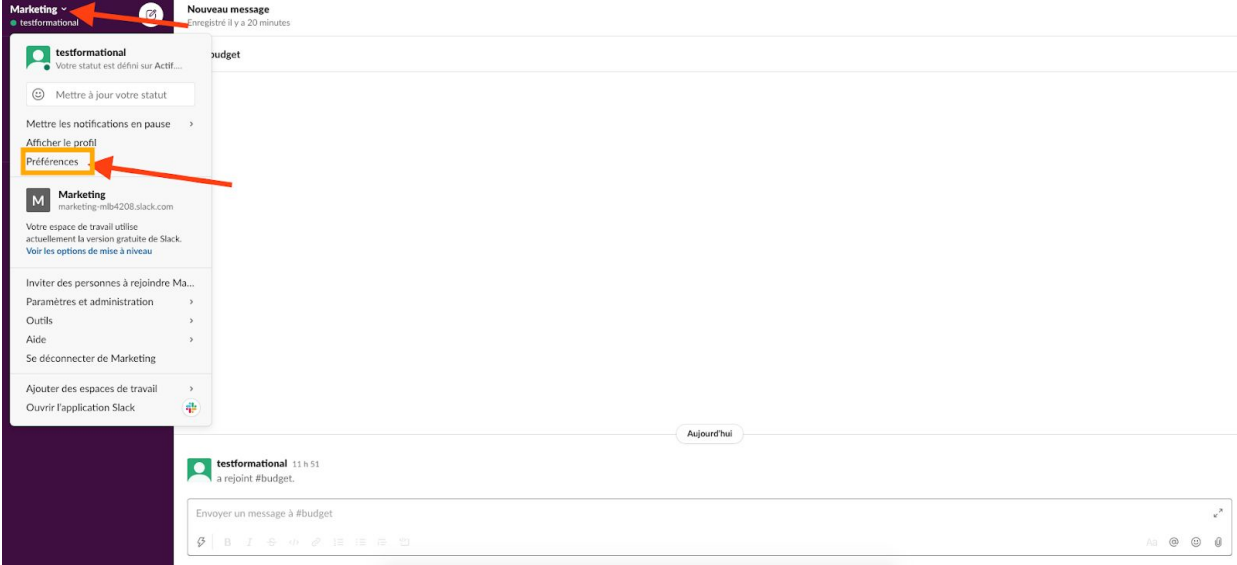

Enfin, prenez un peu de temps pour vous familiariser avec l'outil. "Jouez" dans Slack pour l'apprivoiser. Il est extrêmement intuitif et facile d'utilisation.

Pour améliorer la communication au sein d'une entreprise ou d'une équipe et pour en optimiser la productivité, Slack est l'outil incontournable à tester dès aujourd'hui!

# <span id="page-62-0"></span>**Trello : l'outil d'organisation**

Trello est un outil collaboratif de gestion de projet. Il existe depuis 2011 et n'a cessé de se développer. Aujourd'hui, c'est plus de 35 millions d'utilisateurs qui gèrent leurs organisations avec Trello. Il existe des dizaines d'outils de gestion de projet (Asana, Basecam, Wrike pour ne citer que ceux-là) mais Trello offre une interface très intuitive et est facile et rapide à prendre en main même pour les plus débutants d'entre nous.

L'application Trello est aussi disponible sur mobile et tablettes et la base gratuite offre déjà des belles fonctionnalités.

#### *Qu'est-ce que Trello ?*

Trello est donc un outil collaboratif gratuit, permettant de travailler en ligne et à distance sur des projets communs. Les projets sont gérés au travers de tableaux, où sont créées des listes et des cartes basées sur le principe du kanban.

La méthode kanban (datant de 1960) est connue comme étant un tableau signalétique qui permet de classer des informations par colonnes (listes) au sein desquelles on insère des informations. On utilisait à l'origine un tableau métallique au sein des entreprises, pour gérer notamment les plannings. Aujourd'hui, on l'utilise beaucoup pour les projets traités avec la méthode Agile : le tableau est dessiné sur un support (mur,

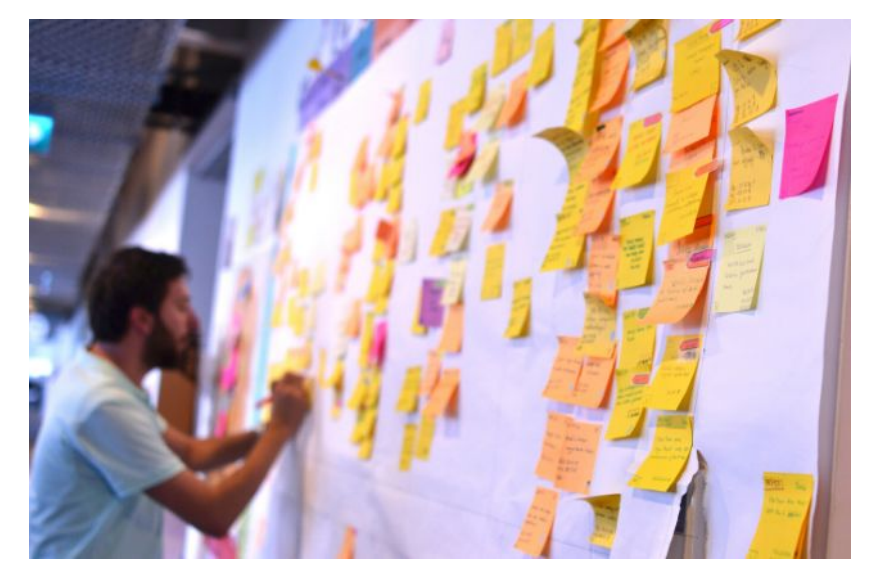

tableau blanc, vinyle ou un paperboard, sur lequel on vient coller des post-its (voir photo d'un exemple de l'utilisation de la méthode Kanban sur tableau blanc).

Trello est la version "numérique" de ce mode d'organisation. Rapide à mettre en place, chaque utilisateur de votre équipe a un profil et collabore au tableau. Un outil hyper efficace avec pour résultat une augmentation significative de la productivité.

# <span id="page-63-0"></span>**Comment fonctionne Trello?**

Après vous êtes inscrit sur la plateforme en ligne. Trello vous invite à créer un tableau, des listes et des cartes. Ces éléments pourront être modifiés par la suite.

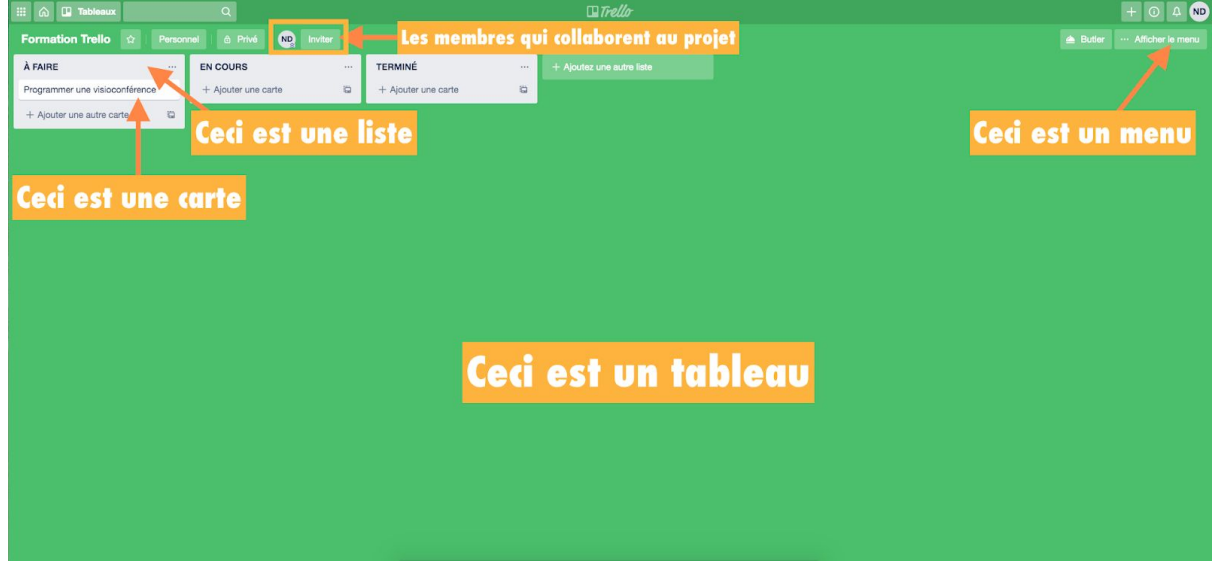

Rendez-vous sur [www.trello.com](http://www.trello.com/)

Vue d'ensemble d'un tableau Trello

### **Les tableaux Trello**

Ce sont les projets sur lesquels les membres d'une équipe travaillent en mode collaboratif. C'est un tableau virtuel, dans la réalité, on peut le comparer au tableau blanc accroché au mur.

### **Les listes Trello**

C'est votre flux de travail. Les fameuses "To-do lists" si précieuses dans une organisation de travail. Vous pouvez en ajouter autant que vous le souhaitez dans un tableau et les disposer comme bon vous semble.

### **Les cartes Trello**

C'est LA star des tableaux Trello! Les cartes sont utilisées pour représenter des tâches et des idées. Chaque liste contient des cartes. Ces cartes sont personnalisables ( vous pouvez y ajouter des contenus ou informations comme du texte, des images, des liens hypertextes, des pièces jointes, etc.). Simplement glisser une carte d'une liste à l'autre pour afficher la progression. Vous pouvez ajouter autant de cartes que vous le souhaitez dans un tableau.

### **Bref résumé :**

- Au sein des listes Trello, on insère des cartes qui définissent les différentes étapes du projet
- Chaque carte peut être associée à des utilisateurs distincts s'ils sont invités sur le projet

© SADC Antoine-Labelle - Tous droits réservés | Page 15 sur 49 | Aller à la table des [matières](#page-50-0)

Trello permet donc de travailler sur des projets collaboratifs depuis n'importe où dans le monde, tout en étant notifié sur les différents apports et/ou avancements réalisés par les membres. Vous pourrez voir comment le projet évolue au fil des jours et interagir avec chacun des membres de votre équipe.

## <span id="page-64-0"></span>**Inscription à Trello**

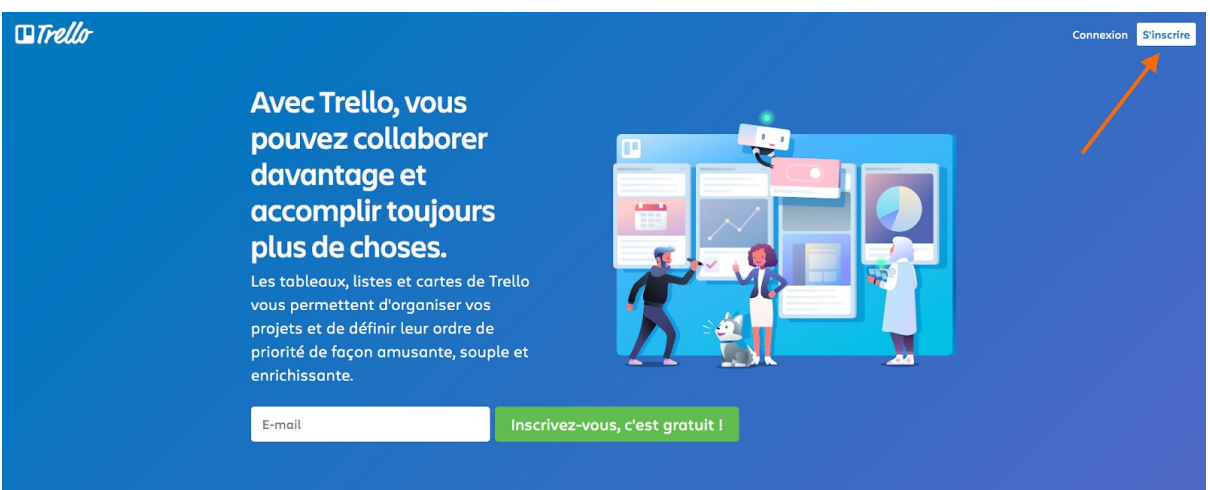

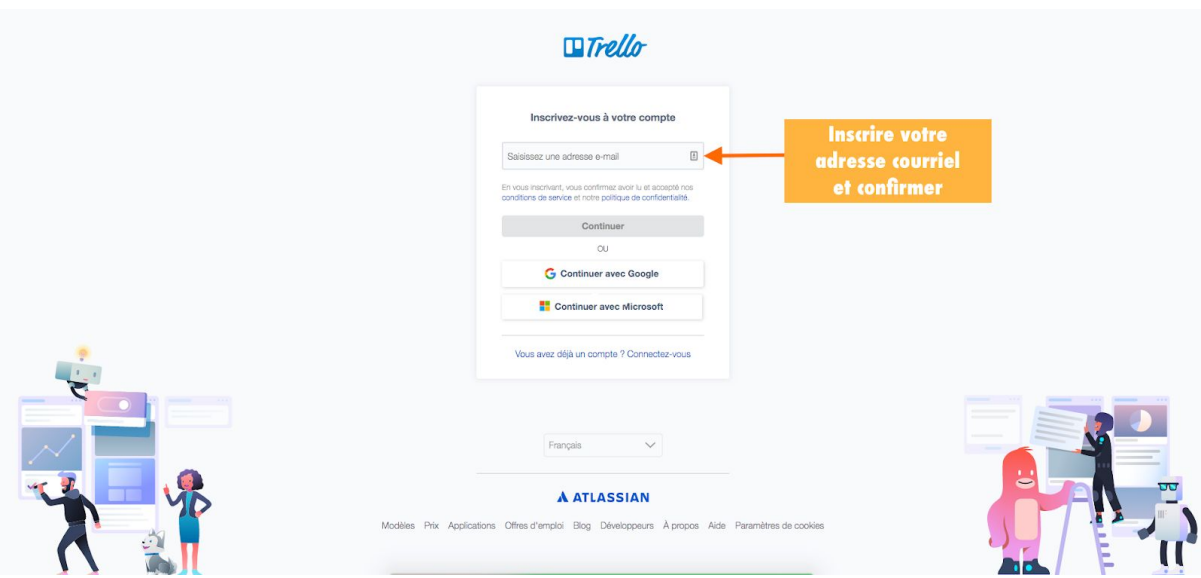

☛ Vous pouvez également utiliser Google pour créer votre compte. Si vous avez déjà un compte Trello, cliquez alors sur "Connectez-vous".

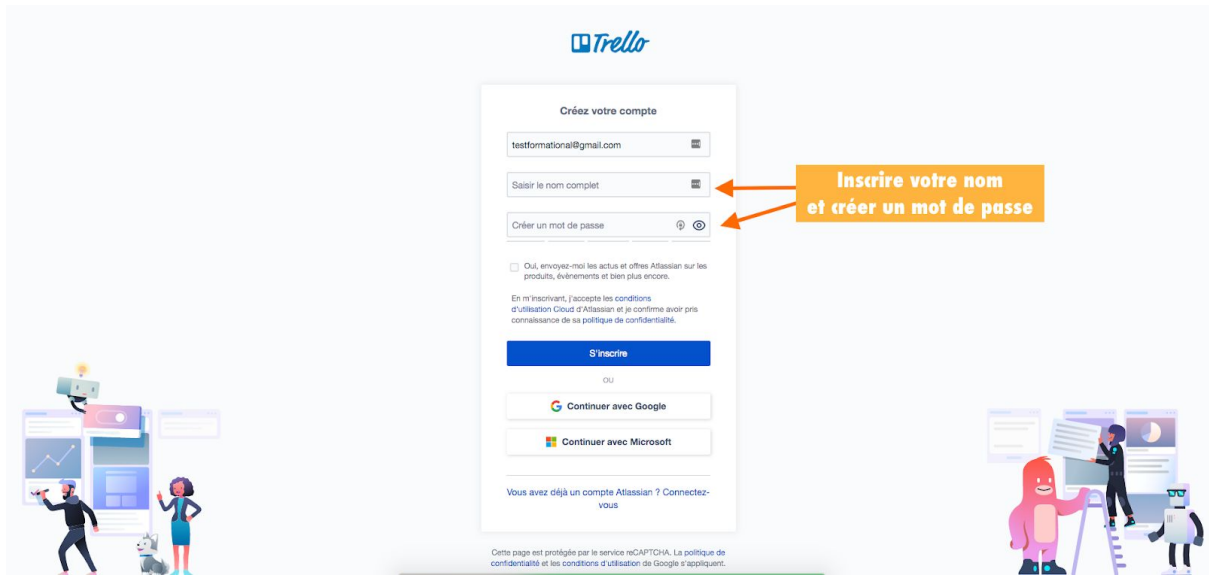

Vous recevez un courriel dans votre boîte de messagerie (ici, nous travaillons avec Gmail). Allez-y pour vérifier votre courriel.

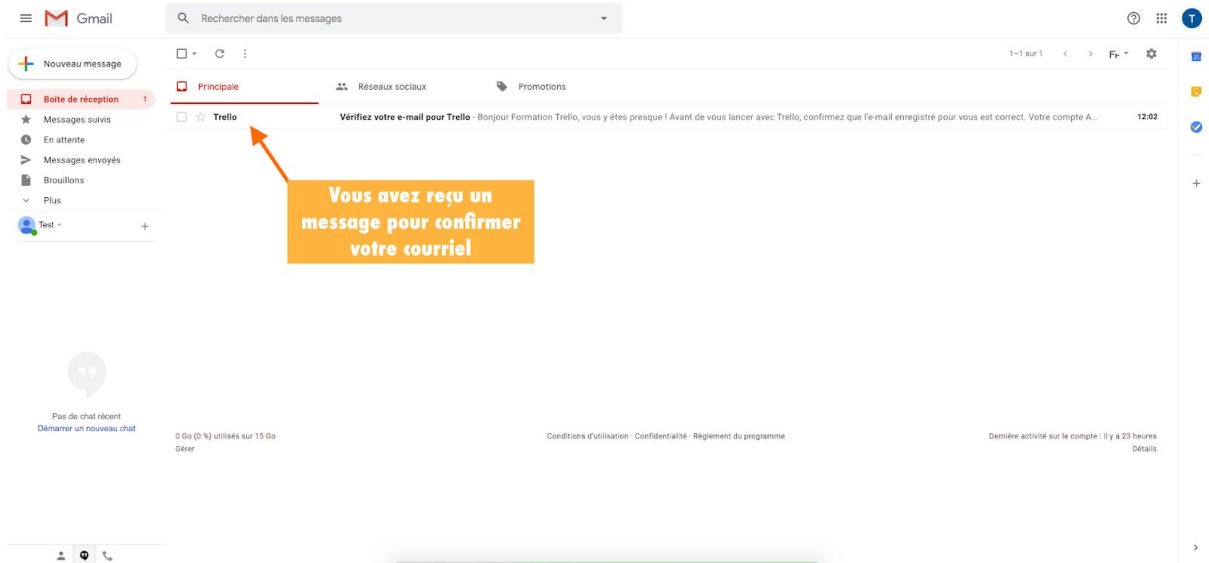

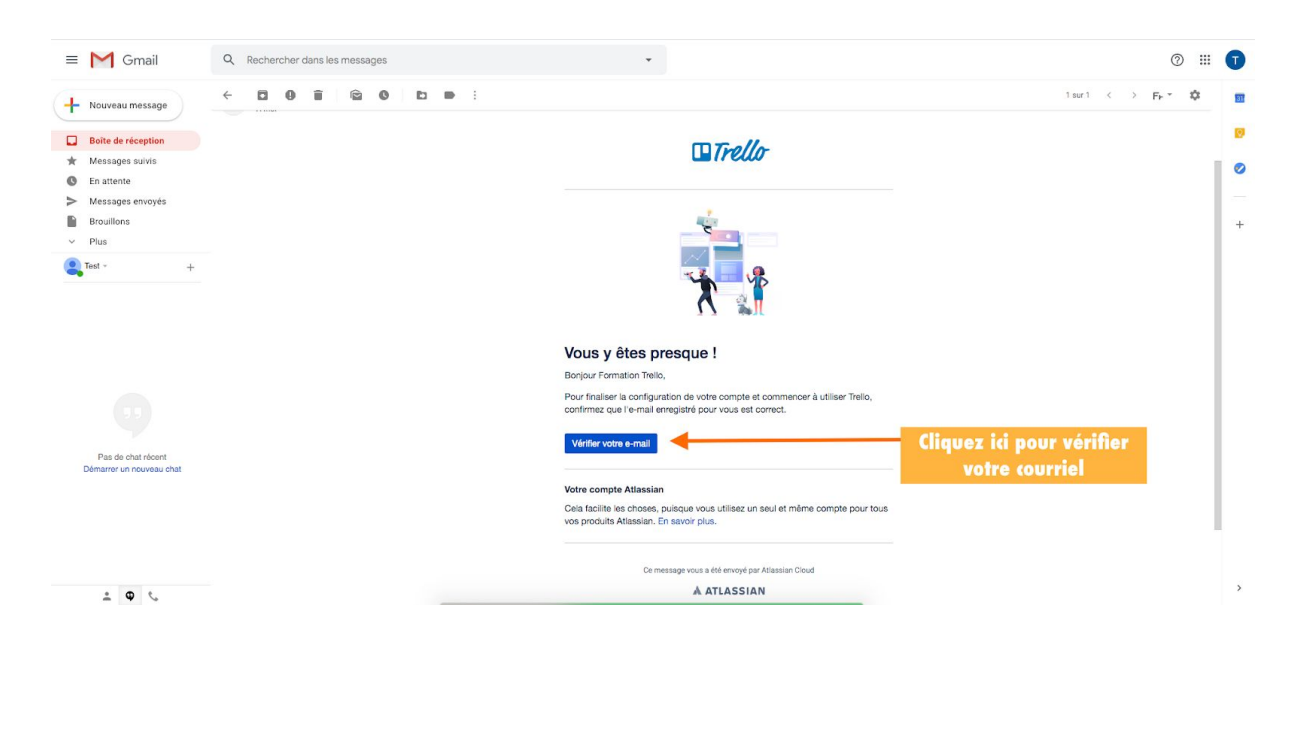

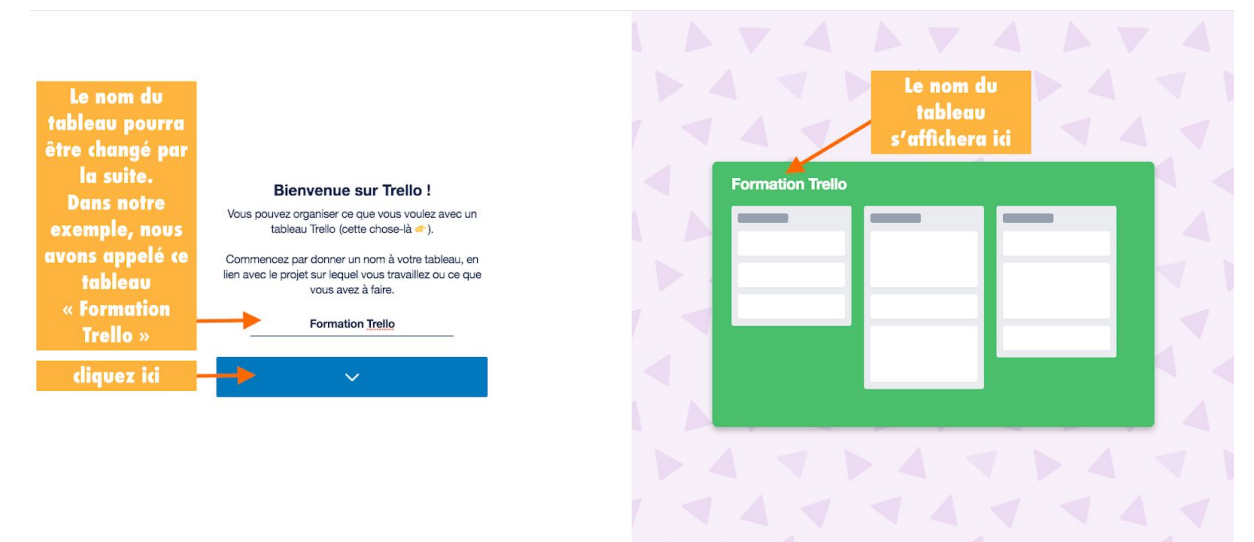

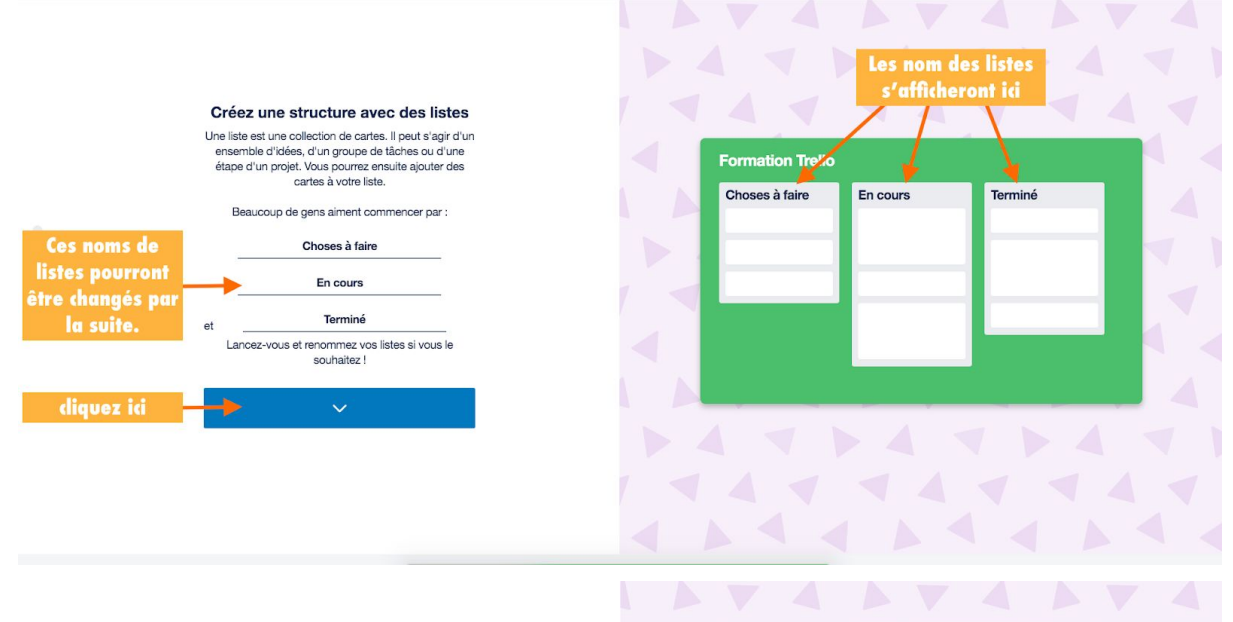

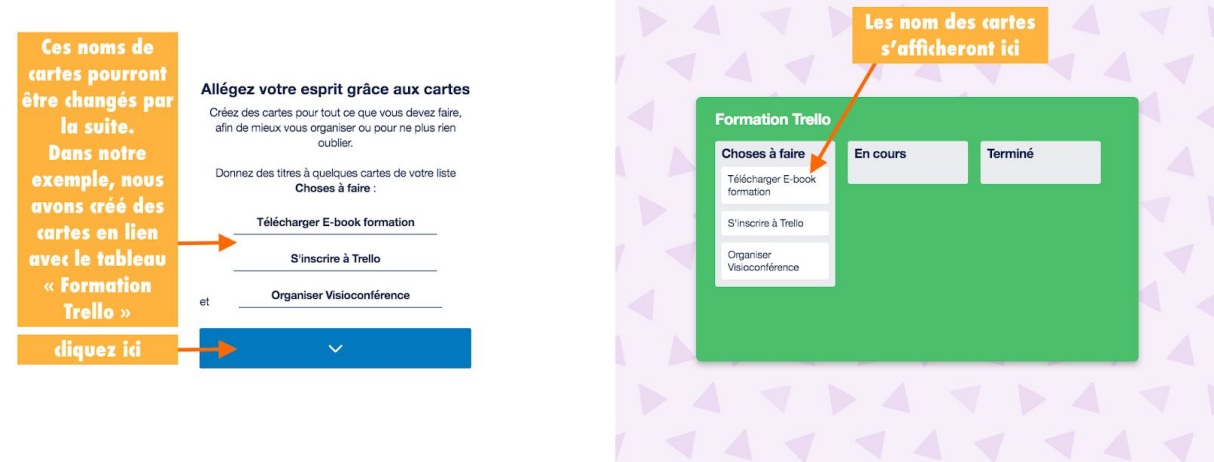

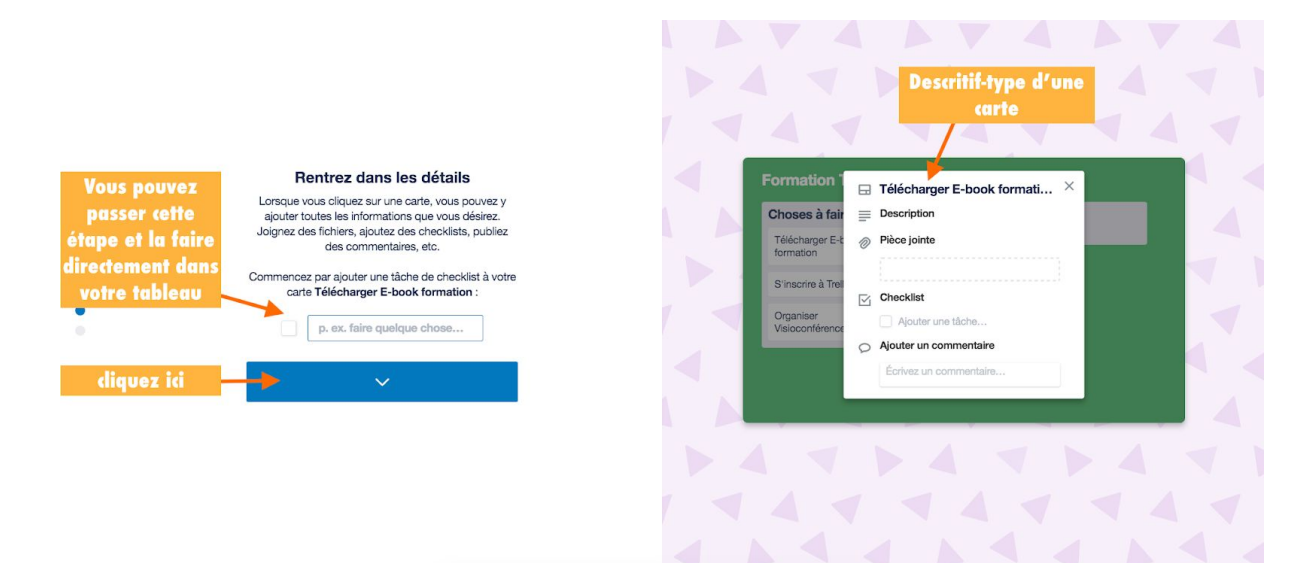

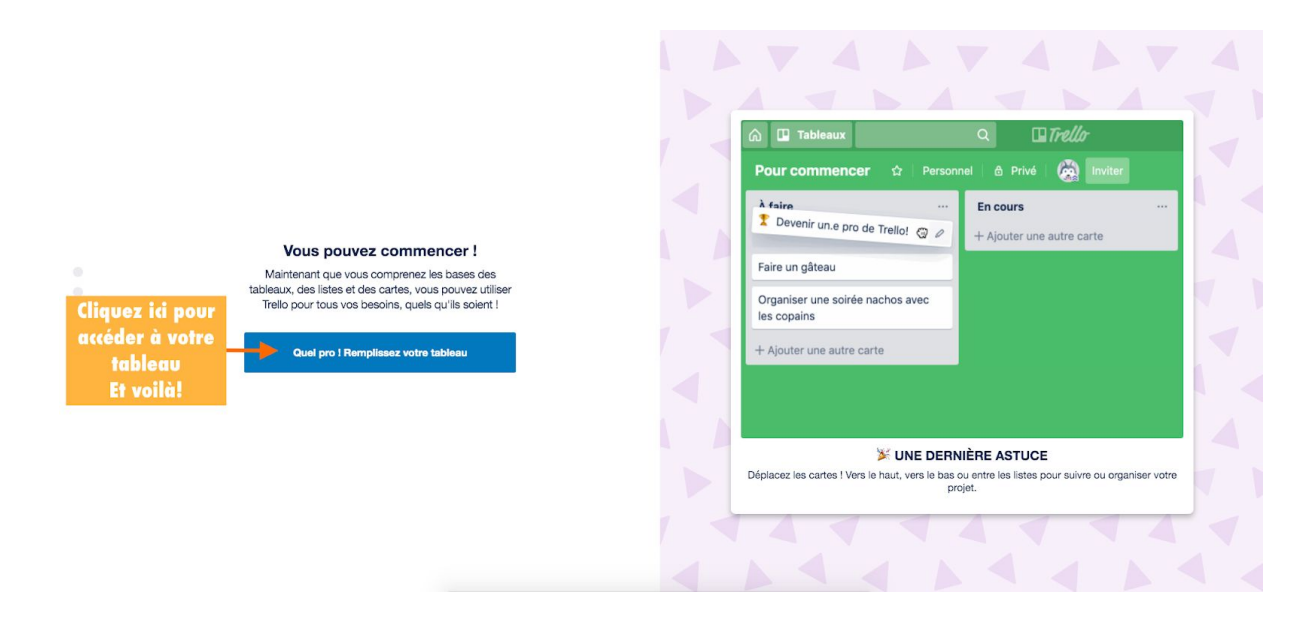

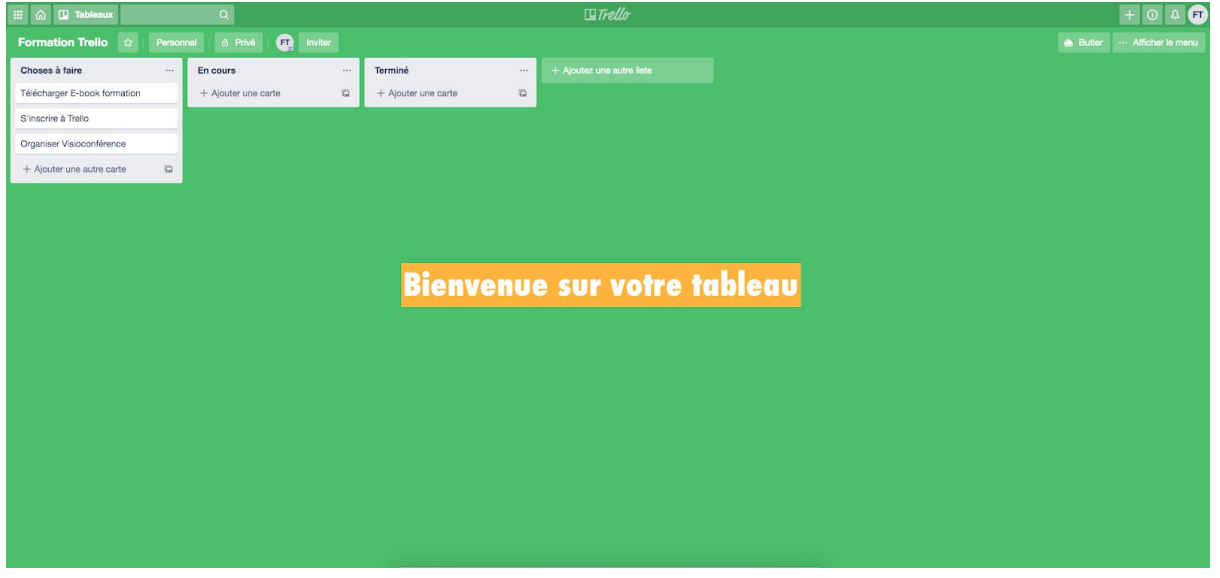

## <span id="page-68-0"></span>**L'interface Trello**

Nous allons voir ci-dessous comment utiliser Trello et l'exploiter efficacement au quotidien pour gérer vos projets collaboratifs.

## <span id="page-68-1"></span>*Personnaliser ou modifier votre profil Trello*

Lorsque votre compte sera créé, il faudra le personnaliser un peu pour vous distinguer de l'ensemble des collaborateurs composant votre équipe. Rien de tel qu'une photo de profil pour illustrer votre compte.

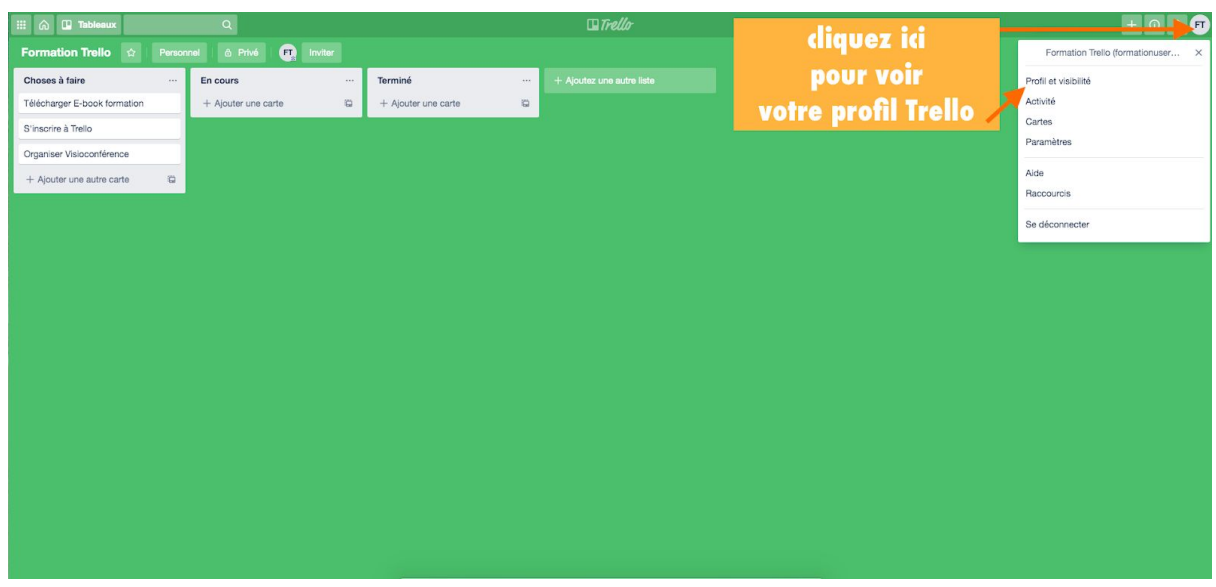

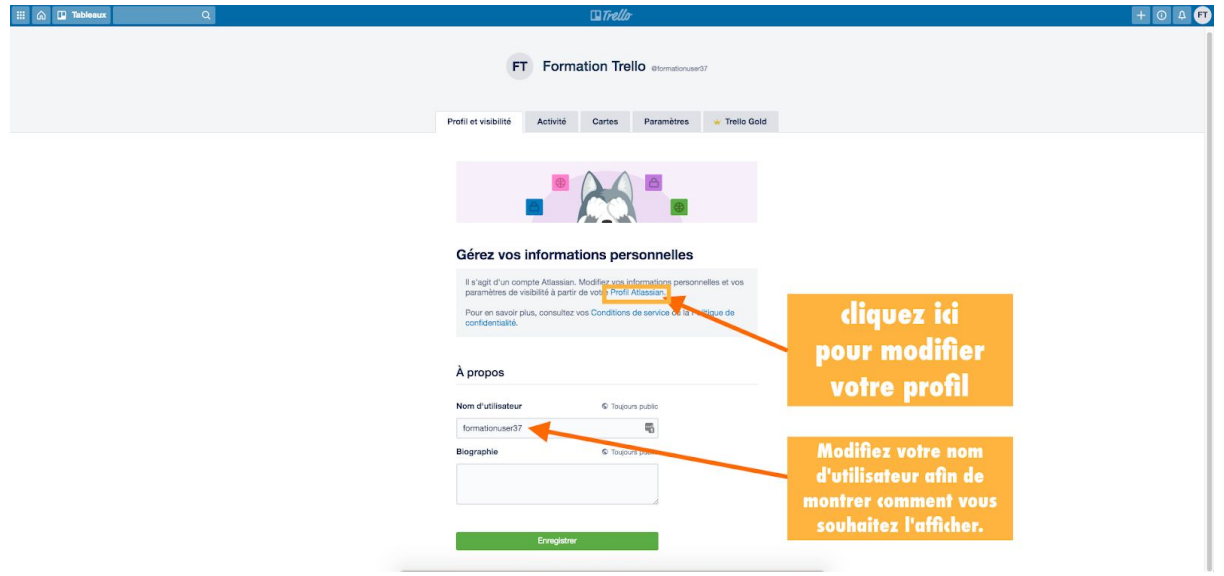

☛ Votre nom d'utilisateur est visible pour tout le monde sur internet, <sup>y</sup> compris les personnes qui vous ont trouvé grâce à des moteurs de recherche comme Google. Modifiez votre nom d'utilisateur afin de montrer comment vous souhaitez l'afficher.

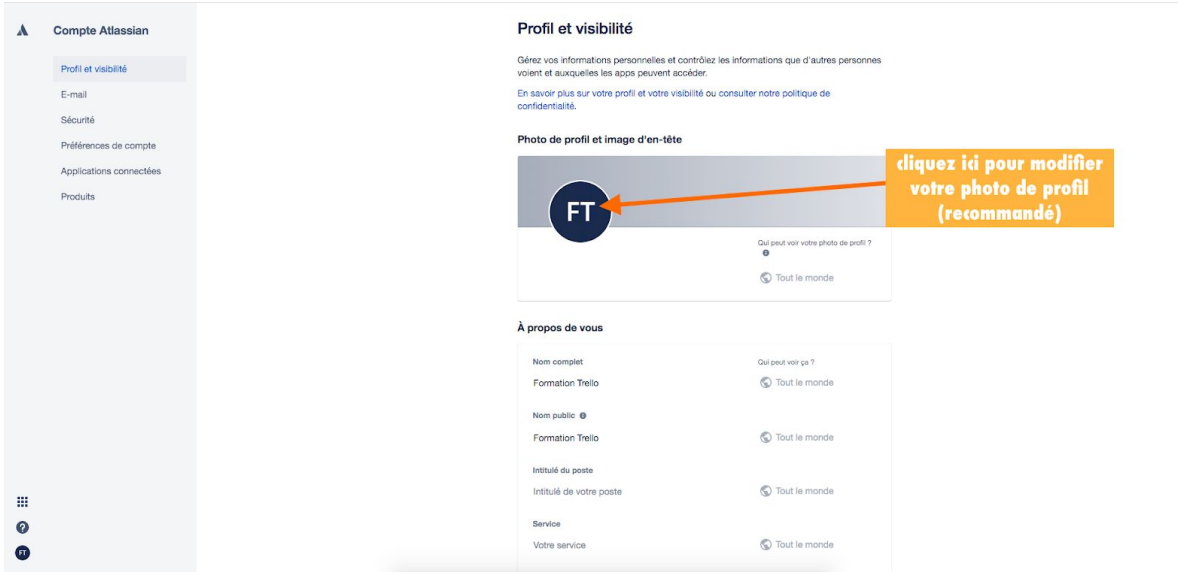

☛ C'est un compte Atlassian puisque Trello <sup>a</sup> été racheté en janvier <sup>2017</sup> par Atlassian.

## <span id="page-70-0"></span>*Afficher le menu de votre tableau Trello*

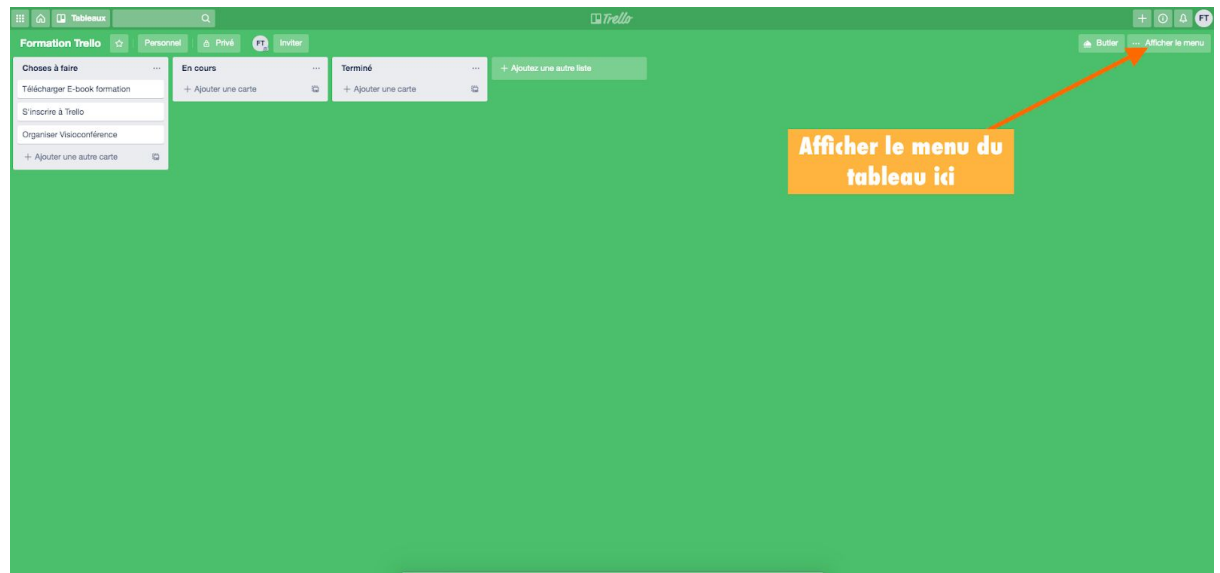

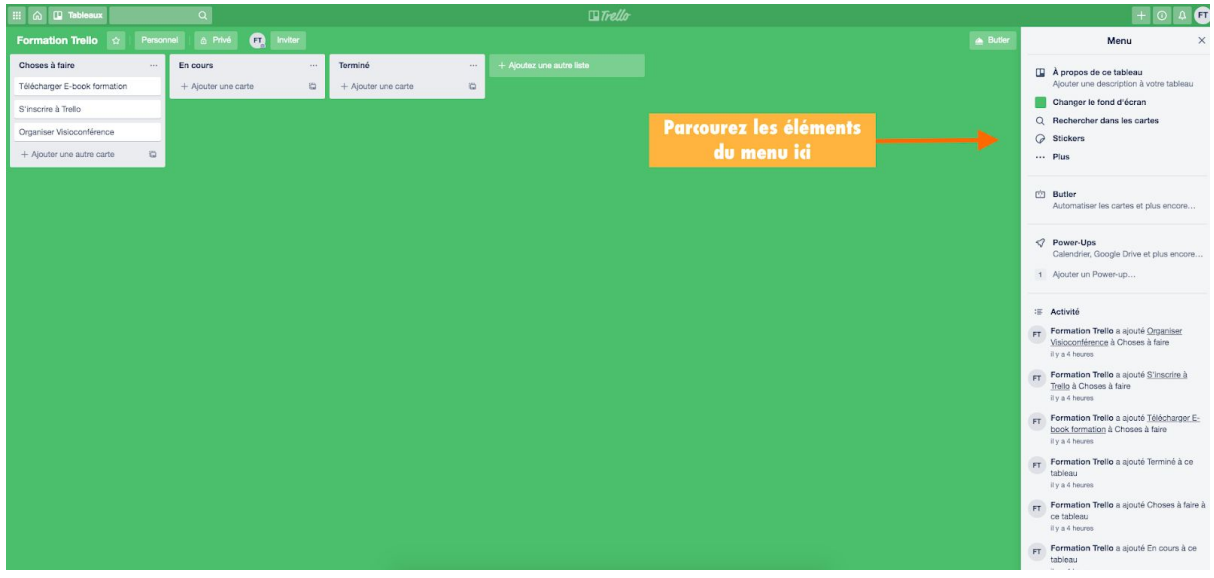

### <span id="page-71-0"></span>*Les 3 principes de base de votre tableau Trello*

Comme déjà évoqué plus haut, l'outil collaboratif Trello repose sur 3 principes de base, qui composeront l'ensemble de vos projets à gérer :

- Les tableaux (vos projets)
- Les listes
- Les cartes

Ces 3 éléments sont les plus importants à connaître pour construire et faire avancer votre projet en ligne.

Les tableaux sur Trello, sont assimilés aux projets sur lesquels les membres d'une équipe travailleront en mode collaboratif. Lors de l'inscription, vous avez créé un premier tableau mais vous pouvez en créer d'autres (voir plus loin).

Chaque tableau Trello, représente un projet au sein duquel vous créerez des listes ainsi que des cartes (qui représentent les tâches ou les idées).

L'outil est simple à prendre en main et à manipuler. Les listes et les cartes se glissent par un principe de « drag and drop ».
### *Comment ajouter des listes dans votre tableau?*

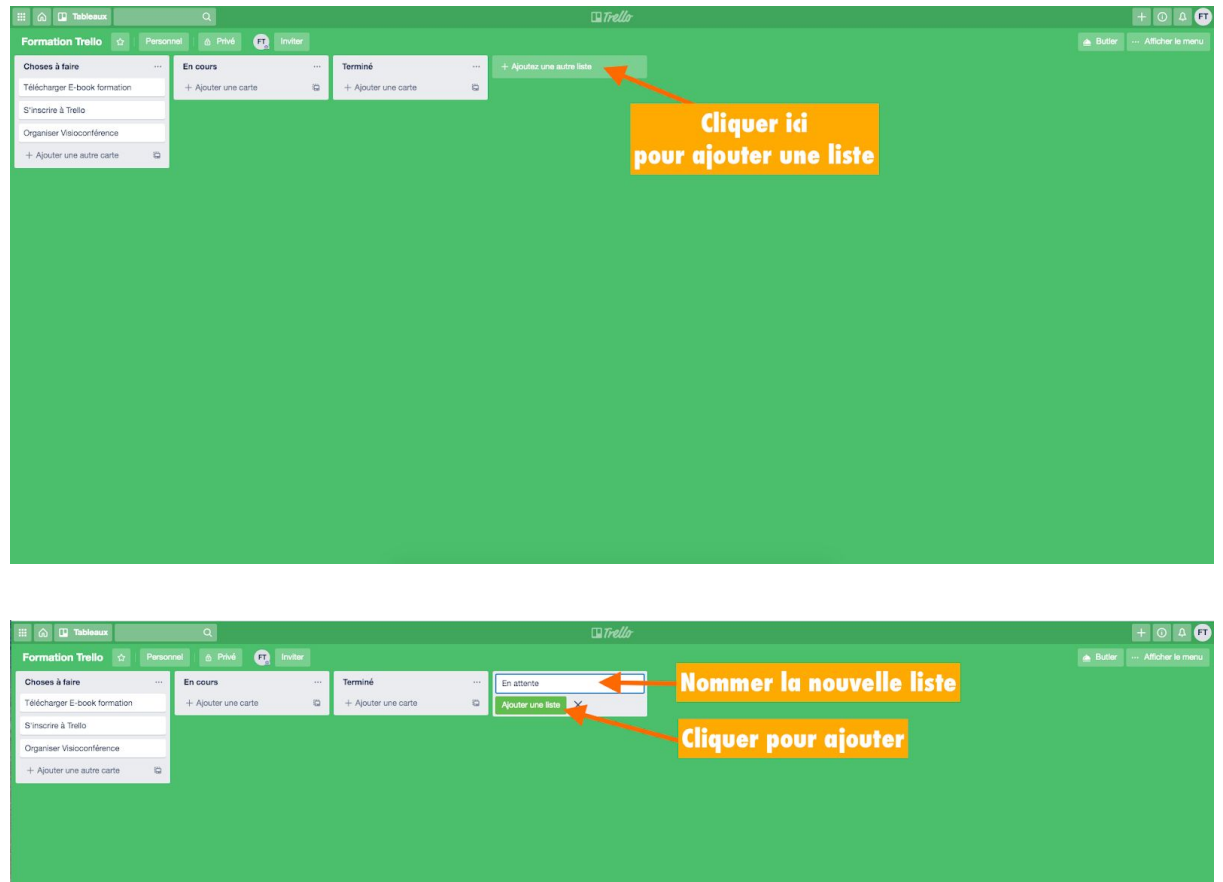

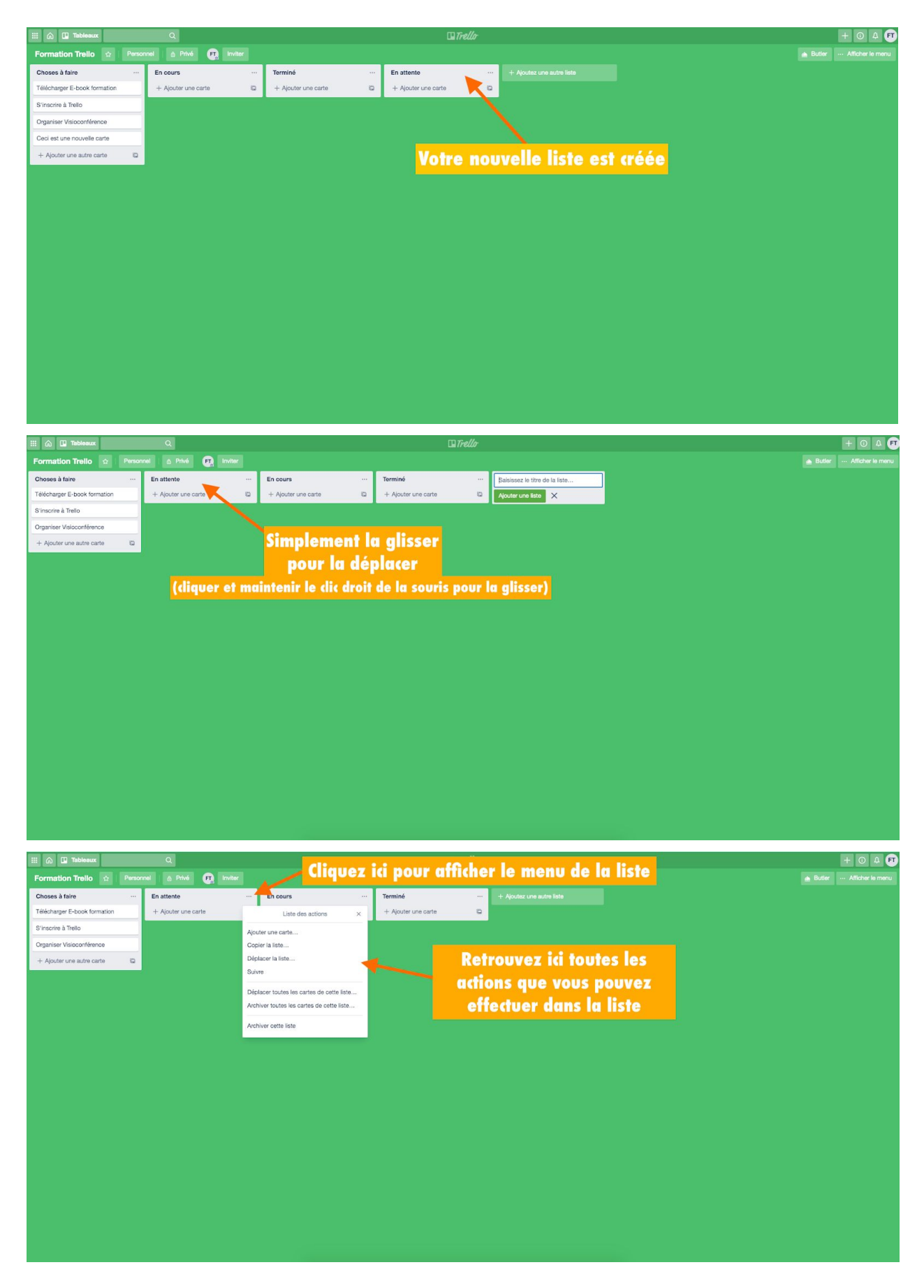

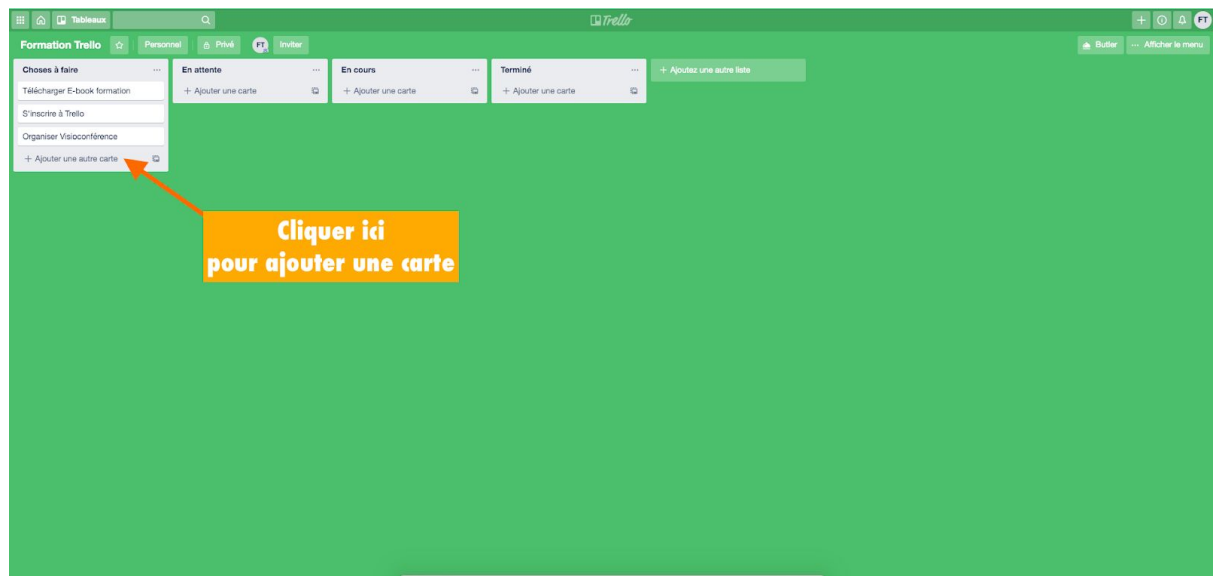

### *Comment ajouter des cartes dans votre tableau?*

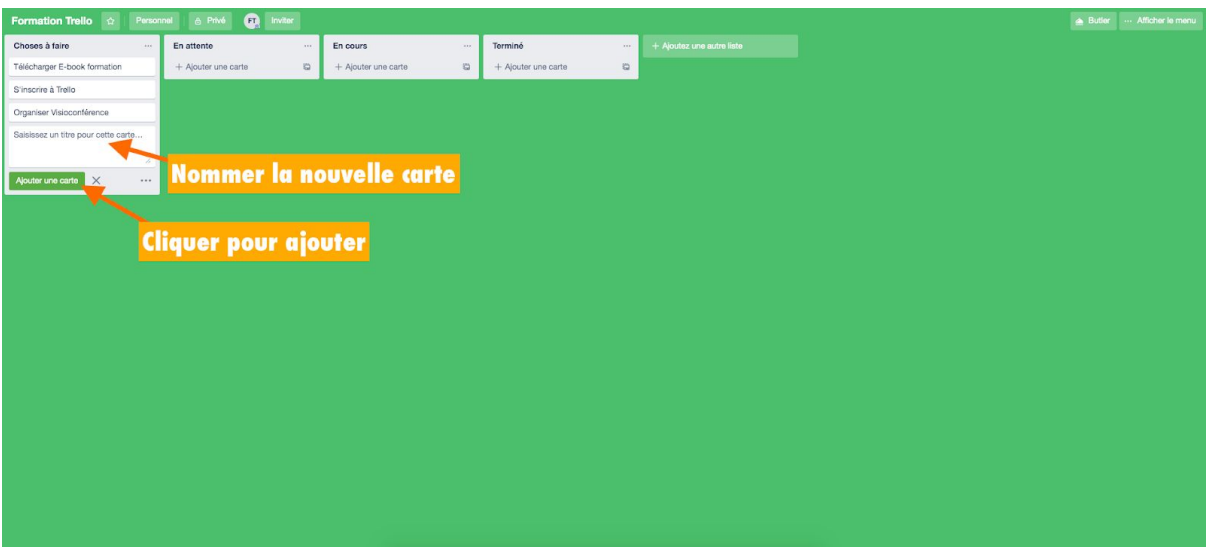

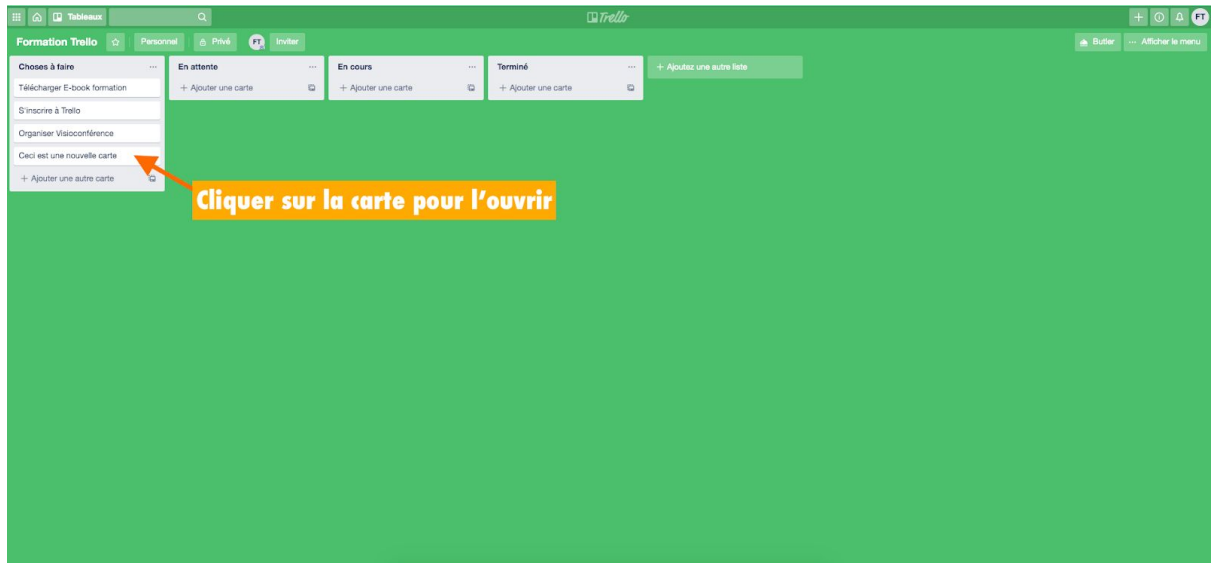

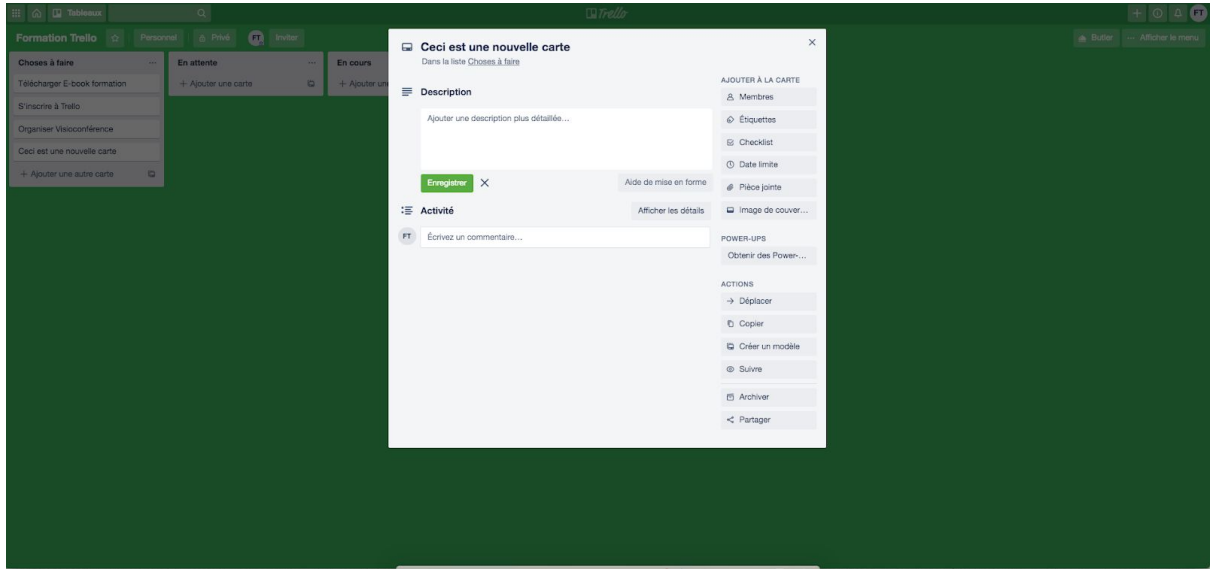

#### **Voyons la carte plus en détail...**

#### *Description*

Dans le champ de description : vous pouvez ajouter des informations plus spécifiques à propos de votre carte, des liens vers des sites Web, ou des instructions étape par étape.

#### *Activité*

Vous pouvez ajouter des commentaires aux cartes lorsque vous communiquez et collaborez avec des membres d'équipe. Vous pouvez

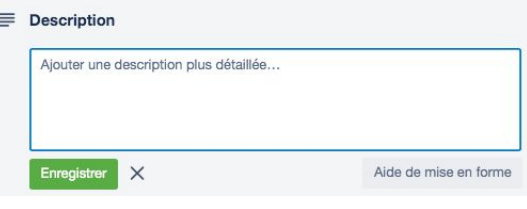

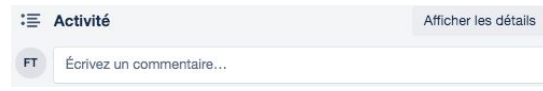

mentionner un membre de votre tableau ou équipe dans un commentaire en utilisant la © SADC Antoine-Labelle - Tous droits réservés | Page 27 sur 49 | Aller à la table des [matières](#page-50-0) mention @. Il recevra une notification sur Trello. "Afficher les détails" fera apparaître l'historique des commentaires et des actions associés à une carte.

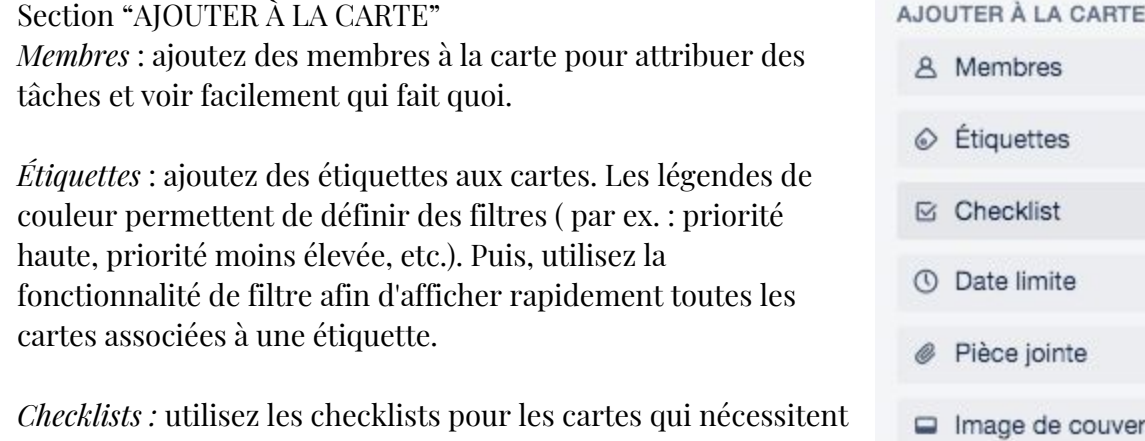

des sous-tâches ou qui comportent plusieurs étapes afin de vous assurer de ne rien oublier. Vous pouvez également

couver...

attribuer des éléments de ces checklists à des membres en les mentionnant avec le @.

*Date limite :* ajoutez une date limite à la carte. Les membres des cartes recevront une notification 24 heures avant que la tâche n'arrive à échéance. Une fois la tâche terminée, la date limite peut être indiquée comme respectée.

*Pièce jointe :* ajoutez des pièces jointes depuis votre ordinateur et depuis de nombreux services de stockage dans le cloud comme Dropbox, Google Drive, etc.

*Image de couverture :* ajoutez une image pour une meilleure visibilité de carte. Ce n'est pas une fonction prioritaire sauf si vous êtes très visuel.

### SECTION POWER-UPS

Intégrez des applications et services tels que Slack, Google Drive, Salesforce et bien d'autres. La version gratuite permet d'en installer 1 par tableau.

### SECTION ACTIONS

*Déplacer* : déplacer la carte vers un tableau/une liste *Copier* : copier la carte vers un tableau/une liste *Créer un modèle* : créer un modèle de carte que vous pourrez réutiliser quand il s'agira du même type de tâche *Suivre* : suivre la carte et être notifié des changements *Archiver* : archiver la carte une fois que toutes les tâches sont remplies - elle disparaîtra de la liste *Partager* : possibilité d'imprimer la carte, de l'intégrer ou d'obtenir le lien.

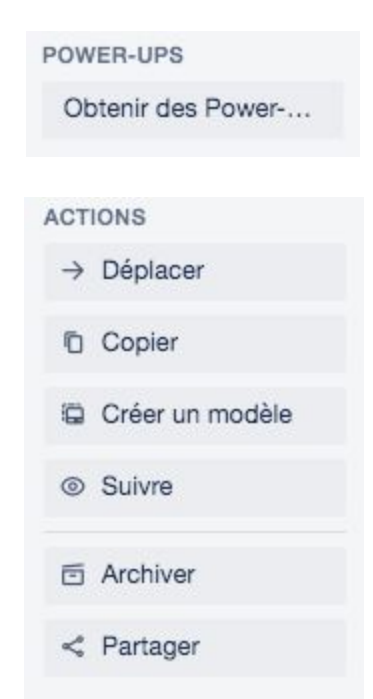

☛ Certaines fonctionnalités sont accessibles via le second menu rapide de modifications via le petit crayon à gauche de la carte (voir ci-dessous)

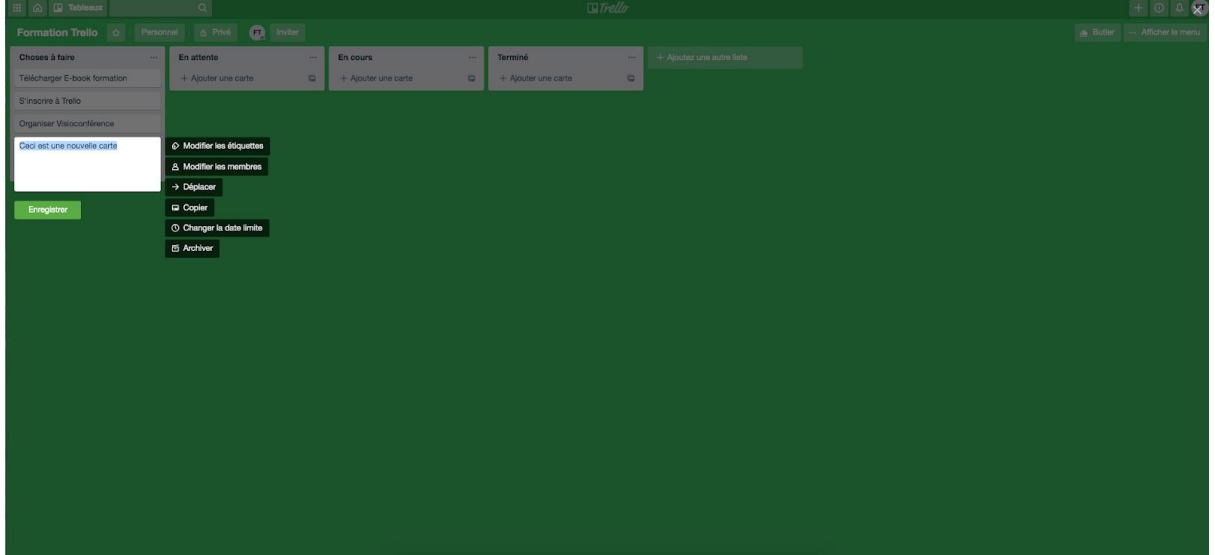

### *Créer une équipe*

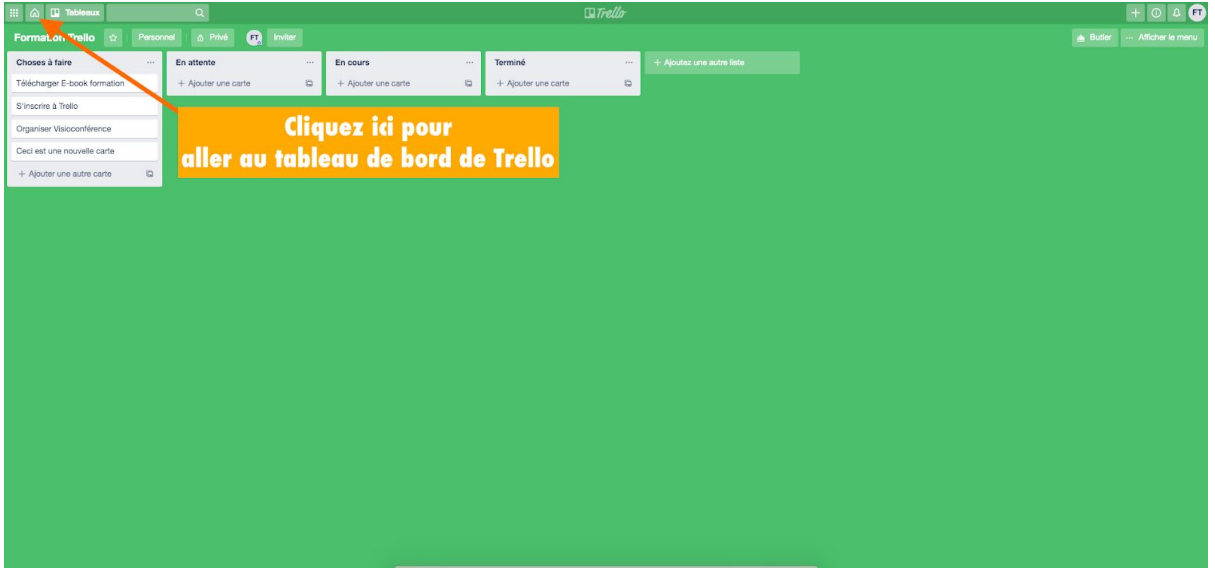

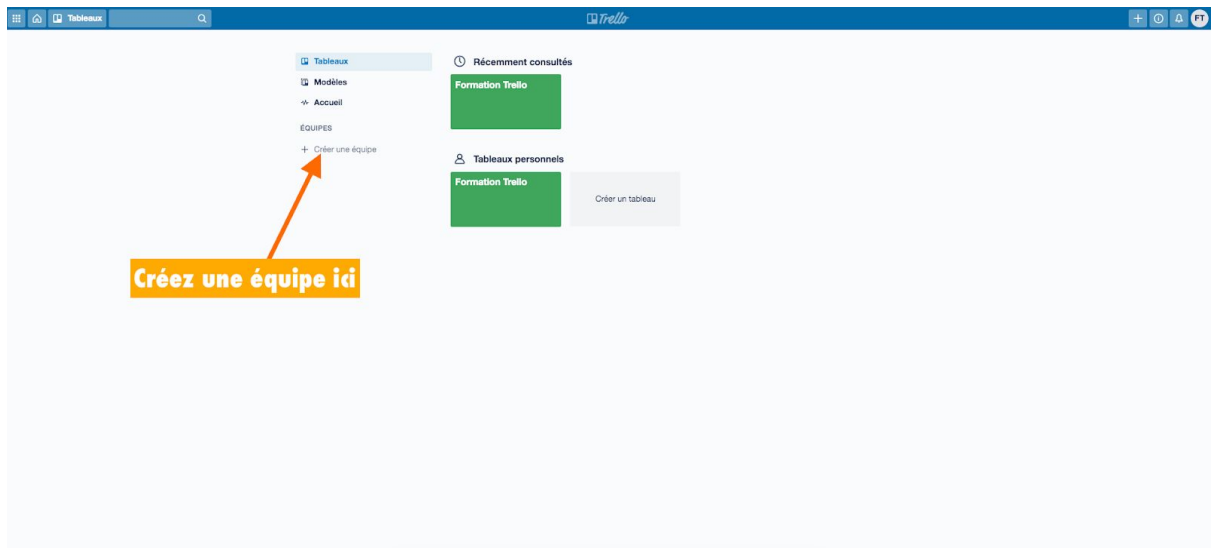

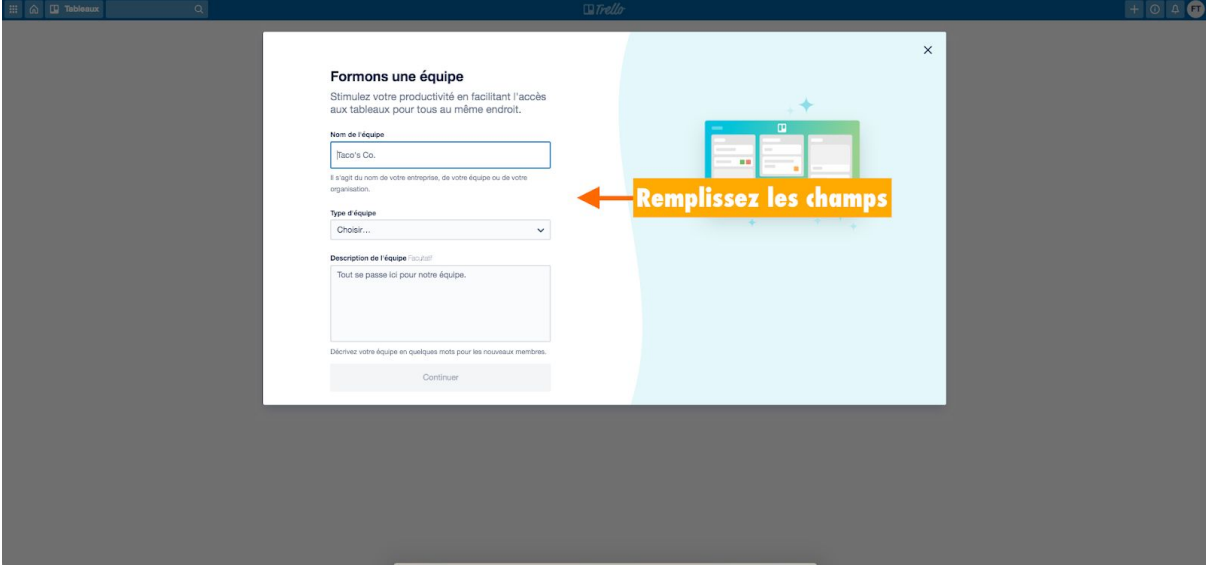

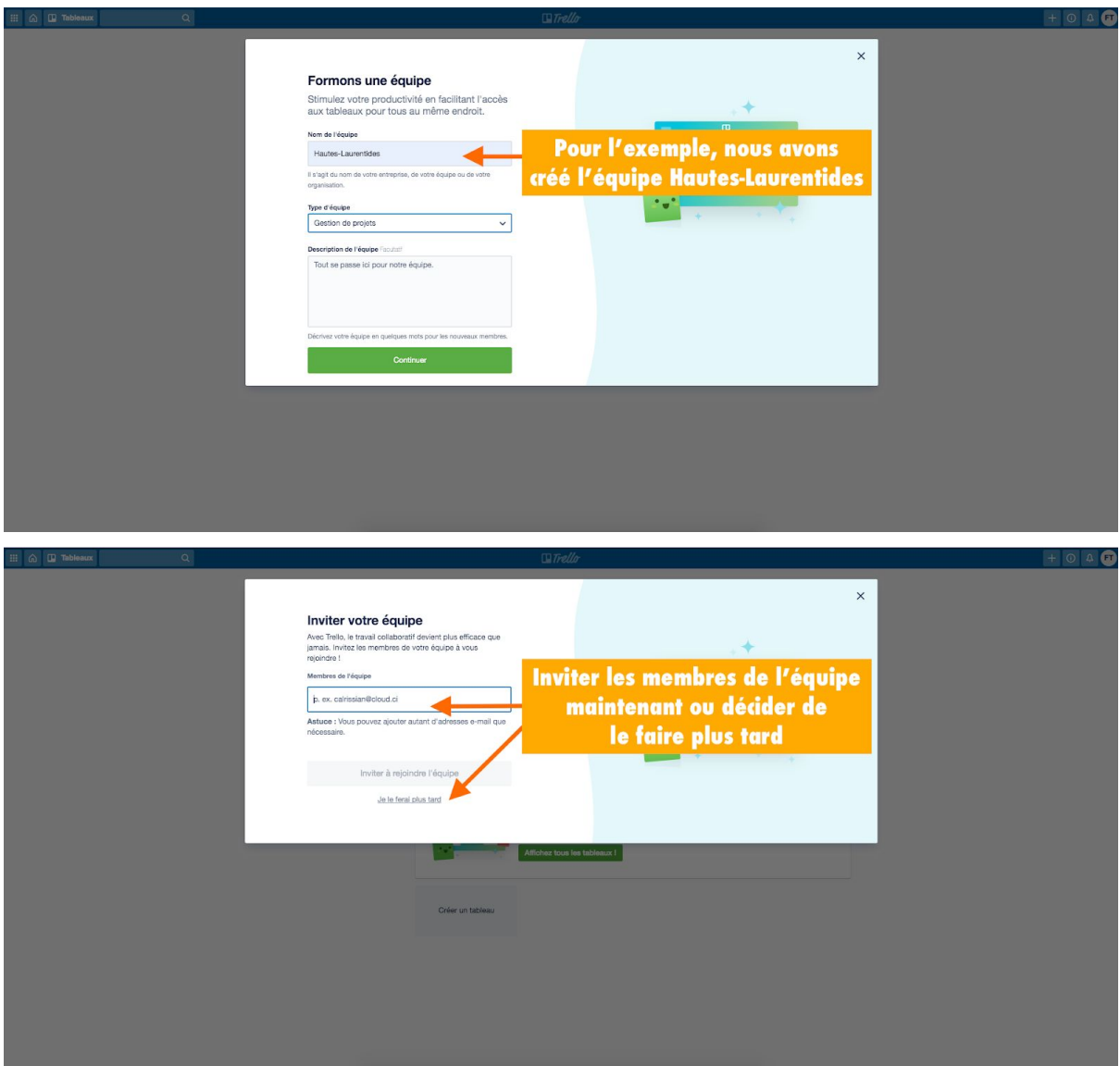

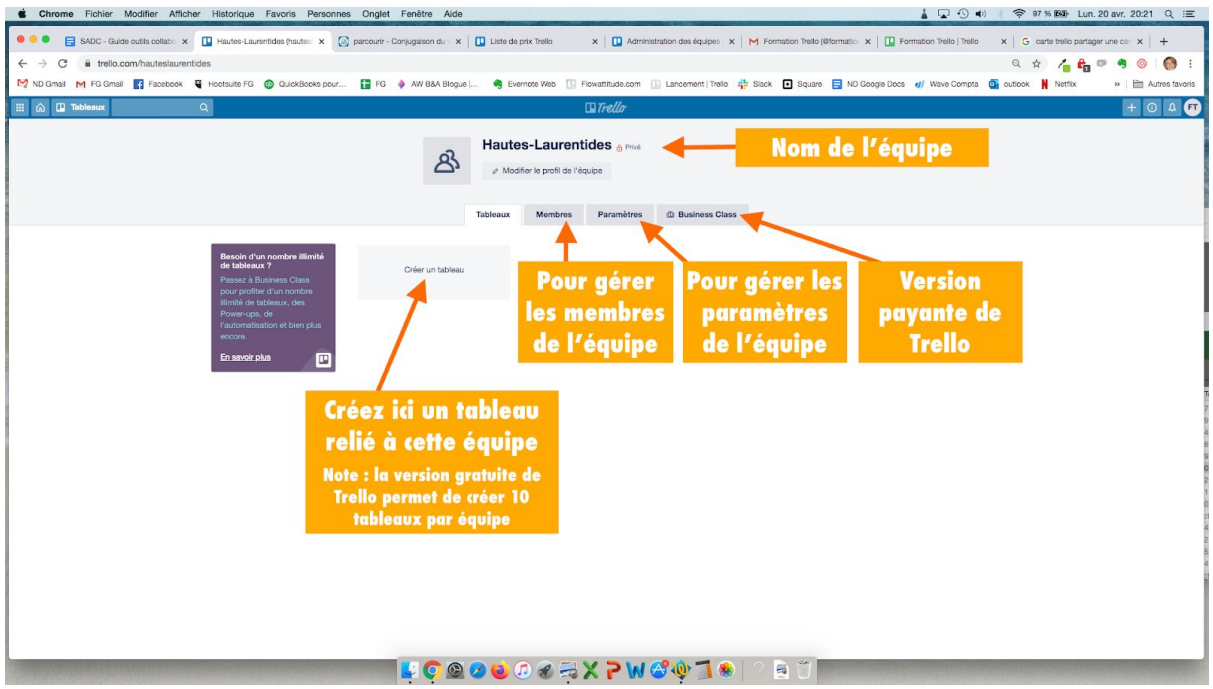

☛ Il n'y a aucune limite quant au nombre de membres que peut compter votre équipe. Nous vous conseillons d'ajouter toutes les personnes qui seront amenées à collaborer avec vous.

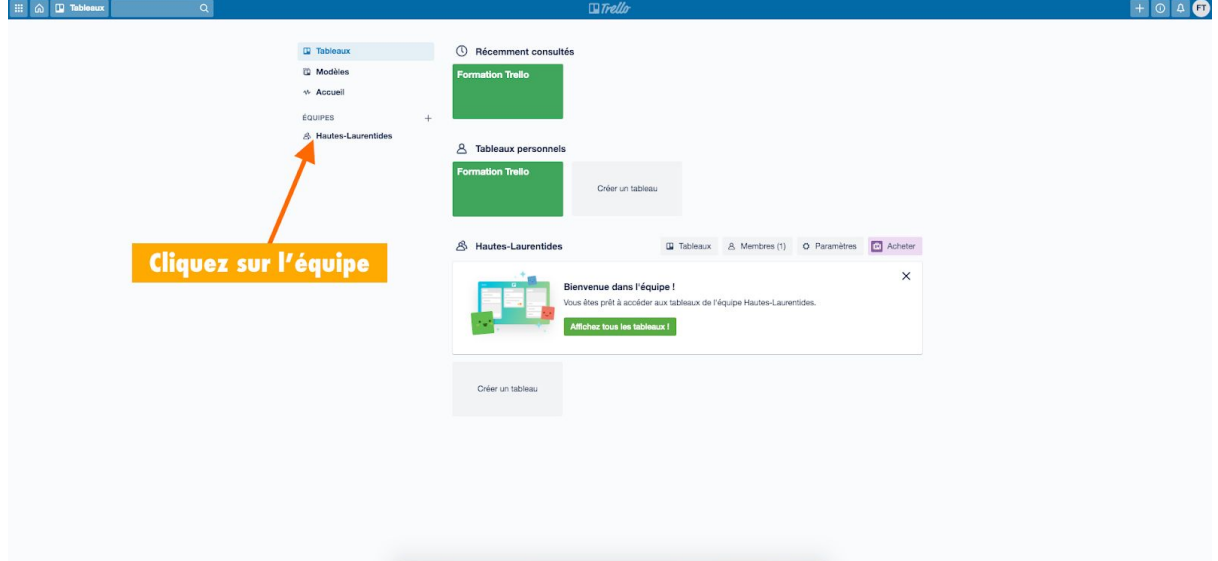

### *Pour ajouter de nouveaux membres à votre équipe*

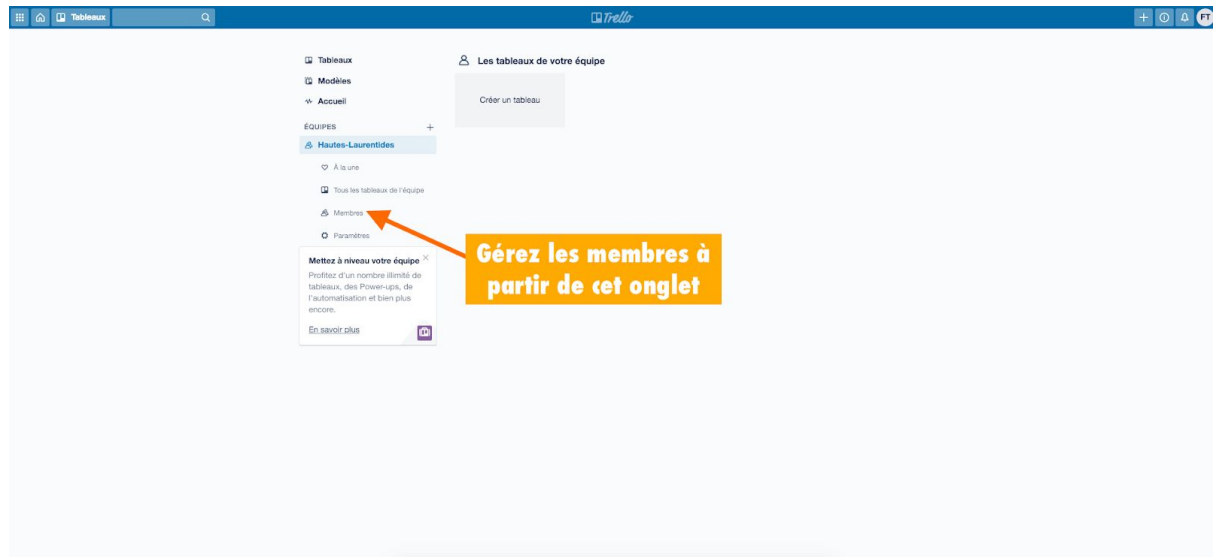

### *Pour ajouter de nouveaux membres à un tableau*

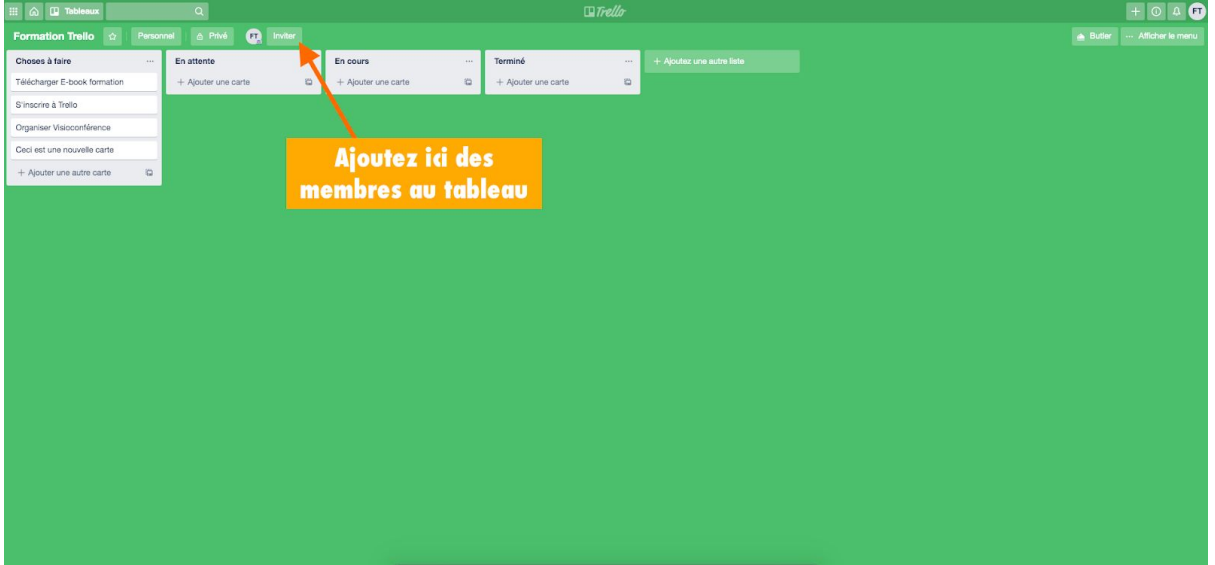

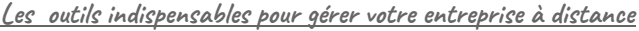

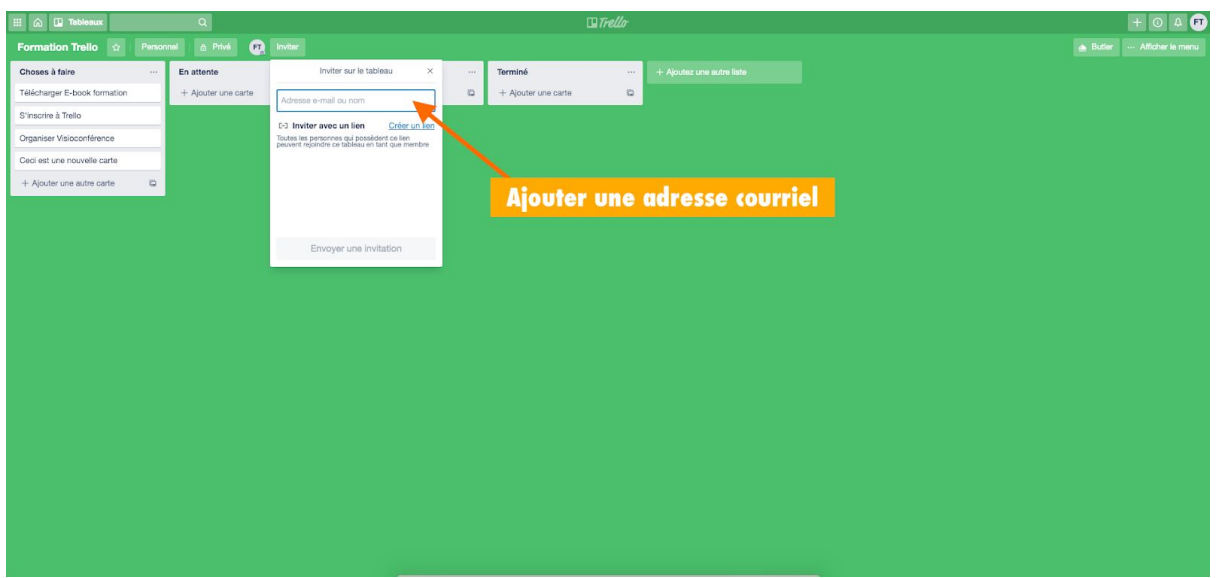

Lorsque vous envoyez une invitation, les membres seront invités à se créer un compte Trello. Dans une utilisation plus avancée de l'outil Trello, nous vous conseillons de lier votre compte Slack à Trello.

### **Tirez le meilleur parti de Trello**

Installez l'application mobile (iOS / Android) et communiquer avec votre équipe de n'importe où.

Sur votre ordinateur et dans votre navigateur, installez un raccourci Trello dans la barre des favoris pour y accéder rapidement.

Enfin, prenez un peu de temps pour vous familiariser avec l'outil. Tout comme Slack, il est très intuitif et facile d'utilisation.

Trello peut être organisé pour répondre aux besoins de chaque organisation. Les possibilités sont nombreuses. À vous d'être créatif pour le rendre le plus pertinent possible.

### **Exemples de tableaux Trello**

Rappelez-vous que pour être le plus productif possible, plus vous **décomposez** le projet en **petites tâches (cartes)**, plus vous atteindrez facilement vos objectifs. Ce sont toutes les tâches mises bout à bout qui constituent les grands projets.

Parfois, la vision globale d'un projet peut paraître une montagne, ce qui a pour conséquence de le ralentir. Le fait de **découper ce projet en étapes** va vous permettre de ne jamais être débordé. Vos collaborateurs auront le même sentiment d'avancement et les résultats s'en ressentiront.

Allez-y **pas à pas**, une action à la fois, une tâche à la fois, **partagez-les** et **assignez-les** aux membres de votre équipe et voyez vos projets **avancer au jour le jour**.

Suivez les liens pour vous inspirer de tableaux que vous pourriez mettre en place dans votre organisation. Les possibilités sont infinies.

Organiser une réunion : [cliquez](https://trello.com/b/QRt5fiPg/r%C3%A9unions-mensuelles-mai-2020) ici

Recrutement de personnel : [cliquez](https://trello.com/b/s1oLDZpJ/recrutement-de-personnel) ici

Gestion de contrats clients : [cliquez](https://trello.com/b/DZQCWZGa/gestion-contrats-clients) ici

Création d'un site Web : [cliquez](https://trello.com/b/53DBkLeH/site-web) ici

## Google Docs : travailler ensemble

La suite Google, permet de travailler de manière collaborative sur un même document. Google docs en fait partie, c'est l'**alternative du logiciel de traitement de texte "Word"** mais qui permet de **travailler en ligne**, **à plusieurs** sur un même document, **en même temps**.

Prenons l'exemple d'une entreprise qui doit rédiger un document "Word" pour présenter ses axes stratégiques pour l'année à venir.

Bien souvent, une personne commence à rédiger le rapport, l'enregistre et les autres intervenants qui interviennent corrigent ou font des commentaires. À distance, ce processus est fastidieux et c'est là que Google docs entre en scène.

Le principe est simple : vous rédigez un document seul ou bien avec une autre personne. Les autres personnes interviennent dans le document soit en y ajoutant des commentaires, soit en le modifiant directement, soit en étant lecteurs. Dépendamment des rôles que vous leur attribuerez.

Un outil simple qui révolutionne le travail en équipe. Grâce à Google docs, votre travail avance plus vite, mieux et de façon plus pertinente.

Pour y avoir accès, une simple adresse Gmail suffira. Vous n'avez pas de compte Google? Rendez-vous sur <https://accounts.google.com/signup> et créez votre compte.

Votre compte Google vous donne accès à plusieurs outils de travail collaboratif (appelés "Application Google". Les plus connus (et utilisés) sont :

- Gmail pour les courriels
- Google Drive pour le stockage (15 Go gratuits)
- Google Agenda pour votre agenda
- Google Maps pour les cartes, itinéraires, etc.
- Google Docs pour la création de documents de type texte
- Google Sheets pour la création de documents de type tableur "Excel" (offrant les fonctionnalités de base)
- Google Slides pour la création de documents de type "PowerPoint"

Nous vous présentons Google Docs mais nous vous invitons à explorer les autres applications qui pourraient convenir à votre organisation. Des applications totalement gratuites et accessibles de partout sur tous les supports (PC, tablettes, téléphones).

### **Comment fonctionne Google Docs?**

Google Docs est une application de votre Compte Google.

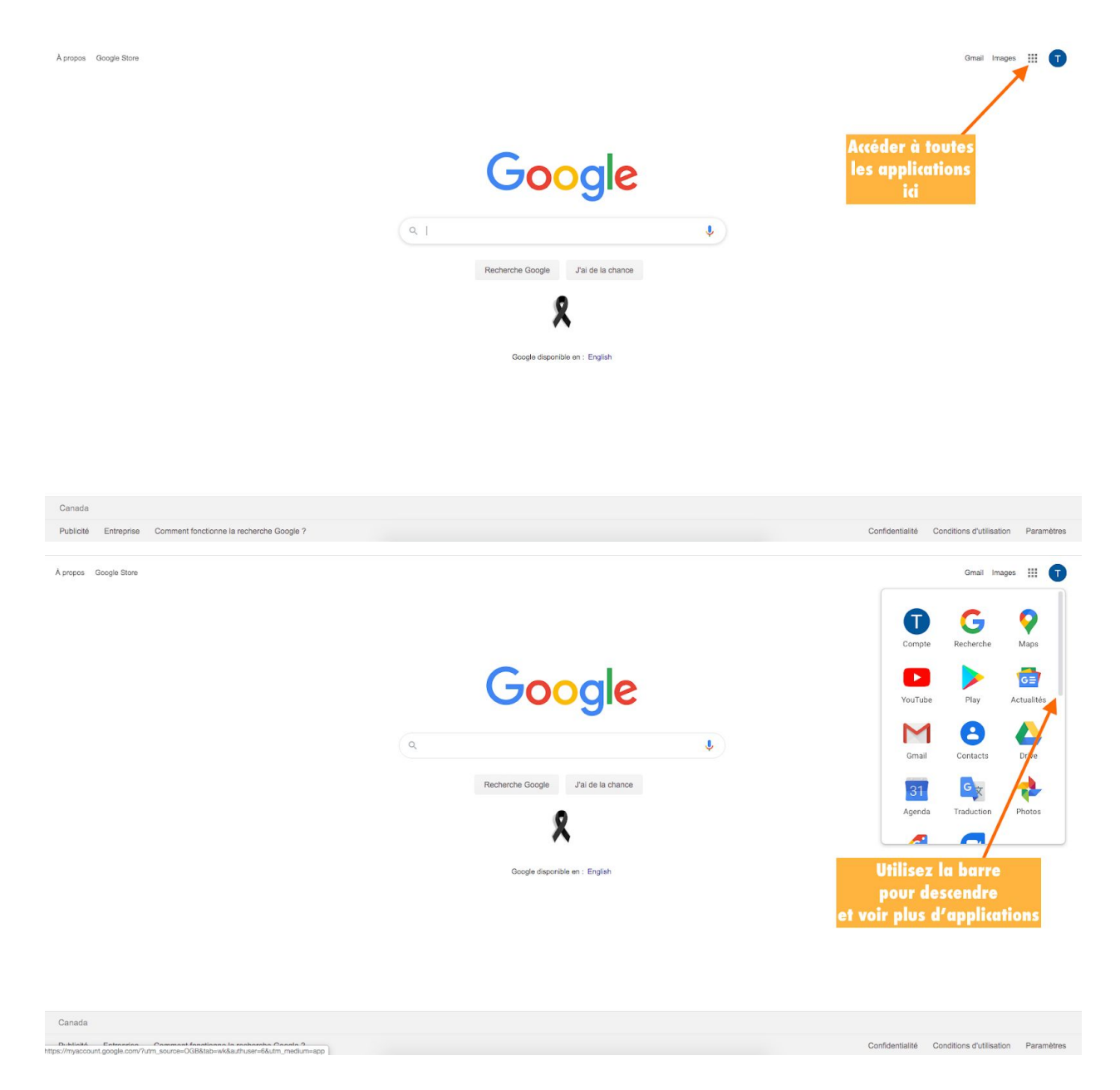

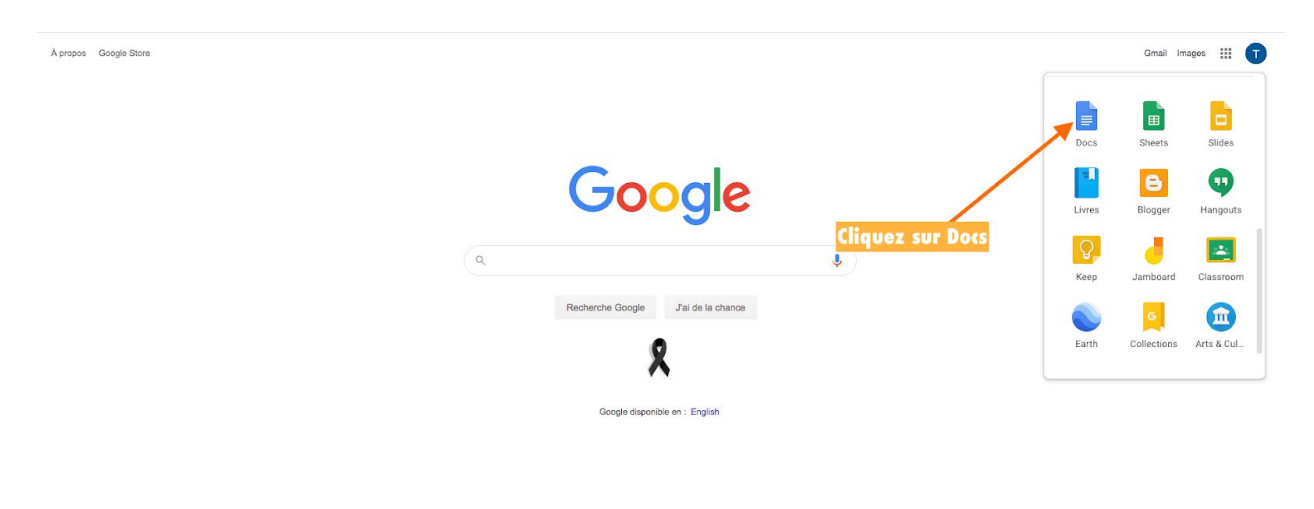

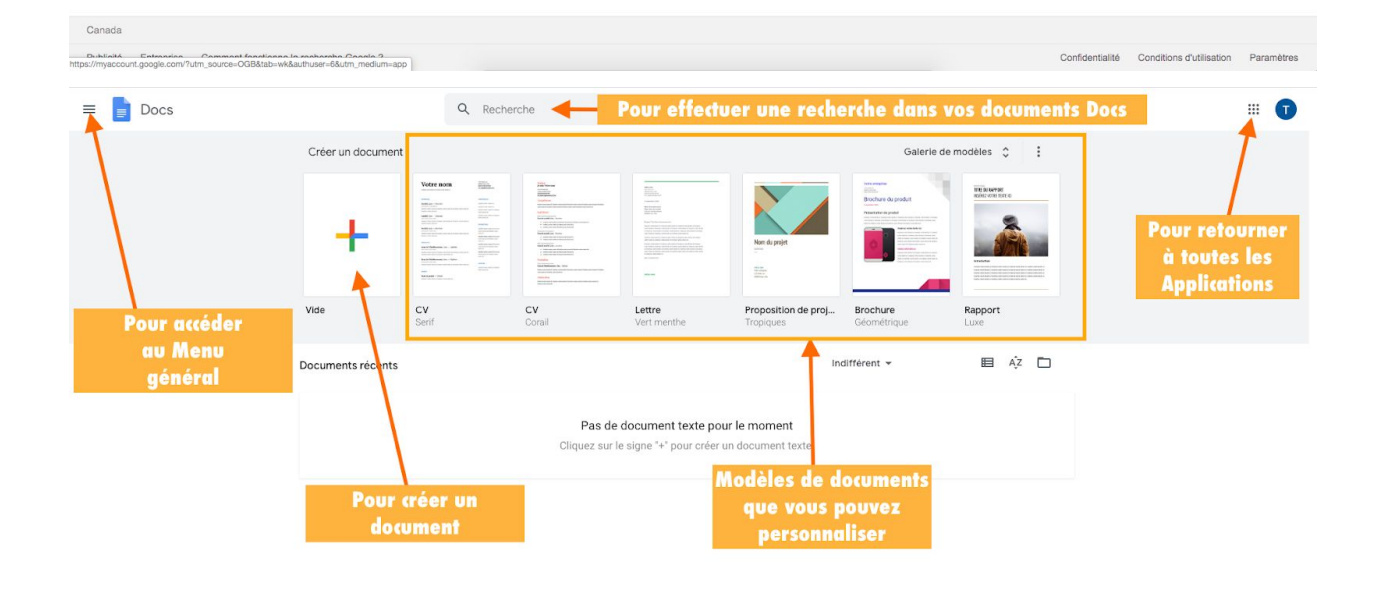

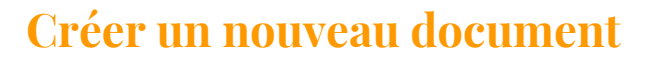

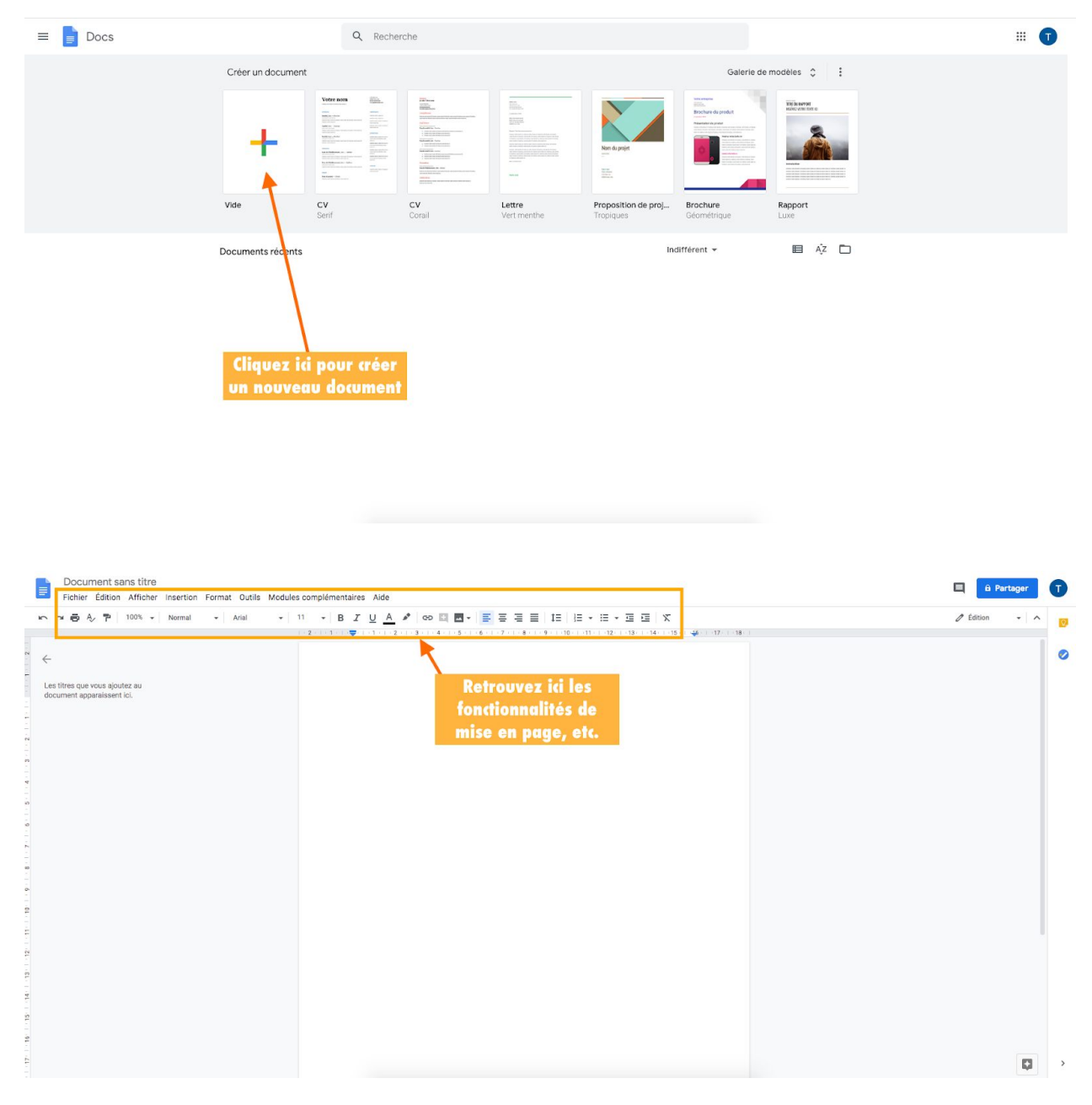

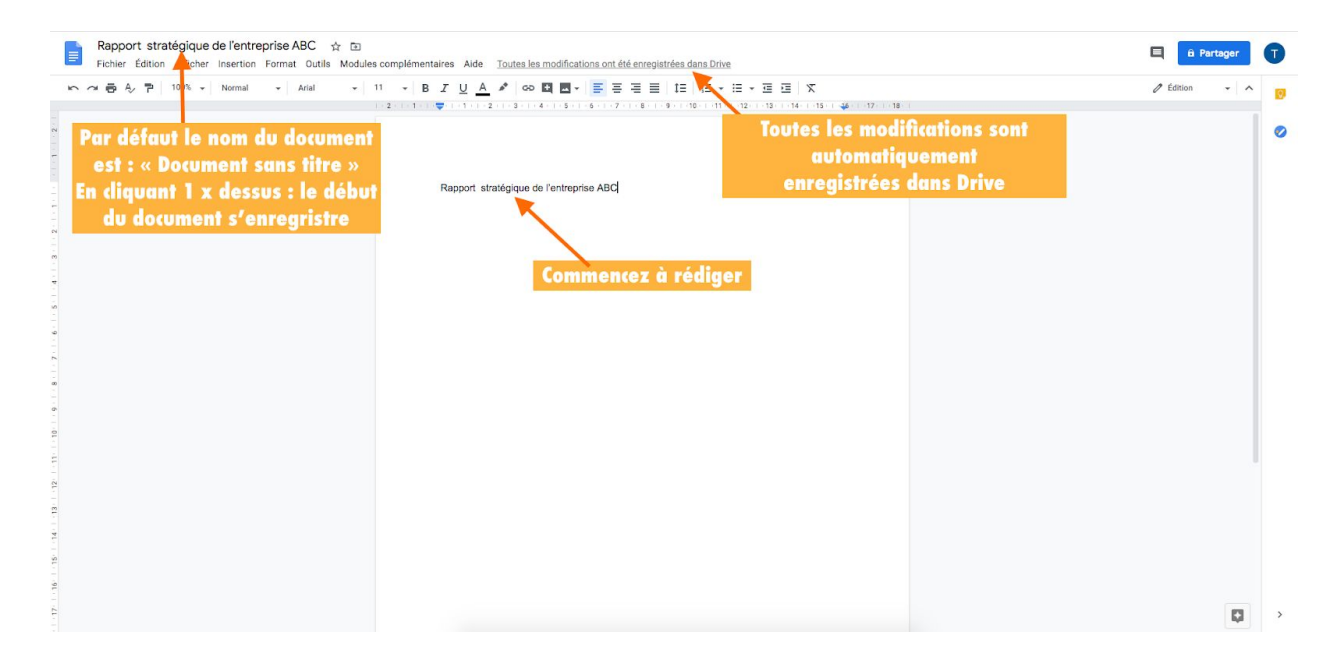

### **Partager votre document**

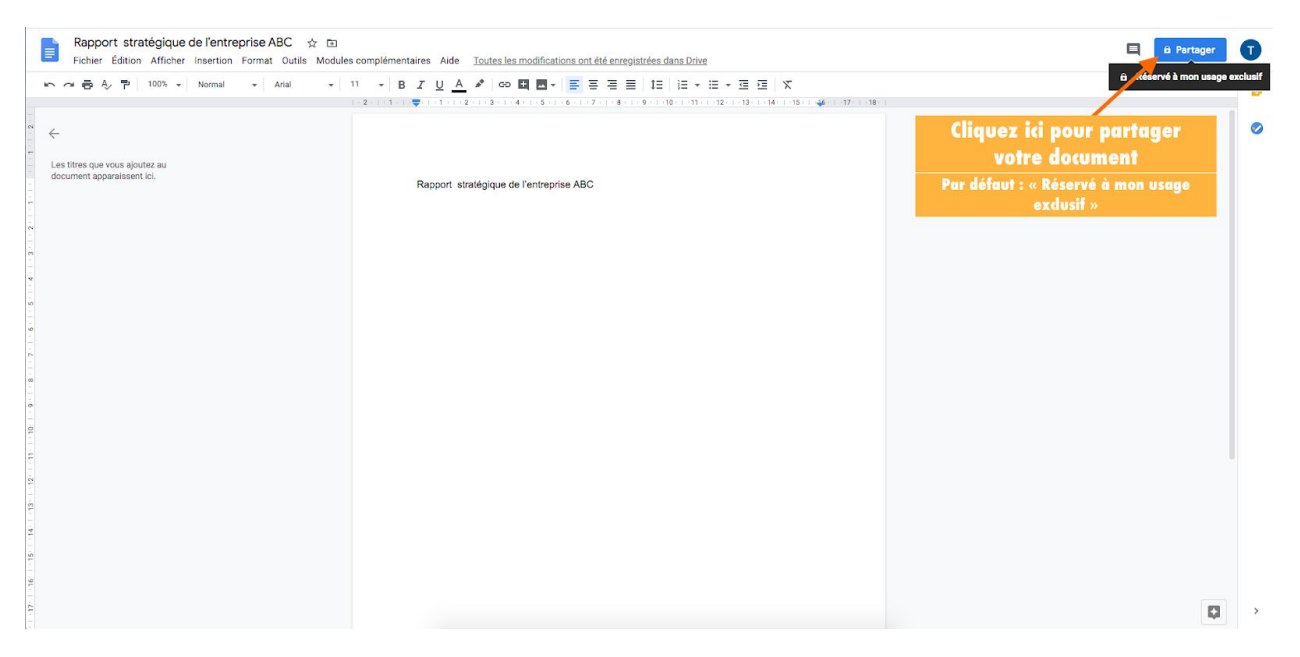

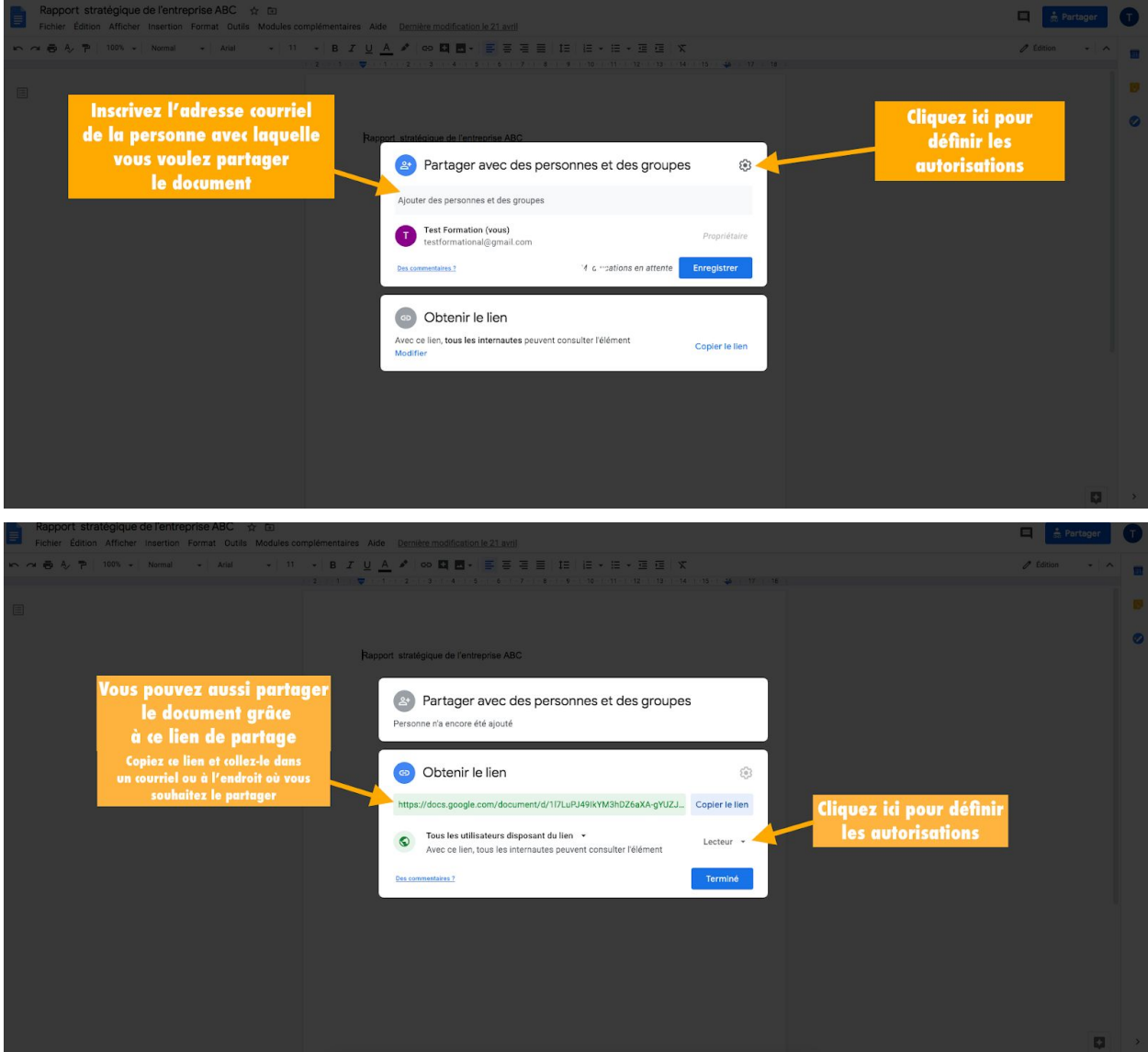

☛ Lorsque vous partagez un document, vous décidez **qui peut faire quoi** sur ce document. Ce sont les autorisations.

#### **Il y a 3 types d'autorisations :**

- Modification : la personne peut effectuer des modifications au document
- Commentaires : la personne ne peut pas modifier le document mais peut y apporter des commentaires
- Lecture : la personne ne peut pas modifier le document et ne peut pas y apporter des commentaires. Elle peut juste le lire.

### **Enregistrer votre document**

L'enregistrement de votre document est automatique. Pas besoin de faire une sauvegarde donc! Il est directement enregistré dans votre Google Drive.

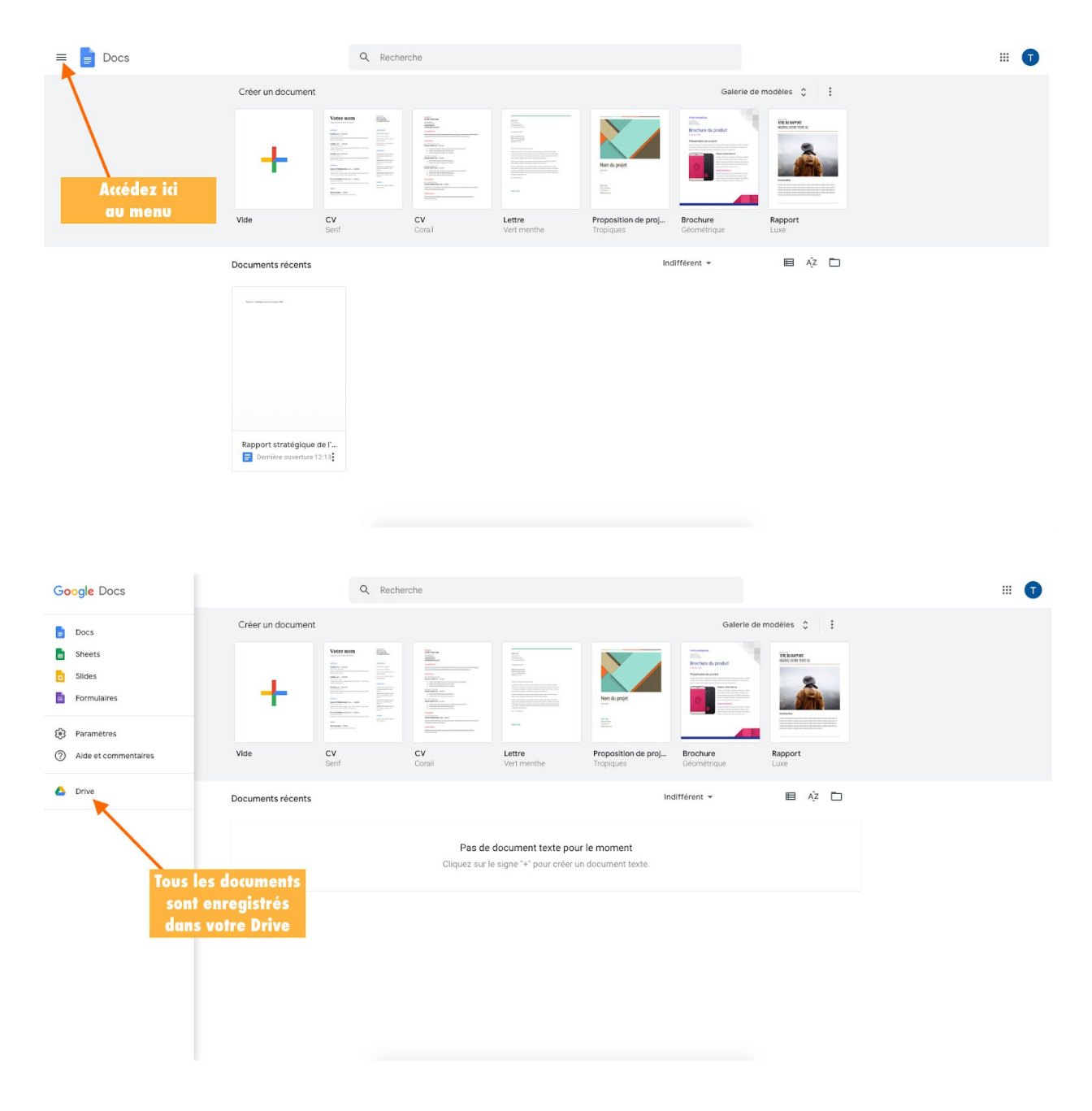

### **Google Drive**

Google Drive est un service de stockage et de partage de fichiers dans le cloud (le nuage en français). Le cloud étant un espace virtuel. Puisqu'il fait partie de votre compte Google, il est accessible de partout dans le monde également et sur tous les supports (PC, tablettes, téléphones).

Vous avez accès à votre Drive soit par le document que vous étiez en train de créer ou par le menu des applications Google.

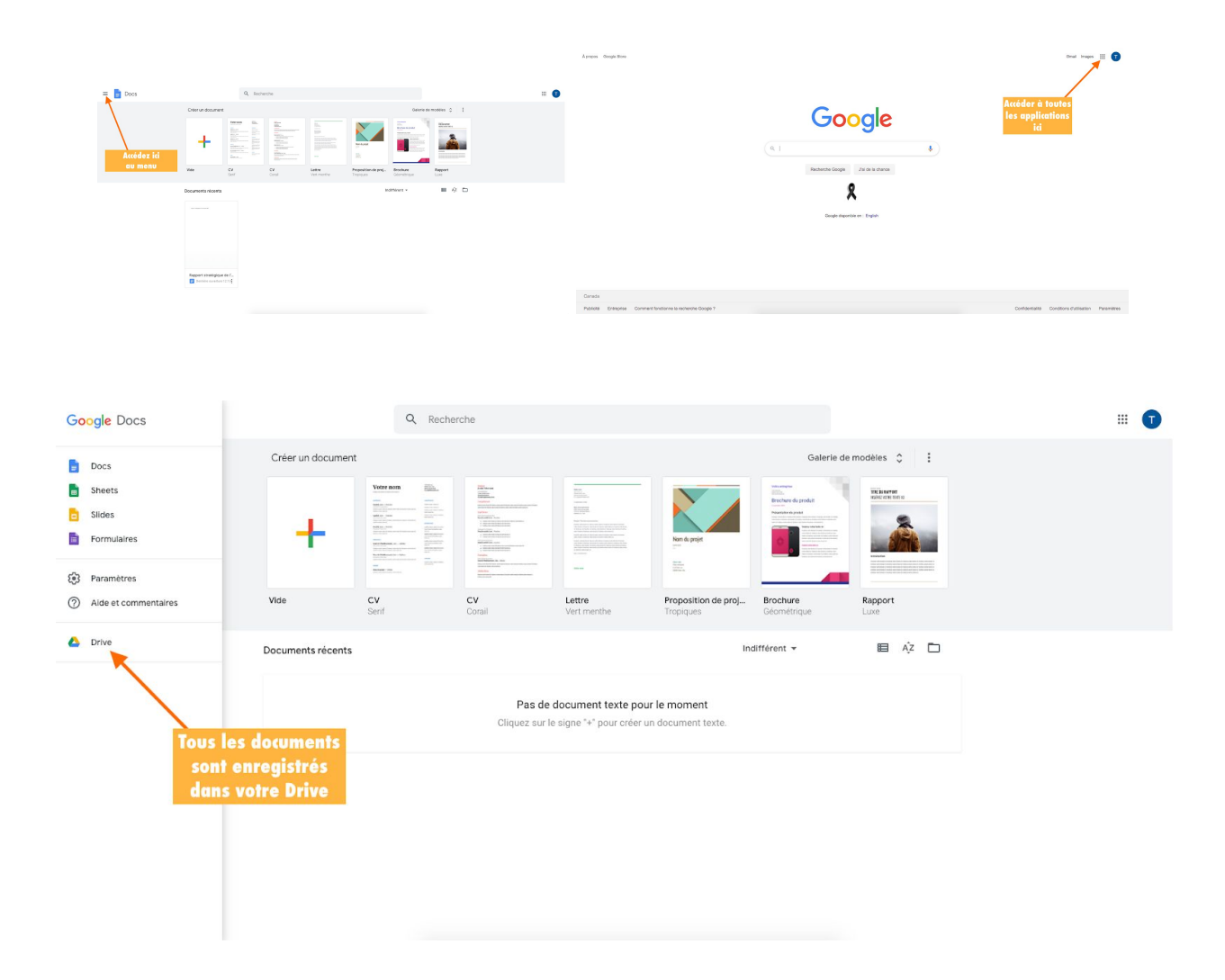

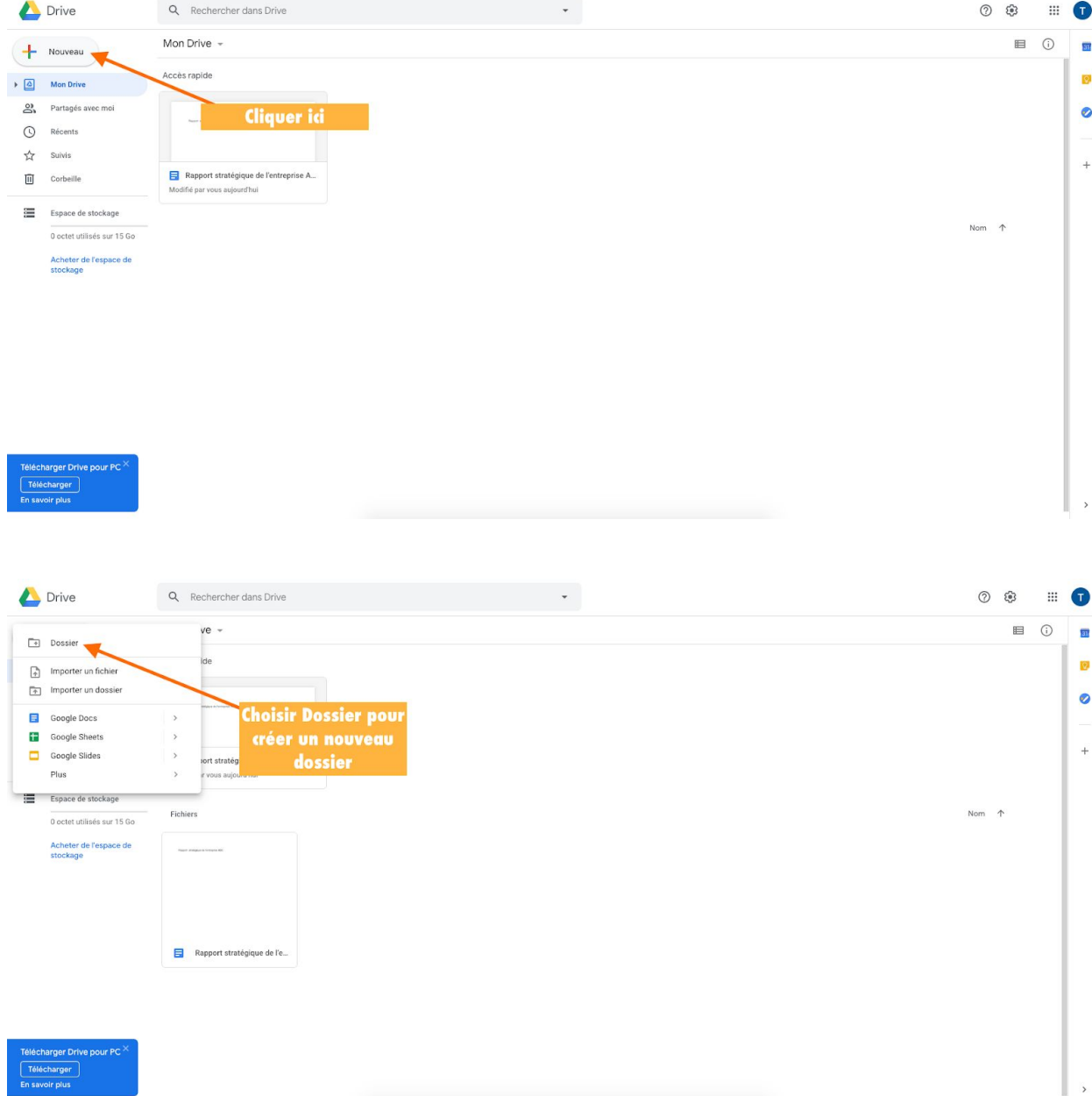

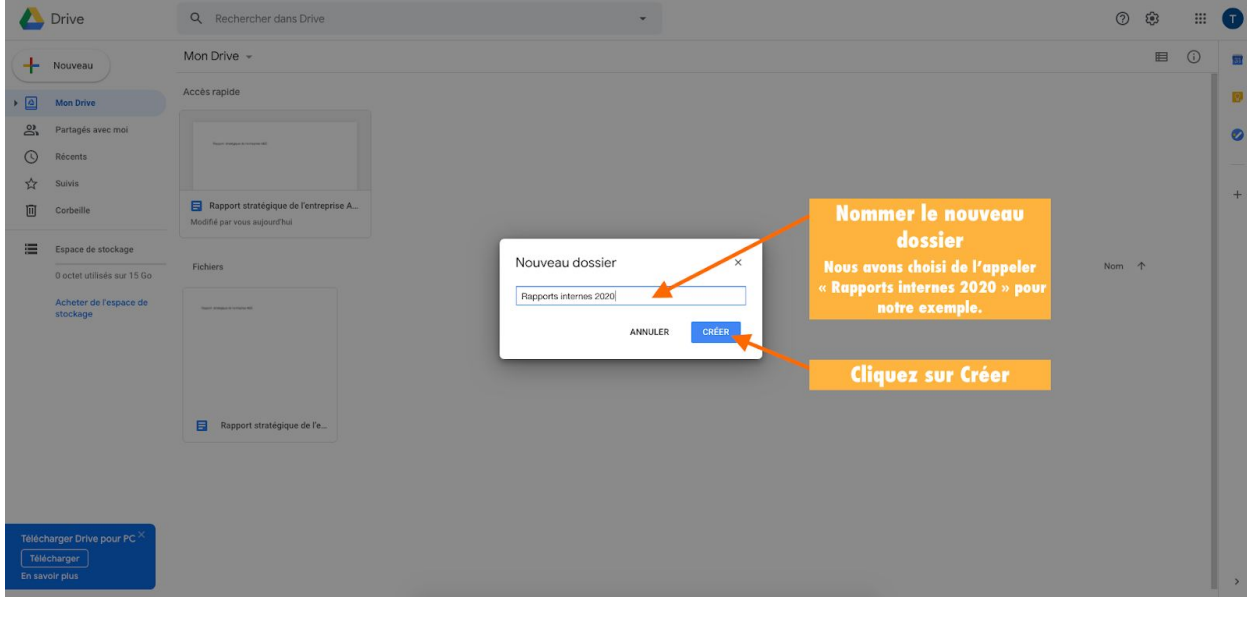

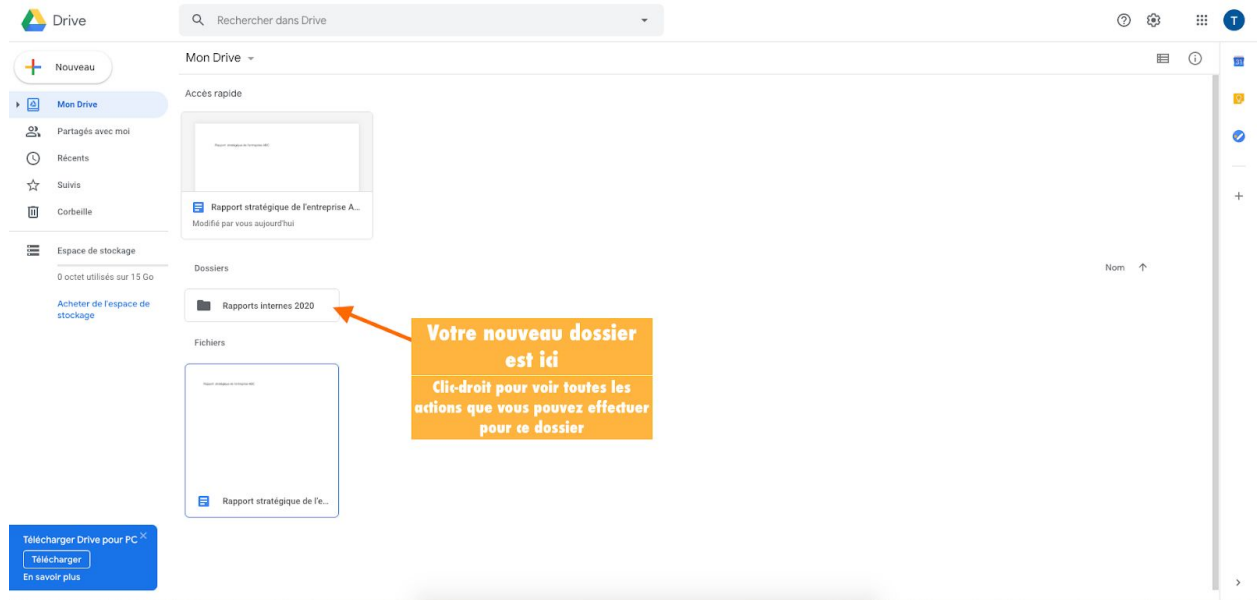

☛ Pour déplacer un document vers un dossier, vous pouvez simplement le glisser.

☛ Pour voir toutes les actions que vous pouvez effectuer, faites un clic-droit sur un dossier ou sur un document.

☛ Vous pouvez également télécharger Drive sur votre ordinateur.

## Collaborer à distance : implications

La collaboration à distance est basée sur l'utilisation d'Internet.

Cela permet de dégager les 3 risques principaux ou plutôt les « 3 potentielles sources de problèmes ».

### **1/ La connexion**

Pas d'accès Internet, pas d'accès aux outils de collaboration.

Pas d'accès aux outils, pas d'accès aux informations.

Pas d'accès aux informations, pas de collaboration.

Heureusement, certains outils (stockage) permettent de travailler hors connexion et de se synchroniser ultérieurement quand une connexion est disponible.

### **2/ La sécurité**

Qu'il soit question de données sensibles ou non (messages, informations, documents...), il est normal d'être soucieux du fait que celles-ci soient en sécurité sur ces outils.

Heureusement, les entreprises qui développent ces outils mettent un maximum de processus en place concernant la sécurisation de leurs plateformes (cryptage, authentification...). Il en va de la pérennité de leurs activités. Bien entendu, aucun système n'est infaillible. Nos conseils :

• Avoir des mots de passe solides (\$o|\_!D3s) et variés

• Utiliser les systèmes à double identification

• Préciser aux collaborateurs le niveau de confidentialité de chaque document (qui peut y avoir accès? À qui peut-on le partager et comment?...)

Note : au niveau sécurité, le maillon faible est souvent l'utilisateur (mot de passe basique, mauvais paramétrage, mauvaises manipulations).

### **3/ L'humain**

En dehors de la sécurité, l'aspect « Humain » peut également impacter la collaboration en ligne au niveau de la bonne marche d'un projet (boycott du projet, réticence au changement, manque d'implication, etc). Une bonne compréhension et explication des outils avec des essais "test" pour les collaborateurs plus frileux peut être une initiative gagnante. Sans jugement aucun car les niveaux d'adaptation sont différents en fonction de l'expérience personnelle, de l'âge, de la capacité d'adaptation de chacun.

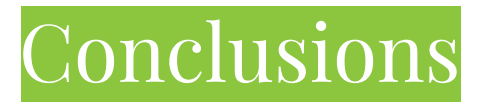

Une bonne gestion d'équipe à distance permet d'avoir de **meilleurs résultats**, une **équipe efficace** et des **collaborateurs motivés et satisfaits**.

Cela signifie de **nouveaux défis** à relever, un **nouveau type de management à distance** à mettre en place et des **nouveaux processus de travail** à adopter.

Peut-être travaillez-vous déjà avec des outils collaboratifs, dans ce cas, ce guide viendra étoffer vos connaissances.

Si cet aspect du travail à distance est nouveau pour vous et pour vos équipes, ce guide vous permettra d'atteindre vos **objectifs** et de rester **connectés** entre vous.

Il arrive parfois que certaines réticences apparaissent dans la mise en place de nouveaux systèmes. C'est normal. C'est pour cette raison que toute l'équipe de la SADC Antoine-Labelle a voulu créer ce guide comme un **outil qui vous accompagne** dans cette évolution de votre entreprise.

Ce sont de nouvelles méthodes de travail et des outils qui fonctionnent et ont déjà fait leurs preuves dans les plus grandes entreprises du monde entier.

Après un temps de familiarisation avec les outils, vous et vos équipes pourrez les **adapter à vos besoins**.

Ce dont nous sommes certains c'est que grâce à une communication fluide et continue, des remises en question, des essais-erreur et un bon usage des outils numériques, vous parviendrez à travailler efficacement à distance et de façon cohérente.

*L'équipe de la SADC d'Antoine-Labelle*

## **La SADC d'Antoine-Labelle**

### **Des experts vous accompagnent**

La SADC d'Antoine-Labelle offre aux entrepreneurs du **financement simple**, rapide et adapté à leurs besoins. Elle met aussi à leur disposition une **gamme d'outils** et leur prodigue des **conseils** pour les aider à **concrétiser leurs projets**.

La Société d'Aide au Développement de la Collectivité (SADC) d'Antoine-Labelle est un organisme autonome sans but lucratif financé par le gouvernement fédéral et administré par des **entrepreneurs et leaders de la région**. Elle fait partie d'un Réseau des SADC et CAE du Québec de 67 organisations qui ont à coeur le développement des régions au Québec. La SADC d'Antoine-Labelle existe **depuis plus de 25 ans**.

### **Services :**

**Financement disponible** : Acquisition d'entreprise, Réno-façade, Stratégie jeunesse, Branché, Expansion, Fonds investissement, Solutions et Alliance coopération

**Services-conseils** : acquisition d'entreprise, évaluation de la rentabilité d'un projet d'expansion, établissement de prévisions financières, montage d'un plan de financement, démarche de recherche de financement et de subventions, accompagnement en gestion des ressources humaines et bien plus encore.

**Développement économique** : la SADC d'Antoine-Labelle organise plusieurs activités de concertation avec les acteurs économiques de la région pour des projets d'envergure en vue de participer à la diversification et au développement économique de la région d'Antoine-Labelle. Les projets que la SADC initie ou soutient ont pour objectifs la création et le maintien d'emplois. Elle organise aussi des formations ou des cohortes sur différents sujets répondant aux besoins actuels et futurs des entrepreneurs (prix de revient, développement de marché, web, relève,etc.)

### **Nous joindre :**

1-601, rue de la Madone, Mont-Laurier (Québec), J9L 1S8 T : 819-623-1540 Poste 451 Courriel : [info@sadcal.com](mailto:info@sadcal.com) Site web : [www.sadcal.com](http://www.sadcal.com/)

Heures d'ouverture Lundi au jeudi : 8h30 à 16h30 Vendredi: 8h30 à 12h00 \*Disponible sur demande en dehors des heures d'ouverture

# **SADC D'ANTOINE-LABELLE**

NOTRE MISSION EST DE FAIRE PROGRESSER VOTRE ENTREPRISE ET SON MILIEU

SADCAL.COM